# **Ghidul utilizatorului**

# **RT-AX86U**

# **Ruter Gigabit Wireless-AX5700 de bandă duală**

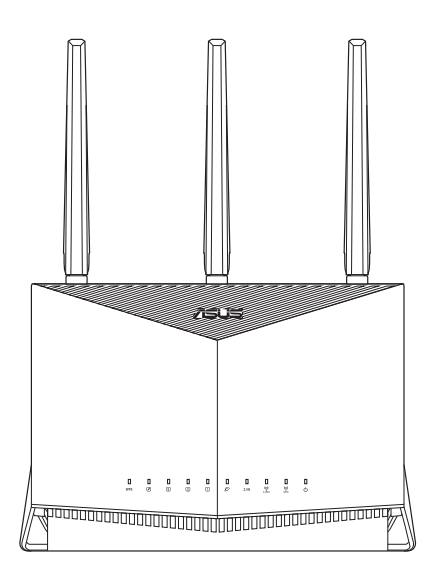

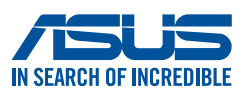

RO17317 Prima ediţie Noiembrie 2020

#### **Copyright © 2020 ASUSTeK COMPUTER INC. Toate drepturile rezervate.**

Nicio parte a acestui manual, inclusiv produsele și software-ul descris în el. poate fi reprodusă, transmisă, transcrisă, stocată într-un sistem de căutare sau tradus în altă limbă, sub orice formă sau prin orice miiloace, cu excepția documentației păstrate de cumpărător pentru backup, fără permisiunea expresă scrisă a ASUSTeK COMPUTER INC. ("ASUS").

Garanția produsului sau service-ul vor fi extinse dacă: (1) produsul este reparat, modificat sau schimbat, în aşa fel încât repararea, modificarea sau schimbarea să fie autorizată de ASUS, sau (2) numărul de serie al produsului este deteriorat sau lipseşte.

ASUS OFERĂ ACEST MANUAL "CA ATARE", FĂRĂ NICIO GARANŢIE, FIE EA EXPRESĂ SAU IMPLICITĂ, INCLUZÂND, ÎNSĂ NELIMITÂNDU-SE LA GARANŢIILE IMPLICITE SAU CONDIŢIILE DE VALDABILITATE SAU POTRIVIRE ÎNTR-UN SCOP ANUME. ÎN NICIO EVENTUALITATE ASUS, DIRECTORII, FUNCŢIONARII SAU AGENŢII SĂI SUNT RĂSUNZĂTORI PENTRU ORICE PAGUBE INDIRECTE, SPECIALE, ACCIDENTALE (INCLUSIV PIERDERE PROFITURI, PIERDEREA AFACERII, PIERDEREA FOLOSINŢEI SAU A DATELOR, ÎNTRERUPEREA AFACERII ETC.), CHIAR DACĂ ASUS A FOST ÎN PREALABIL SFĂTUIT DE POSIBILITATEA UNOR ASEMENEA DAUNE PROVENITE DIN ORICE EROARE SAU DEFECT DIN ACEST MANUAL AU PRODUS.

SPECIFICAŢIILE ŞI INFORMAŢIILE PREZENTATE ÎN ACEST MANUAL SUNT FURNIZARE EXCLUSIV CU TITLU INFORMATIV, ŞI POT FI MODIFICATE ORICÂND, FĂRĂ PREAVIZ, ACEASTA NEINTRÂND ÎN OBLIGAŢIILE ASUS. ASUS NU ÎŞI ASUMĂ NICIO RESPONSABILITATE SAU OBLIGATIE PENTRU ORICE ERORI SAU INEXACTITĂTI CE POT APĂREA ÎN ACEST MANUAL, INCLUSIV PRODUSELE ŞI SOFTWARE-UL DESCRISE ÎN EL.

Numele produselor şi companiilor din acest manual pot sau nu pot fi mărci înregistrate sau drepturi de autor ale companiilor respective, şi sunt folosite doar pentru identificare sau explicații și în beneficiul proprietarilor lor, fără intenţie de a încălca legea.

# **Sumar**

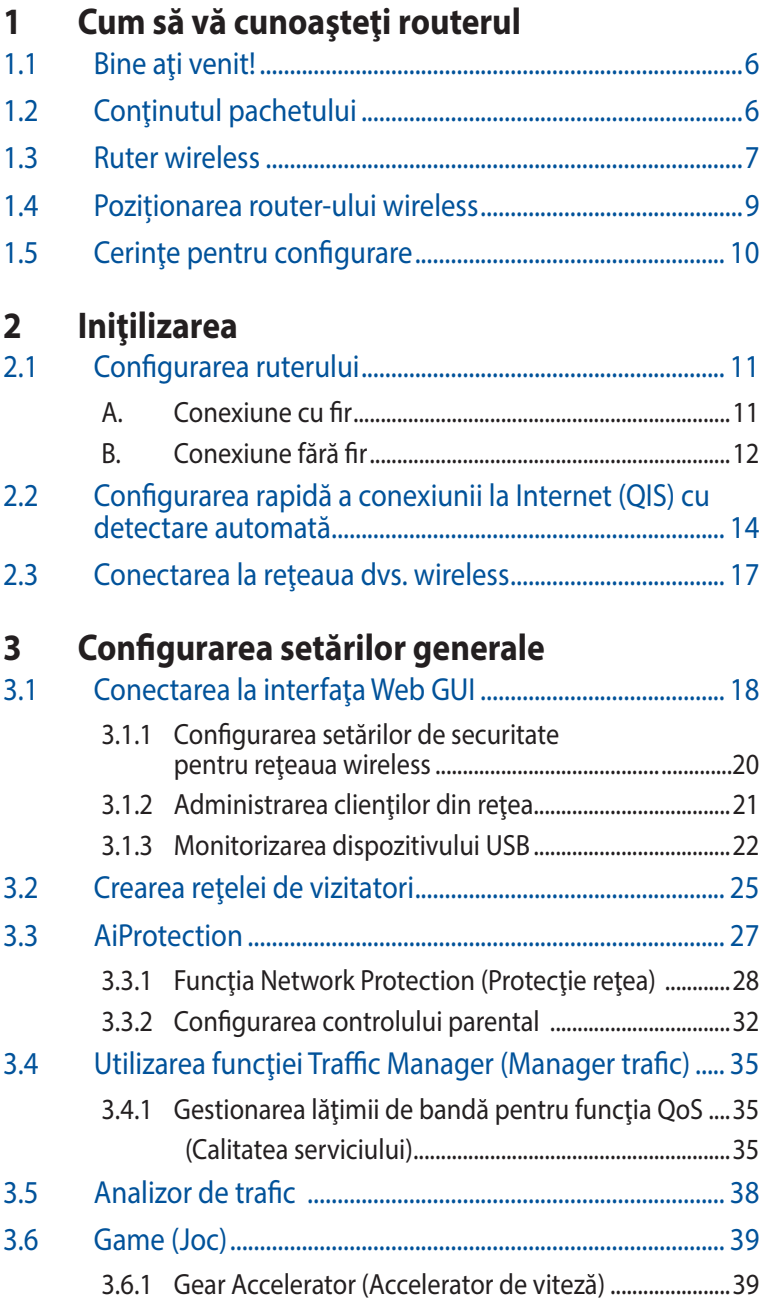

# **Sumar**

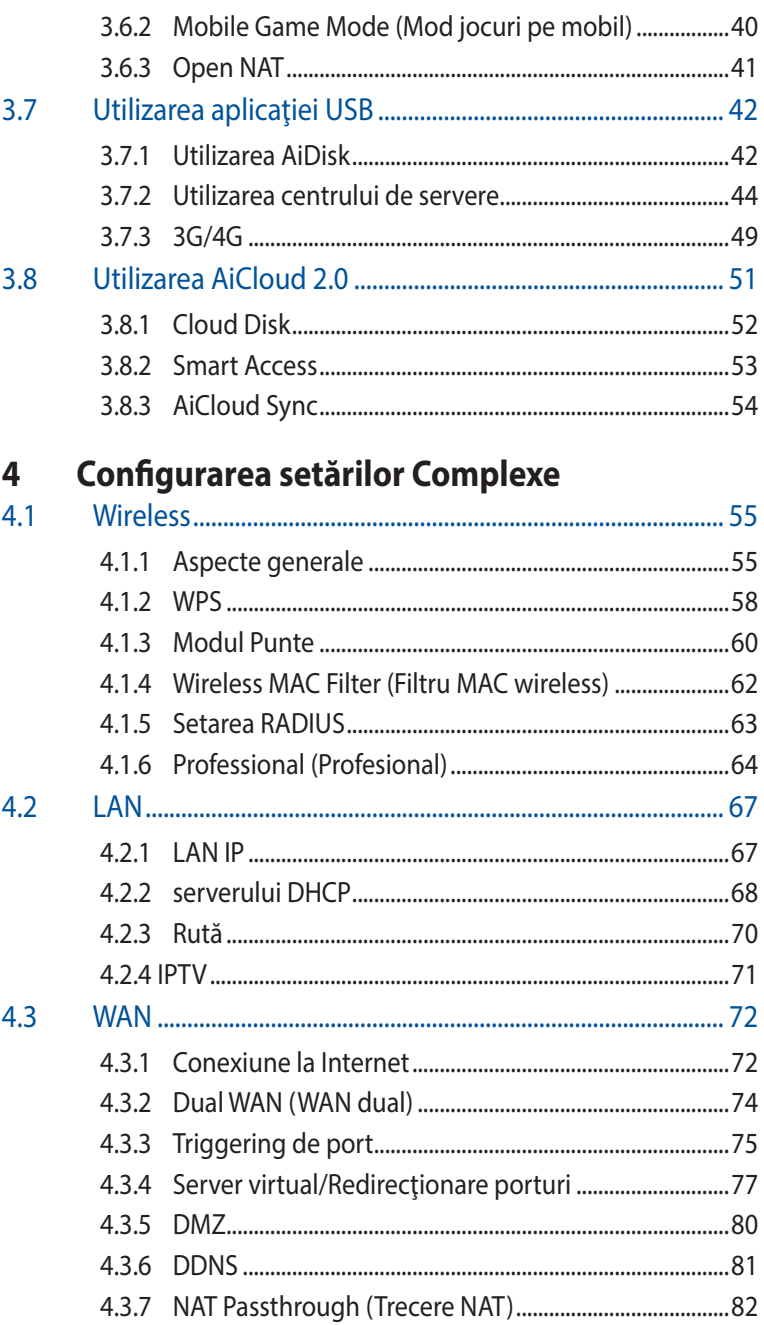

# **Sumar**

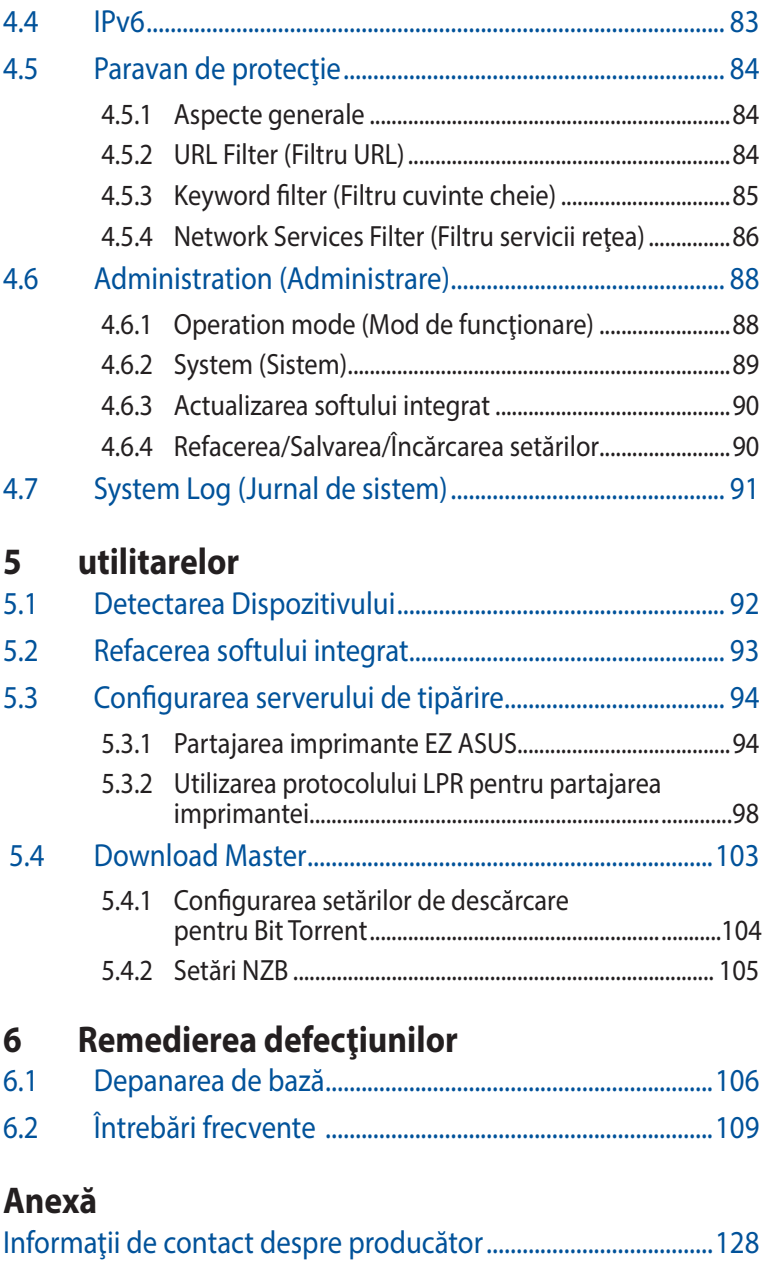

# <span id="page-5-0"></span>**1 Cum să vă cunoaşteţi routerul**

# **1.1 Bine aţi venit!**

Vă mulţumim pentru achiziţionarea unui ruter wireless ASUS, model RT-AX86U!

Șasiul negru cu design superb, cu accente roșii inspirate de jocuri, acest ruter RT-AX86U dispune de: o bandă duală de 2.4GHz şi 5GHz pentru redarea în flux HD, server SMB, server UPnP AV şi server FTP pentru partajare de fişiere 24 de ore/7 zile; capacitate de administrare a până la 300 000 de sesiuni; tehnologie de reţea Green de la ASUS, care asigură până la 70% dintre soluțiile de economisire a energiei.

# **1.2 Conţinutul pachetului**

- $\boxtimes$  Router fără cablu RT-AX86U  $\boxtimes$  Cablu RJ45
- $\boxtimes$  Adaptor de alimentare  $\boxtimes$  Ghid rapid de pornire
- $\boxtimes$  Card De Garanție

#### **NOTE**:

- Dacă oricare dintre articole este deteriorat sau lipseste, contactați ASUS pentru informații și asistență tehnică. Consultați lista de linii telefonice de asistență ASUS de pe partea din spate a acestui manual de utilizare.
- Păstrați ambalajul original în caz că veți avea nevoie de servicii ulterioare în garanție, cum ar fi reparare sau înlocuire.

# <span id="page-6-0"></span>**1.3 Ruter wireless**

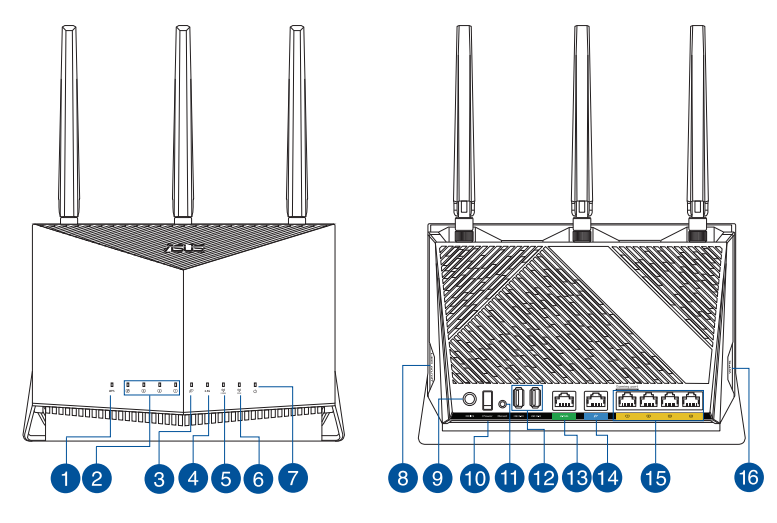

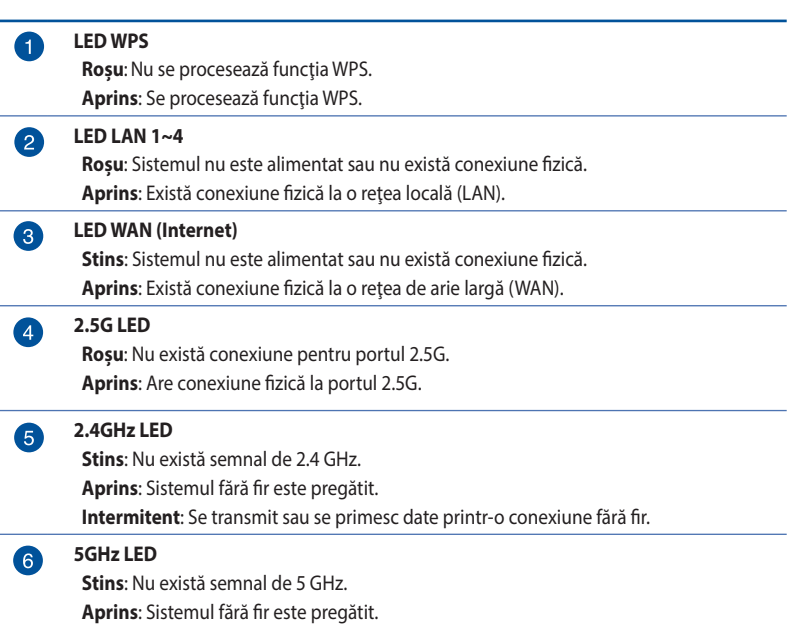

**Intermitent**: Se transmit sau se primesc date printr-o conexiune fără fir.

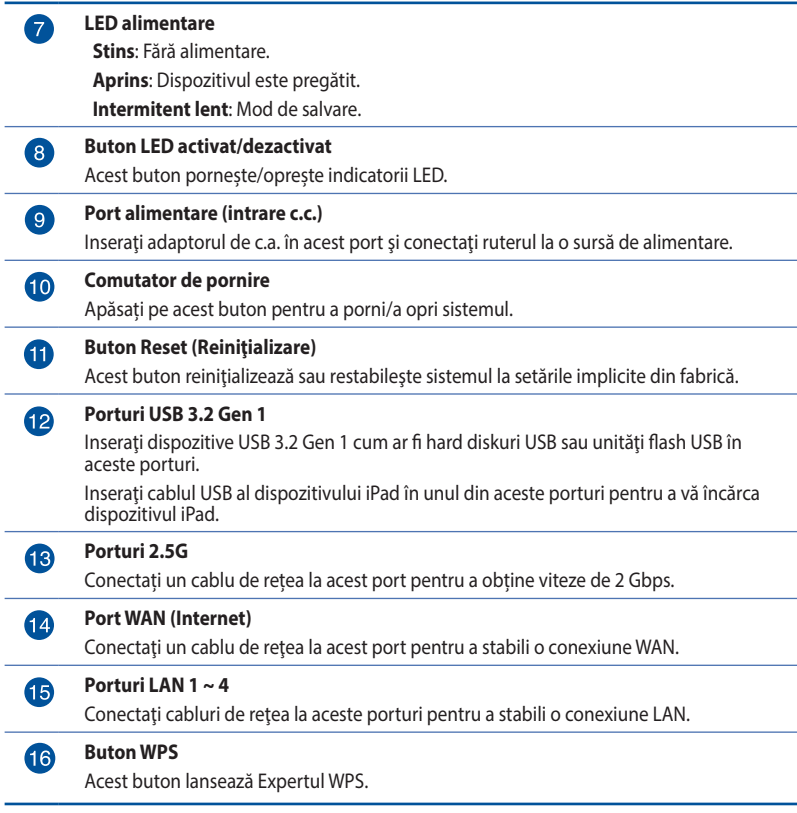

#### **NOTE**:

- Utilizaţi numai adaptorul livrat în pachet. Utilizarea altor adaptoare poate deteriora dispozitivul.
- **Specificaţii:**

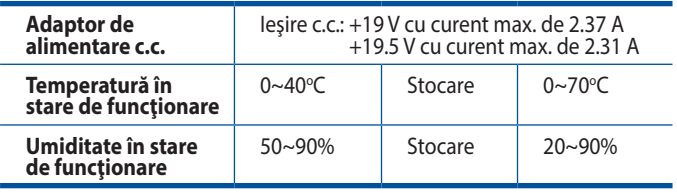

# <span id="page-8-0"></span>**1.4 Poziționarea router-ului wireless**

Pentru transmisia optimă a semnalului fără fir între ruterul fără fir si dispozitivele de retea conectate la acesta, asigurati-vă că:

- Aşezaţi ruterul fără fir într-o zonă centrală pentru o acoperire fără fir maximă pentru dispozitivele de reţea.
- Feriti dispozitivul de obstacole de metal și de lumina directă a soarelui.
- Feriţi dispozitivul de dispozitive Wi-Fi numai de 802.11g sau 20 MHz, echipamente periferice de 2.4 GHz, dispozitive Bluetooth, telefoane fără fir, transformatoare, motoare de mare putere, lumini fluorescente, cuptoare cu microunde, frigidere şi alte echipamente industriale pentru a preveni interferenţele sau pierderea semnalului.
- Actualizați întotdeauna la cel mai recent firmware. Vizitați siteul Web ASUS la adresa **http://www.asus.com** pentru a obţine cele mai recente actualizări de firmware.
- Orientați cele conform ilustrației de mai jos.

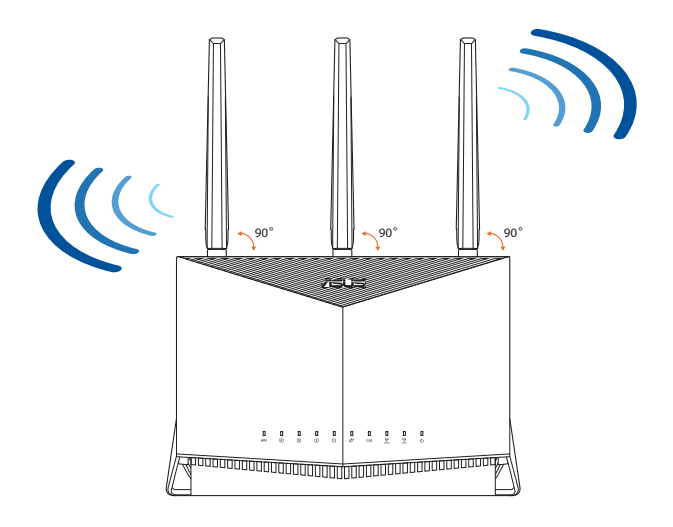

# <span id="page-9-0"></span>**1.5 Cerinţe pentru configurare**

Pentru a vă configura rețeaua, aveți nevoie de unul sau de două computere care să întrunească următoarele cerințe de sistem:

- Port Ethernet RJ-45 (LAN) (10Base-T/100Base-TX/1000BaseTX)
- Capabilitate wireless IEEE 802.11a/b/g/n/ac/ax
- Un serviciu TCP/IP instalat
- Browser de Web, ca de exemplu Internet Explorer, Firefox, Safari sau Google Chrome

#### **NOTE:**

- În cazul în care computerul dvs. nu dispune de capabilități încorporate de wireless, puteţi instala un adaptor WLAN IEEE 802.11a/b/g/n/ac/ax în computerul dvs. pentru a vă conecta la reţea.
- Dispunând de tehnologia de bandă duală, routerul dvs. wireless acceptă simultan semnale de retea wireless 2,4 GHz și 5 GHz. Acest lucru vă permite să efectuați activități legate de Internet, de exemplu puteți naviga pe Internet sau puteți citi/scrie mesaje de mail utilizând banda de 2,4 GHz, iar în același timp puteți reda în flux fișiere de definiție ridicată audio/video, ca de exemplu muzică sau filme, pe banda de 5 GHz.
- Unele dispozitive compatibile cu standardul IEEE 802.11n pe care doriți să le conectați la rețeaua dvs. este posibil să accepte sau nu banda de frecvenţă de 5 GHz. Citiţi manualul dispozitivului pentru specificaţii.
- Cablurile Ethernet RJ-45 care vor fi utilizate pentru conectarea dispozitivelor de reţea nu trebuie să depăşească 100 de metri.

#### **IMPORTANT!**

- Unele adaptoare wireless pot avea probleme de conectivitate la APurile WiFi 802.11ax .
- Dacă întâmpinați o astfel de problemă, asigurați-vă că actualizați driverul la cea mai recentă versiune. Verificați site-ul oficial de asistență al producătorului pentru a obține drivere de software, actualizări și alte informații conexe.
	- Realtek: https://www.realtek.com/en/downloads
	- Mediatek: https://www.mediatek.com/products/connectivity-andnetworking/broadband-wifi
	- Intel: https://downloadcenter.intel.com/

# <span id="page-10-0"></span>**2 Iniţilizarea**

# **2.1 Configurarea ruterului**

#### **IMPORTANT!**

- Utilizați o conexiune cu fir pentru setarea ruterului wireless pentru a evita eventualele probleme de configurare.
- Înainte de a configura ruterul fără fir ASUS, efectuați următoarele acţiuni:
- Dacă înlocuiți un ruter existent, deconectați-l de la rețea.
- Deconectati cablurile/firele de la instalatia de modem existentă. Dacă modemul dispune de o baterie de rezervă, scoateti-o și pe aceasta.
- Reporniți computerul (recomandat).

## **A. Conexiune cu fir**

**NOTĂ:**Puteţi folosi un cablu de conexiune directă sau un cablu crossover (inversor) pentru conexiunea cu fir.

## Puteți configura ruterul prin conexiune cu fir sau wireless.

1. Conectaţi ruterul la o priză de curent şi porniţi-l. Conectaţi cablul de reţea de la computer la un port LAN de pe ruter.

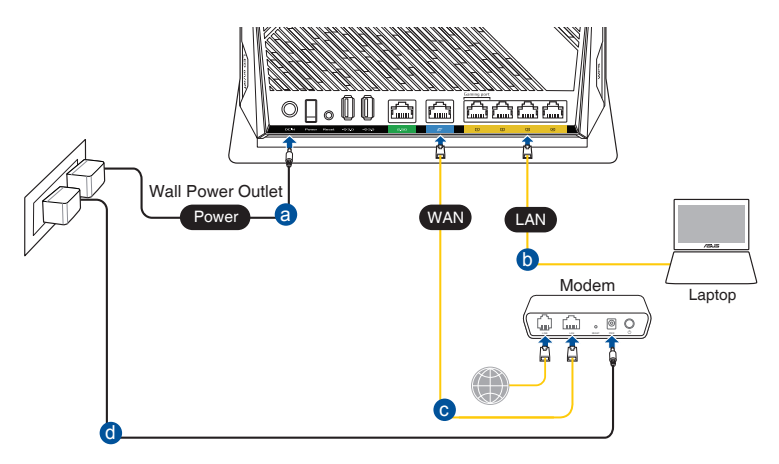

- <span id="page-11-0"></span>2. Interfața GUI web se lansează automat atunci când deschideți un browser web. Dacă nu se lansează automat, introduceți http://router. asus.com.
- 3. Configuraţi o parolă pentru ruter în vederea prevenirii accesului neautorizat.

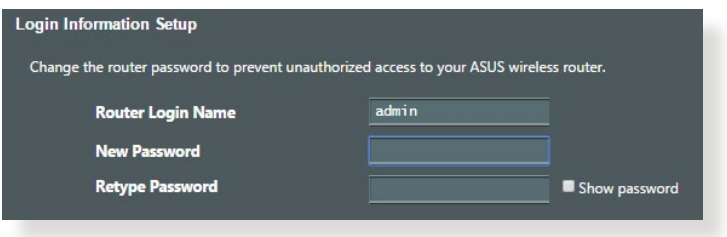

## **B. Conexiune fără fir**

### **Puteți configura ruterul prin conexiune cu fir sau wireless.**

1. Conectaţi ruterul la o priză de curent şi porniţi-l.

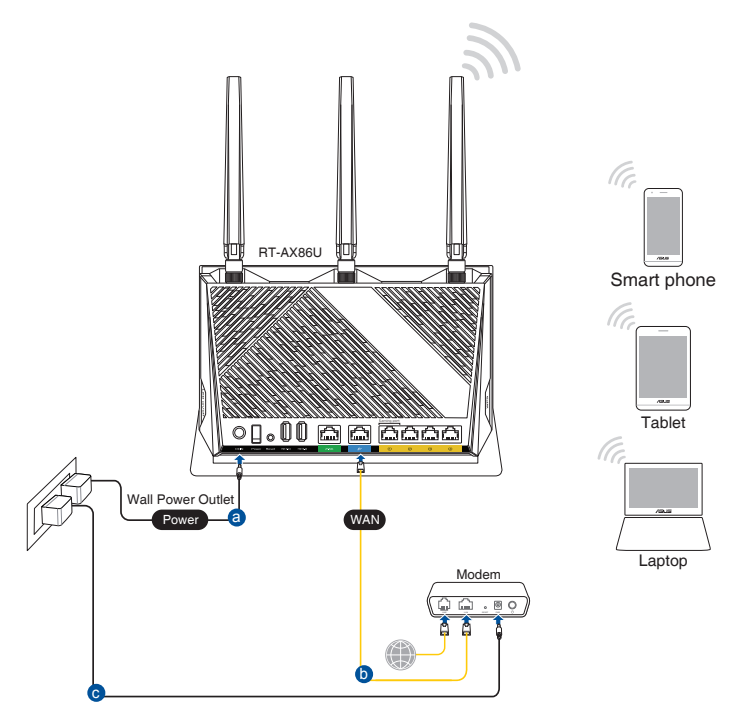

2. Conectați-vă la numele de rețea (SSID) afișat pe eticheta de produs de pe partea din spate a ruterului. Pentru o securitate de reţea mai bună, modificaţi la un SSID unic şi atribuiţi o parolă.

Nume retea Wi-Fi (SSID): ASUS\_XX

- \* **XX** se referă la ultimele două cifre ale adresei MAC 2,4 GHz. O puteți găsi pe eticheta de pe spatele dispozitivului RT-AX86U.
- 3. Odată ce sunteți conectat, interfața GUI web se lansează automat atunci când deschideți un browser web. Dacă nu se lansează automat, introduceți http://router.asus.com.
- 4. Configuraţi o parolă pentru ruter în vederea prevenirii accesului neautorizat.

#### **NOTE:**

- Pentru detalii referitoare la o retea wireless, consultati manualul de utilizare al adaptorului WLAN.
- Pentru a configura setările de securitate pentru reţeaua dvs., consultaţi secţiunea **3.1.1 Configurarea setărilor de securitate pentru retea** din capitolul al treilea al acestui manual de utilizare.

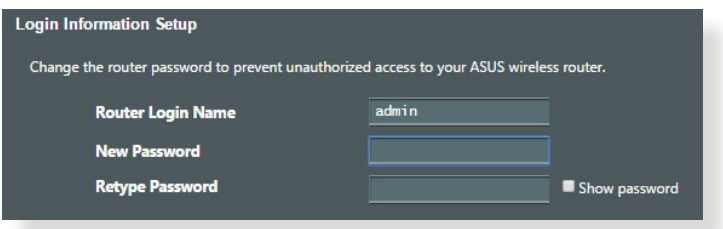

# <span id="page-13-0"></span>**2.2 Configurarea rapidă a conexiunii la Internet (QIS) cu detectare automată**

Funcţia Quick Internet Setup (QIS – Configurare rapidă Internet) vă ghidează pentru setarea rapidă a conexiunii la Internet.

**NOTĂ**: Când setaţi conexiunea la Internet **pentru prima dată**, apăsaţi pe **butonul Reset (Reiniţializare**) de pe ruterul fără fir pentru a-l reinitializa la setările implicite din fabrică.

### **Pentru a utiliza QIS cu detectare automată:**

1. Lansati un browser web. Veti fi redirectionat către expertul de configurare ASUS (configurare rapidă internet). Dacă nu sunteți redirectionat, introduceti adresa http://router.asus.com manual.

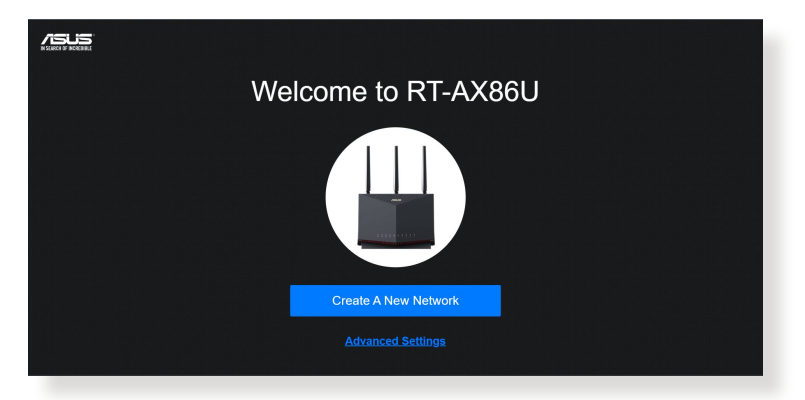

2. Ruterul wireless detectează automat dacă tipul conexiunii de la ISP este **Dynamic IP (IP dinamic)**, **PPPoE**, **PPTP**, şi **L2TP**. Tastaţi informaţiile utile pentru tipul de conexiune furnizat de ISP.

**IMPORTANT!** Obtineti informațiile necesare referitoare la tipul de conexiune la Internet de la ISP-ul dvs.

#### **NOTE**:

- Detectarea automată a tipului de conexiune furnizat de ISP are loc atunci când configuraţi prima dată ruterul wireless sau atunci când ruterul wireless este resetat la valorile implicite.
- Dacă funcția QIS nu a reușit să detecteze tipul de conexiune la Internet, faceti clic pe **Skip to manual setting (Salt la setare manuală)** (consultați captura de ecran de la pasul 1) și configurați manual setările de conexiune.

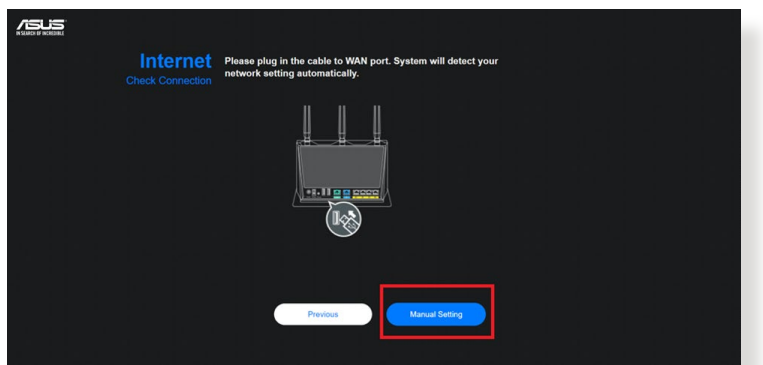

3. Atribuiţi numele de reţea (SSID) şi cheia de securitate pentru conexiunea fără fir de 2,4 GHz şi 5 GHz. Faceţi clic pe **Apply (Se aplică)** când aţi terminat.

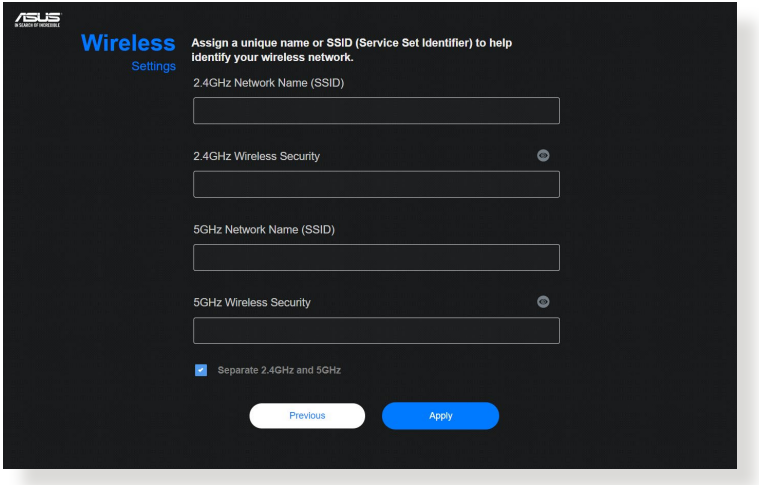

4. Pe pagina **Login Information Setup (Configurare informaţii de conectare)**, schimbaţi parola de conectare a routerului pentru a preveni accesul neautorizat la routerul dvs. wireless.

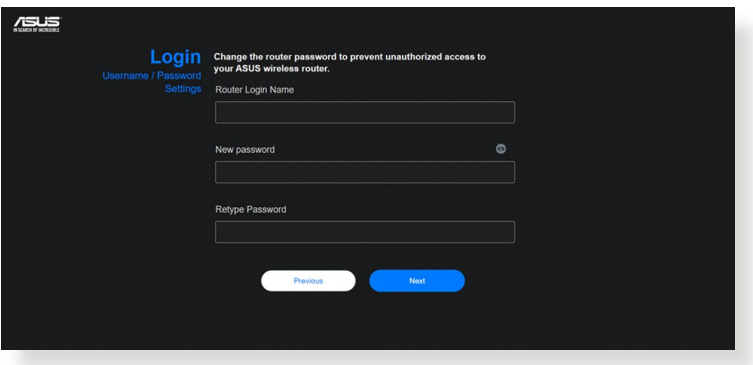

**NOTĂ**: Numele de utilizator şi parola ruterului dvs. wireless sunt diferite față de numele rețelei (SSID) în banda de frecvență de 2,4 GHz/5 GHz si față de cheia de securitate a acesteia. Numele de utilizator și parola ruterului dvs. wireless vă permit să vă conectați la interfața de utilizare web a ruterului dvs. wireless, cu scopul de a configura setările ruterului dvs. wireless. Numele de rețea (SSID) în banda de frecvență de 2,4 GHz/5 GHz și cheia de securitate a acesteia permit dispozitivelor Wi-Fi să se autentifice şi să se conecteze la rețeaua dvs. în banda de frecvență de 2,4 GHz/5 GHz.

# <span id="page-16-0"></span>**2.3 Conectarea la reţeaua dvs. wireless**

După configurarea ruterului dvs. wireless prin QIS, veţi putea conecta computerul sau alte dispozitive inteligente la reţeaua wireless.

#### **Pentru a vă conecta la reţea:**

- 1. Pe computer, faceți clic pe pictograma de rețea <sup>de</sup> din zona de notificări pentru a afişa reţelele wireless disponibile.
- 2. Selectați rețeaua wireless la care doriți să vă conectați, apoi faceti clic pe **Connect (Conectare)**.
- 3. Pentru o reţea wireless securizată este posibil să fie necesară introducerea cheii de securitate, după care faceţi clic pe **OK**.
- 4. Asteptati până când computerul dvs. stabileste cu succes conexiunea la reţeaua wireless. Starea conexiunii este afişată şi pictograma de rețea afișează starea de conectare ....

#### **NOTE:**

- Consultaţi capitolele următoare pentru mai multe detalii cu privire la configurarea setărilor reţelei dvs. wireless.
- Consultati manualul de utilizare al dispozitivului dvs. pentru mai multe detalii privind conectarea la o retea wireless.

# <span id="page-17-0"></span>**3 Configurarea setărilor generale**

# **3.1 Conectarea la interfaţa Web GUI**

Ruterul dvs. wireless de la ASUS se furnizează cu o interfaţă grafică Web intuitivă cu utilizatorul (GUI) care vă permite să-i configurați cu usurință numeroasele funcții printr-un browser de Web, ca de exemplu prin Internet Explorer, Firefox, Safari sau Google Chrome.

**NOTĂ:** Caracteristicile pot diferi în funcţie de versiunea firmware.

#### **Pentru a vă conecta la interfaţa Web GUI:**

- 1. În browserul de Web (Internet Explorer, Firefox, Safari sau Google Chrome) tastați manual adresa IP implicită a ruterului wireless: http://router.asus.com**.**
- 2. Pe pagina de acces, tastaţi numele de utilizator implicit (**admin**) şi parola pe care aţi configurat-o la **2.2 Configurare rapidă internet cu detectare automată**.

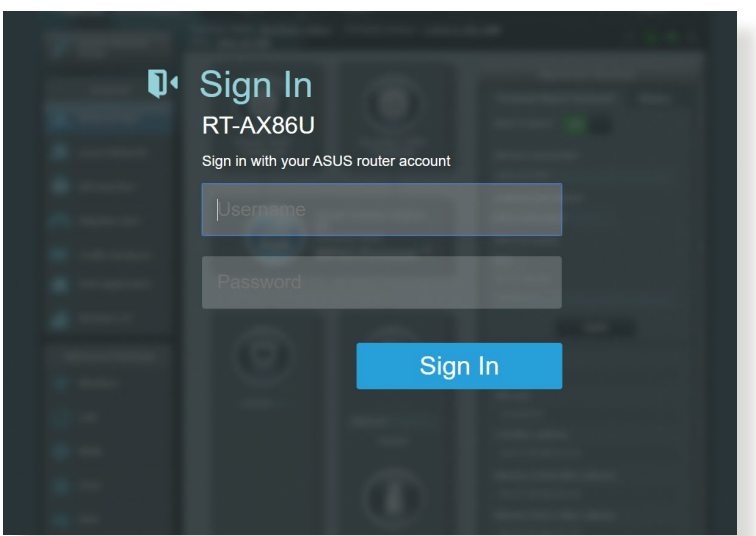

3. Puteți utiliza interfața de utilizare web pentru a configura diverse setări pentru ruterul dvs. wireless ASUS.

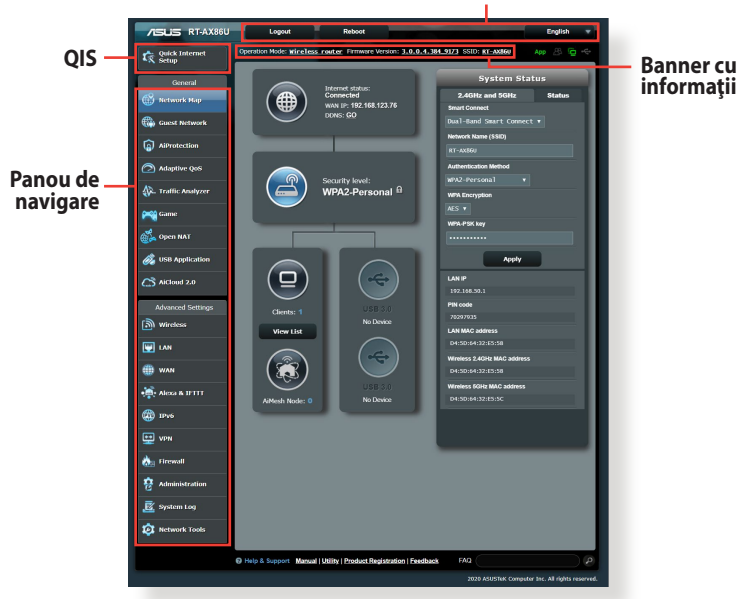

**Butoane de comandă din partea superioară**

**NOTĂ:** Dacă vă conectaţi la interfaţa de utilizare web pentru prima dată, veți fi direcționat automat către pagina Quick Internet Setup (QIS – Configurare rapidă Internet).

## <span id="page-19-0"></span>**3.1.1Configurarea setărilor de securitate pentru reţeaua wireless**

Pentru a vă proteja reţeaua wireless împotriva accesului neautorizat, este necesar să configurați setările de securitate.

#### **Pentru a configura setările de securitate pentru reţeaua wireless:**

- 1. Din panoul de navigare, mergeţi la **General > Network Map (Hartă reţea)**.
- 2. Din ecranul Network Map (Hartă rețea) selectați pictograma **System status (Stare sistem)** pentru afişarea setărilor de securitate wireless, cum sunt de exemplu SSID, nivel de securitate şi setările de criptare.

**NOTĂ**: Puteţi configura setări diferite de securitate wireless pentru benzile 2.4 GHz şi 5 GHz.

## **Setări de securitate pentru banda 2.4 GHz**

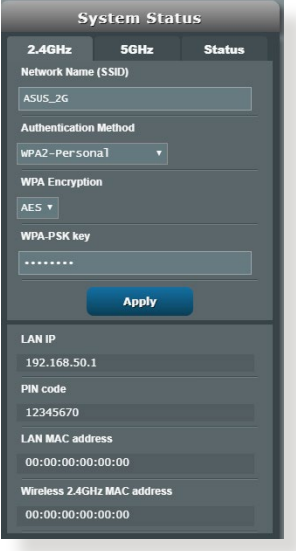

## **Setări de securitate pentru banda 5 GHz**

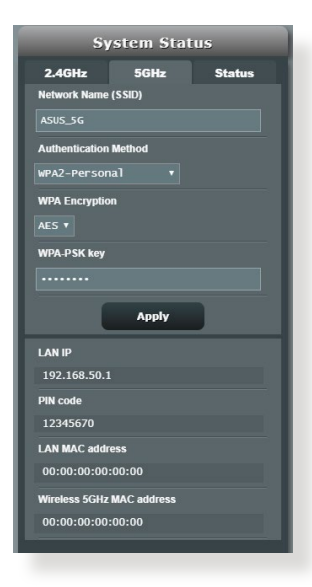

3. În câmpul **Wireless name (SSID) (Nume reţea wireless (SSID))** tastaţi un nume unic pentru reţeaua dvs. wireless.

<span id="page-20-0"></span>4. Din lista verticală WEP Encryption (Criptare WEP) selectati metoda de criptare pentru reţeaua dvs. wireless.

**IMPORTANT**! Standardul IEEE 802.11n/ac/ax interzice utilizarea unei rate mari de transfer cu WEP sau WPA-TKP ca şi cifru unicast. În cazul în care utilizaţi aceste metode de criptare, rata de date va scădea la o conexiune IEEE 802.11g de 54 Mbps.

- 5. Tastaţi cheia de acces de securitate.
- 6. Faceţi clic pe **Apply (Aplicare)** după ce aţi terminat.

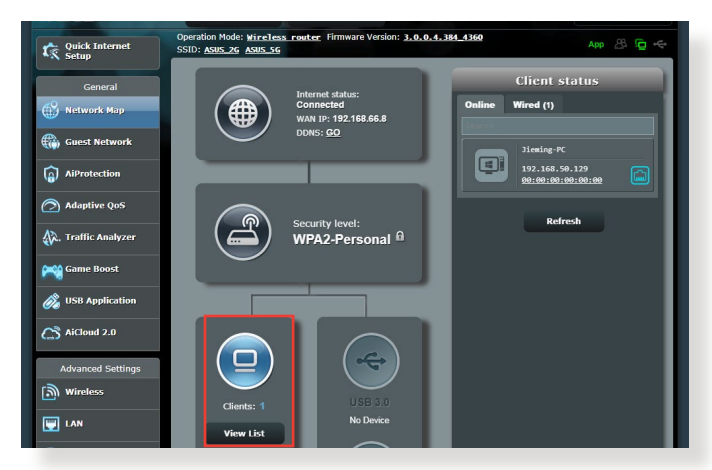

## **3.1.2 Administrarea clienţilor din reţea**

## **Pentru a administra clienţii din reţea:**

- 1. Din panoul de navigare, mergeţi la **Genera**l > fila **Network Map (Hartă reţea)**.
- 2. Din ecranul Network Map (Hartă rețea), selectați pictograma **Client Status (Stare client)** pentru afisarea informatiilor referitoare la clienții de rețea.
- 3. Pentru a bloca accesul unui client la reţea, selectaţi clientul şi apoi faceţi clic pe **Block (Blocare)**.

## <span id="page-21-0"></span>**3.1.3 Monitorizarea dispozitivului USB**

Router-ul wireless ASUS oferă două porturi USB pentru conectarea dispozitivelor USB sau a imprimantelor USB, pentru a vă permite să partajați fișiere și imprimante cu clienții din rețeaua dvs.

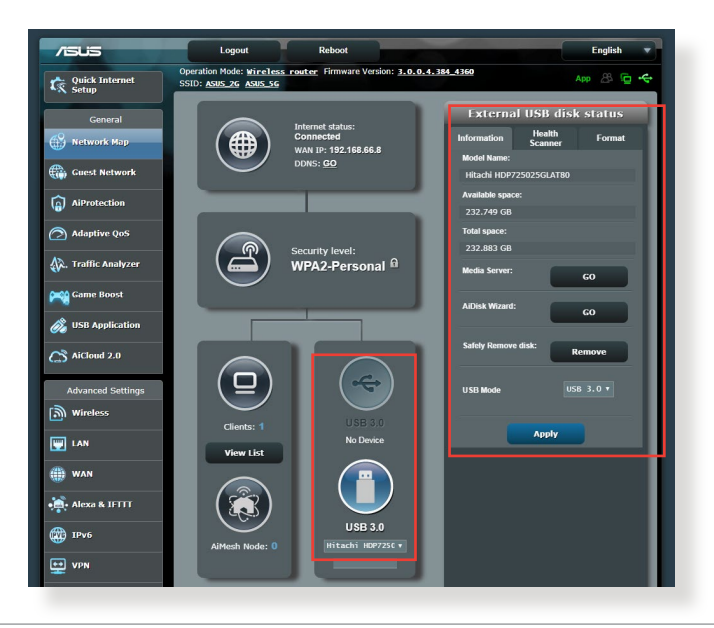

**NOTĂ**: Pentru a utiliza această caracteristică, este necesar să conectaţi un dispozitiv de stocare USB, cum ar fi un hard disk USB sau o unitate flash USB, la portul USB3.0/2.0 de pe panoul din spate al router-ului fără fir. Asigurați-vă că dispozitivul de stocare USB este formatat și partiționat corespunzător. Consultați Lista de compatibilitate a discurilor Plug-n-Share la adresa **http://event.asus.com/networks/disksupport**

**IMPORTANT!** Mai întâi trebuie să creați un cont de partajare și să-i configurați permisiunile/drepturile de acces în vederea permiterii altor clienți din rețea să acceseze dispozitivul USB prin intermediul unui site FTP/unui utilitar client FTP tert, prin intermediul caracteristicii Servers Center (Centru servicii) sau prin intermediul serviciului Samba sau AiCloud 2.0. Pentru mai multe detalii, consultati sectiunile 3.7 Using **the USB Application (Utilizarea aplicaţiei USB)** şi **3.8 Using AiCloud 2.0 (Utilizarea AiCloud 2.0)** din acest manual de utilizare.

### **Pentru a monitoriza dispozitivul USB:**

- 1. Din panoul de navigare, mergeţi la **General > Network Map (Hartă reţea)**.
- 2. Din ecranul Network Map (Hartă retea), selectați pictograma **USB Disk Status (Stare disc USB)** pentru afişarea informaţiilor referitoare la dispozitivul USB.
- 3. Din câmpul AiDisk Wizard (Expert AiDisk), faceţi clic pe **GO (Salt)** pentru a configura un server FTP pentru partajarea fişierelor de pe Internet.

#### **NOTE**:

- Pentru mai multe detalii, consultaţi secţiunea **3.7.2 Using Servers Center (Utilizarea centrului de servere)** din acest manual de utilizare.
- Ruterul fără fir funcționează cu majoritatea unităților de hard disk/ discurilor flash USB (dimensiune de până la 2 TO) şi acceptă acces de citire-scriere pentru FAT16, FAT32, EXT2, EXT3 şi NTFS.

## **Eliminarea în siguranţă a discului USB**

**IMPORTANT!** Eliminarea incorectă a unității USB poate să cauzeze coruperea datelor.

#### **Pentru a elimina în siguranţă discul USB:**

- 1. Din panoul de navigare, mergeţi la **General** > **Network Map (Hartă reţea)**.
- 2. În colţul din dreapta sus, faceţi clic pe > **Eject USB disk (Scoatere disc USB)**. Când discul USB este scos cu succes, starea pentru USB indică **Unmounted (Demontat)**.

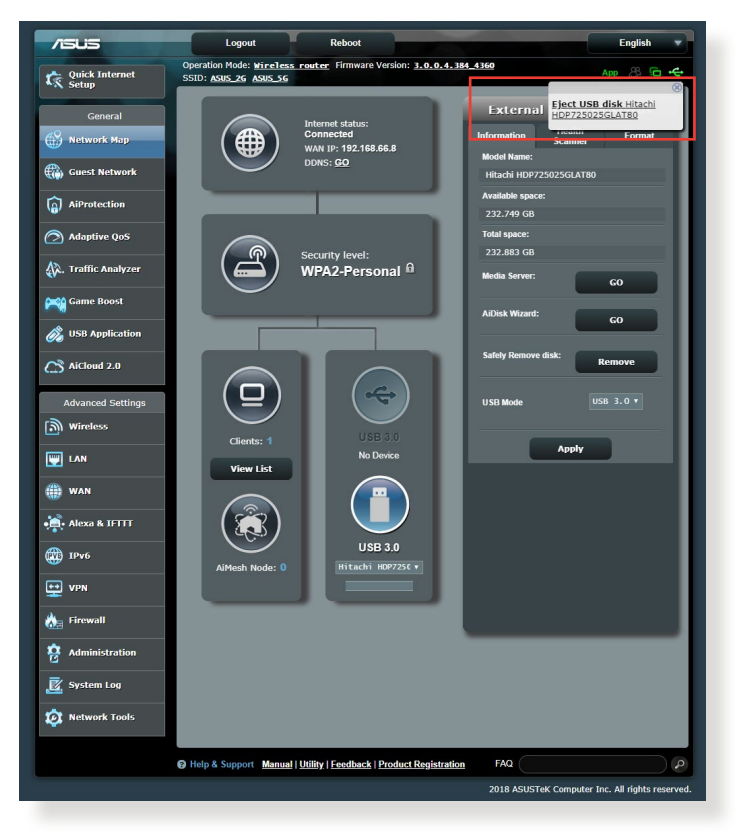

# <span id="page-24-0"></span>**3.2 Crearea reţelei de vizitatori**

Reţeaua de vizitatori oferă vizitatorilor temporari conectivitate la Internet prin intermediul accesului la SSID-uri sau reţele separate, fără a le oferi acces acestora la reteaua dvs. privată.

**NOTĂ:** RT-AX86U acceptă până la SSID-uri (trei în banda de frecvenţă de 2.4 GHz şi trei în banda de frecvenţă de 5 GHz).

#### **Pentru a vă crea o reţea de vizitatori:**

- 1. Din panoul de navigare, mergeţi la **General** > **Guest Network (Reţea vizitatori)**.
- 2. În ecranul Guest Network (Retea vizitatori), selectați banda de frecvenţă de 2.4 Ghz sau de 5Ghz pentru reţeaua de vizitatori pe care doriţi să o creaţi.
- 3. Faceţi clic pe **Enable (Activare)**.

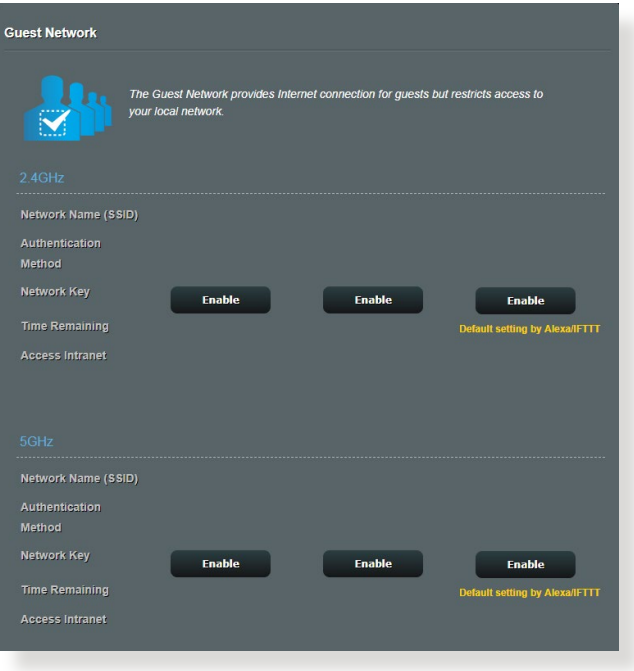

4. Pentru a configura optiuni suplimentare, faceti clic pe Modify **(Modificare)**.

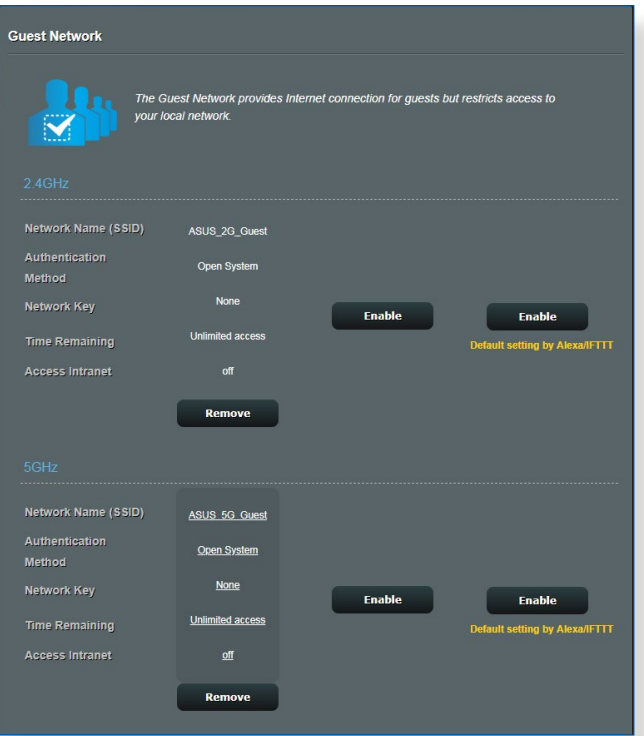

- 5. Faceţi clic pe **Yes (Da)** în ecranul **Enable Guest Network (Activare reţea vizitatori)**.
- 6. Atribuiţi un nume pentru reţeaua temporară în câmpul **Network Name (SSID) (Nume reţea (SSID))**.
- 7. Selectaţi o opţiune **Authentication Method (Metodă de autentificare)**.
- 8. Selectaţi o metodă pentru **Encryption (Criptare)**.
- 9. Specificaţi o valoare pentru **Access time (Timp de acces)** sau faceţi clic pe **Limitless (Nelimitat)**.
- 10. Selectaţi **Disable (Dezactivare)** sau **Enable (Activare)** pe elementul **Access Intranet (Acces la Intranet)**.
- 11. Când aţi terminat, faceţi clic pe **Apply (Aplicare)**.

# <span id="page-26-0"></span>**3.3 AiProtection**

Funcția AiProtection asigură monitorizare în timp real pentru a detecta software-ul rău intenționat, software-ul de spionare și cazurile de acces nedorit. De asemenea, funcţia filtrează site-urile web şi aplicaţiile nedorite şi vă permite să programaţi un interval orar în care un dispozitiv conectat poate accesa internetul.

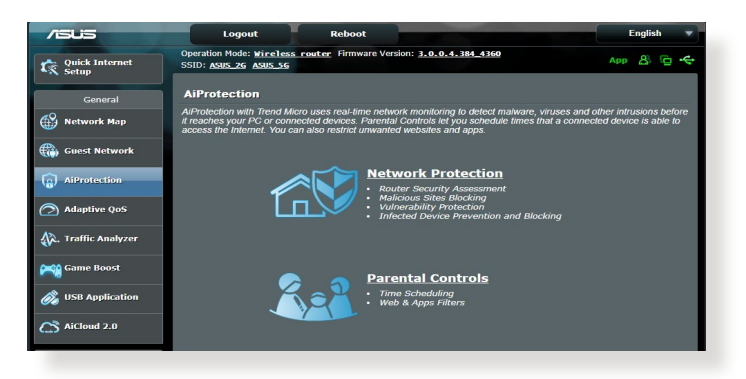

# <span id="page-27-0"></span>**3.3.1 Funcţia Network Protection (Protecţie reţea)**

Funcţia Network Protection (Protecţie reţea) previne abuzarea reţelei şi securizează reţeaua împotriva accesului nedorit.

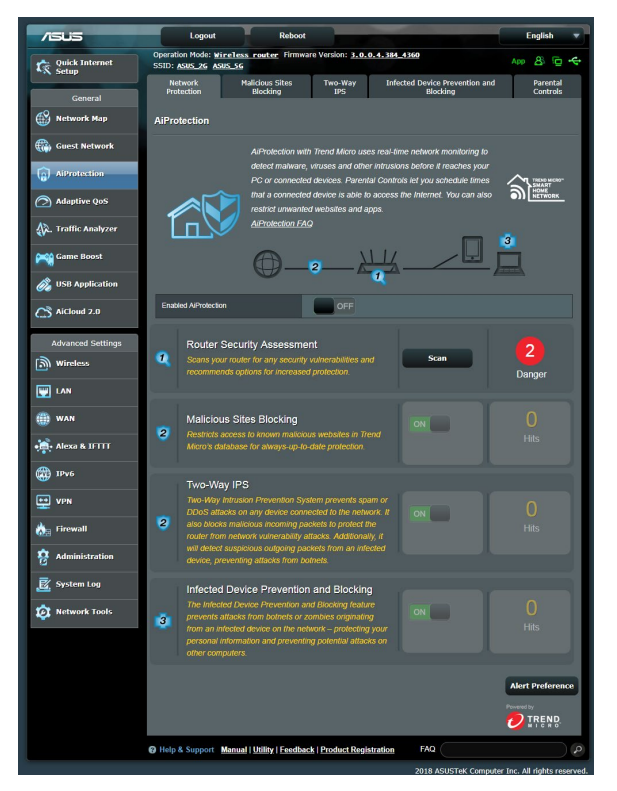

### **Configurarea funcţiei Network Protection (Protecţie reţea) Pentru a configura funcţia Network Protection (Protecţie reţea):**

- 1. Din panoul de navigare, mergeţi la **General > AiProtection.**
- 2. Din pagina principală **AiProtection** , faceţi clic pe **Network Protection (Protecţie reţea)**.
- 3. Din fila **Network Protection (Protecţie reţea)**, faceţi clic pe **Scan (Scanare)**.

După terminarea scanării, utilitarul afişează rezultatele în pagina **Router Security Assessment (Evaluare securitate router).**

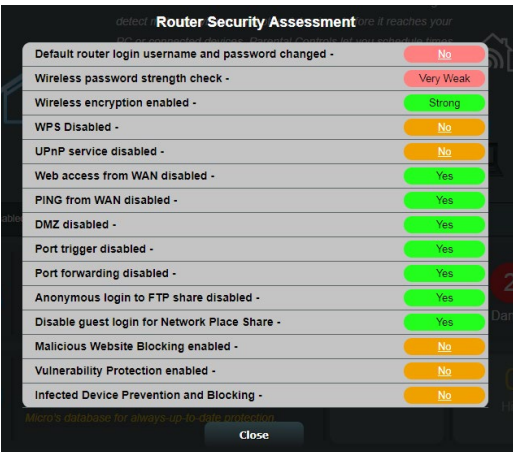

**IMPORTANT!** Elementele marcate cu **Yes (Da)** în pagina **Router Security Assessment (Evaluare securitate router)** sunt considerate a avea o stare **sigură**. Pentru elementele marcate cu **No (Nu)**, **Weak (Slab)** sau **Very Weak (Foarte slab)** se recomandă efectuarea unei configurări corespunzătoare.

- 4. (Opţional) din pagina **Router Security Assessment (Evaluare**  securitate router), configurati manual elementele marcate cu **No (Nu), Weak (Slab)** sau **Very Weak (Foarte slab)**. Pentru aceasta:
	- a. Faceţi clic pe un element.

**NOTĂ:** Atunci când faceţi clic pe un element, utilitarul vă va redirecţiona către pagina de configurare a elementului respectiv.

- b. Din pagina cu setări de securitate a elementului respectiv, configurați și efectuați modificările necesare și faceți clic pe **Apply (Se aplică)** când terminaţi;
- c. Reveniţi la pagina **Router Security Assessment (Evaluare securitate router)**şi faceţi clic pe **Close (Închidere)** pentru a ieşi din pagină;
- 5. Pentru a configura în mod automat setările de securitate, faceți clic pe **Secure Your Router (Securizaţi-vă routerul)**;
- 6. Când apare un mesaj, faceţi clic pe **OK.**

## **Malicious Sites Blocking (Blocare site-uri rău intenţionate)**

Această caracteristică restricționează accesul la site-uri Web rău intentionate cunoscute în baza de date cloud, pentru o protecție actualizată în permanență.

**NOTĂ:** Această funcţie este activată în mod automat dacă executaţi funcţia **Router Weakness Scan (Scanare vulnerabilităţi router).** 

#### **Pentru a activa functia Malicious Sites Blocking (Blocare siteuri rău intenţionate):**

- 1. Din panoul de navigare, mergeţi la **General > AiProtection**.
- 2. Din pagina principală **AiProtection**, faceţi clic pe **Network Protection (Protecţie reţea)**.
- 3. Din panoul **Malicious Sites Blocking (Blocare site-uri rău intenţionate)**, faceţi clic pe **ON (Activat).**

### **Sistem de prevenire a intruziunii bilateral**

SPI (Sistem de prevenire a intruziunii) bilateral vă protejează routerul împotriva atacurilor din rețea blocând pachetele de date primite răuinteționate și detectând pachetele de date de ieșire suspecte.

**NOTĂ:** Această funcție este activată în mod automat dacă executați functia **Router Weakness Scan (Scanare vulnerabilități router).** 

#### **Pentru a activa funcţia Vulnerability protection (Protecţie împotriva vulnerabilităţilor):**

- 1. Din panoul de navigare, mergeţi la **General > AiProtection**.
- 2. Din pagina principală **AiProtection**, faceţi clic pe **Network Protection (Protecţie reţea)**.
- 3. Din panoul **Sistem de prevenire a intruziunii**, faceţi clic pe **ON (Activat)**.

## **Infected Device Prevention and Blocking (Prevenire şi blocare dispozitiv infectat)**

Această caracteristică împiedică dispozitivele infectate să comunice informatii personale sau starea de infectare către părți externe.

**NOTĂ:** Această funcţie este activată în mod automat dacă executaţi funcţia **Router Weakness Scan (Scanare vulnerabilităţi router).**

#### **Pentru a activa funcţia Vulnerability protection (Protecţie împotriva vulnerabilităţilor):**

- 1. Din panoul de navigare, mergeţi la **General > AiProtection**.
- 2. Din pagina principală **AiProtection**, faceţi clic pe **Network Protection (Protecţie reţea)**.
- 3. Din panoul **Infected Device Prevention and Blocking (Prevenire şi blocare dispozitiv infectat)**, faceţi clic pe **ON (Activat)**.

#### **Pentru a configura funcţia Alert Preference (Preferinţă alerte):**

- 1. Din panoul **Infected Device Prevention and Blocking (Prevenire şi blocare dispozitiv infectat)**, faceţi clic pe **Alert Preference (Preferinţă alerte).**
- 2. Selectați sau introduceți manual furnizorul de servicii e-mail, contul de e-mail şi parola şi apoi faceţi clic pe **Apply (Se aplică).**

# <span id="page-31-0"></span>**3.3.2 Configurarea controlului parental**

Optiunea de control parental vă permite să controlați intervalul orar de acces la internet sau să setaţi limita de timp pentru utilizarea retelei de către un client.

Pentru a accesa pagina principală Parental Controls (Controale parentale):

- 1. Din panoul de navigare, mergeţi la **General > AiProtection**.
- 2. Din pagina principală **AiProtection**, faceţi clic pe fila **Parental Controls (Controale parentale).**

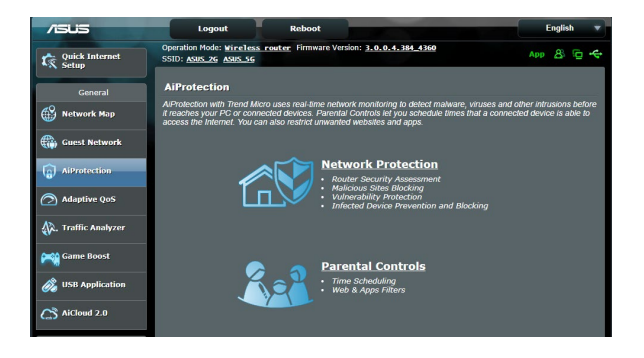

## **Web & Apps Filters (Filtre aplicaţii şi Web)**

Web & Apps Filters (Filtre aplicații și Web) este o caracteristică a funcției **Parental Controls (Controale parentale)** care vă permite să blocati accesul la site-uri web și aplicații nedorite. **Pentru a configura caracteristica Web & Apps Filters (Filtre aplicaţii şi Web):**

- 1. Din panoul de navigare, mergeţi la **General > AiProtection;**
- 2. Din pagina principală **AiProtection**, faceţi clic pe pictograma **Parental Controls (Controale parentale)** pentru a accesa fila **Parental Controls (Controale parentale)**;
- 3. Din panoul **Enable Web & Apps Filters (Activare filtre aplicaţii şi web)**, faceţi clic pe **ON (Activat)**.
- 4. Atunci când apare mesajul cu acordul de licentiere a utilizatorilor finali, faceţi clic pe **I agree (Sunt de acord)** pentru a continua;
- 5. Din coloana **Client List (Listă clienți)**, selectați sau introduceți manual numele clientului din lista verticală;
- 6. Din coloana **Content Category (Categorie conţinut)**, selectaţi filtrele din cele patru categorii principale: **Adult, Instant Message and Communication (Mesagerie instantanee şi comunicare)**, **P2P and File Transfer (P2P şi transfer de fişiere)** şi **Streaming and Entertainment (Redare în flux şi divertisment)**
- 7. Faceti clic pe <sup>o</sup> pentru a adăuga profilul clientului;
- 8. Faceţi clic pe **Apply (Se aplică)** pentru a salva setările.

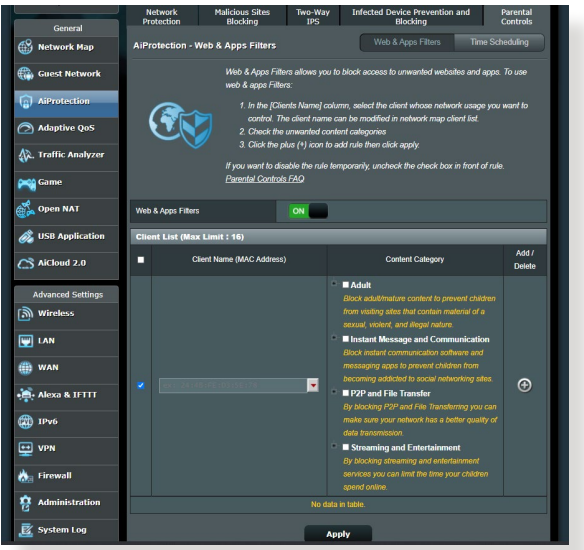

## **Time Scheduling (Programare în timp)**

Opţiunea Time Scheduling (Programare în timp) vă permite să setați limita de timp pentru utilizarea rețelei de către clienți.

**NOTĂ:** Asigurați-vă că ora sistemului dvs. este sincronizată cu cea a serverului NTP.

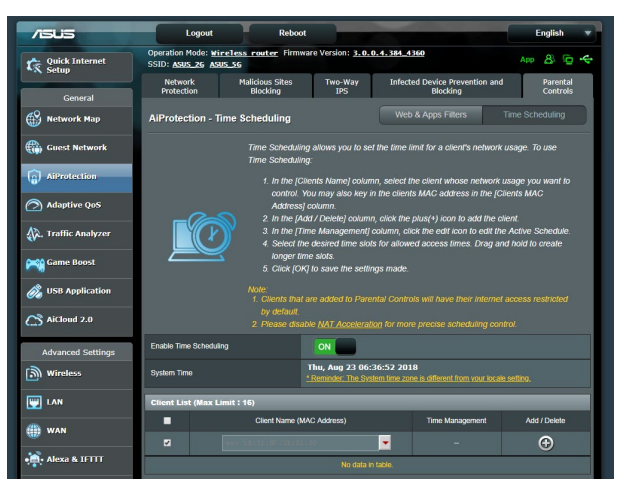

#### **Pentru a configura funcţia Time Scheduling (Programare în timp):**

- 1. Din panoul de navigare, mergeţi la **General > AiProtection > Parental Controls (Controale parentale) > Time Scheduling (Programare în timp)**.
- 2. Din panoul **Enable Time Scheduling (Activare programare în timp)**, faceţi clic pe **ON (Activat).**
- 3. Din coloana **Clients Name (Nume clienţi)**, selectaţi sau introduceţi manual numele clientului din lista verticală.

**NOTĂ:** De asemenea, puteţi să introduceţi adresa MAC a clientului în coloana **Client MAC Address (Adresă MAC client).** Asiguraţi-vă că numele clientului nu conţine caractere speciale sau spaţii, deoarece acest lucru poate face ca ruterul să funcţioneze anormal.

- 4. Faceti clic pe **·** pentru a adăuga profilul clientului;
- 5. Faceţi clic pe **Apply (Se aplică)** pentru a salva setările.

# <span id="page-34-0"></span>**3.4 Utilizarea funcţiei Traffic Manager (Manager trafic)**

## **3.4.1 Gestionarea lăţimii de bandă pentru funcţia QoS (Calitatea serviciului)**

Funcția QoS (Quality of Service – Calitatea serviciului) vă permite să setați prioritatea de lățime de bandă și să gestionați traficul în rețea.

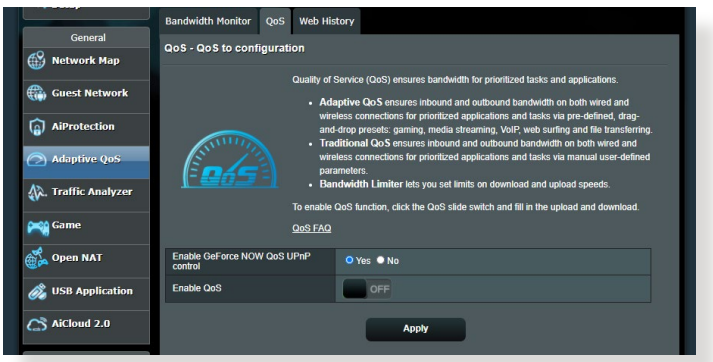

## **Pentru a seta prioritatea lăţimii de bandă:**

- 1. Din panoul de navigare, mergeţi la **General** > **Traffic Manager (Manager trafic)** > fila **QoS**.
- 2. Faceţi clic pe **ON (ACTIVARE)** pentru a activa regula implicită şi completați câmpurile pentru lătimea de bandă de descărcare și încărcare.

**NOTĂ:** Obţineţi informaţiile pentru lăţimea de bandă de la furnizorul de servicii Internet.

## 3. Faceţi clic pe **Save (Salvare)**.

**NOTĂ:** Lista cu reguli specificate de utilizatori face parte din setările avansate. Dacă doriţi să prioritizaţi anumite aplicaţii şi servicii de reţea, selectati User-defined QoS rules (Reguli QoS definite de utilizator) sau **User-defined Priority (Prioritate definită de utilizator)** din lista verticală aflată în colţul din dreapta sus.

4. În pagina **user-defined QoS rules (Reguli QoS definite de utilizator)** există patru tipuri implicite de servicii online – navigare web, HTTPS şi transferuri de fişiere. Selectaţi serviciul preferat, completaţi cu valori parametrii **Source IP or MAC (IP sau MAC sursă)**, **Destination Port (Port destinaţie)**, **Protocol**, **Transferred (Transferat)** si **Priority (Prioritate)**, apoi faceti clic pe **Apply (Aplicare)**. Informaţiile vor fi configurate în ecranul cu reguli QoS.

#### **NOTE:**

- Pentru a completa cu valori adresa IP sau MAC sursă, puteți:
	- a) Să introduceți o adresă IP specifică, precum "192.168.122.1".
	- b) Să introduceți adrese IP din cadrul aceleiași sub-rețele sau din cadrul aceluiași sector IP, precum "192.168.123.\*", sau "192.168.\*.\*"
	- c) Să introduceți toate adresele IP ca "\*.\*.\*.\*" sau să lăsați câmpul necompletat.
	- d) Formatul adreselor MAC este reprezentat de şase grupuri de câte două caractere hexazecimale, separate prin două puncte (:), în ordinea transmiterii (de exemplu, 12:34:56:aa:bc:ef)
- Pentru intervalul de porturi sursă sau destinație, puteți:
	- a) Să introduceți un port specific, precum "95".
	- b) Să introduceți porturi din cadrul unui interval, precum "103:315", ">100" sau "<65535".
- Coloana **Transferred (Transferat)** contine informatii despre traficul de încărcare și descărcare (traficul de rețea de intrare și de iesire) pentru o sectiune. În această coloană puteți seta limita pentru traficul de rețea (în KB) pentru un anumit serviciu, pentru a genera proprietăţi specifice pentru serviciul atribuit unui anumit port. De exemplu, dacă doi clienți de rețea, PC 1 și PC 2, accesează concomitent Internetul (setat la portul 80), dar PC 1 depăşeşte limita pentru traficul de retea ca urmare a unor sarcini de descărcare, PC 1 va avea o prioritate mai redusă. Dacă nu doriți să introduceți limita pentru traficul de rețea, nu completați câmpul.
- 5. În pagina **User-defined Priority (Prioritate definită de**  utilizator), puteti prioritiza pe cinci niveluri aplicatiile de retea sau dispozitivele din reţea, din lista verticală **user-defined QoS rules (Reguli QoS definite de utilizator).** În functie de nivelul priorităţii, puteţi utiliza următoarele metode pentru a trimite pachete de date.
	- Modificaţi ordinea pachetelor de reţea care sunt trimise către Internet.
	- Sub tabelul **Upload Bandwidth (Lăţime de bandă pentru încărcare)**, setaţi **Minimum Reserved Bandwidth (Lăţime de bandă minim rezervată)** şi **Maximum Bandwidth Limit (Lătime de bandă maxim rezervată)** în cazul în care aveți mai multe aplicatii de retea cu diferite niveluri de prioritate. Procentajele indică ratele de încărcare disponibile pentru aplicatiile de retea specificate.

#### **NOTE:**

- Pachetele cu prioritate redusă sunt omise pentru a se asigura transmiterea pachetelor cu prioritate ridicată .
- Sub tabelul **Download Bandwidth (Lăţime de bandă pentru descărcare)**, setaţi **Maximum Bandwidth Limit (Limită maximă**  lătime de bandă) pentru a aranja într-o ordine corespunzătoare diferitele aplicații de rețea. Pachetele care au prioritatea mai mare la încărcare vor avea prioritate mai mare şi la descărcare.
- Dacă nu există pachete trimise de la aplicaţiile cu prioritate ridicată, întreaga rată de transmitere a conexiunii la Internet va fi disponibilă pentru pachetele cu prioritate redusă.
- 6. Setaţi pachetul cu cea mai mare prioritate. Pentru a asigura o experienţă optimă a jocurilor online, puteţi seta cea mai mare prioritate pentru pachetul ACK, SYN sau ICMP.

**NOTĂ:** Asiguraţi-vă că aţi activat anterior opţiunea QoS şi că aţi configurat limite pentru ratele de încărcare și descărcare.

# **3.5 Analizor de trafic**

Funcţia de monitorizare a traficului vă permite să evaluaţi utilizarea lăţimii de bandă şi viteza conexiunilor la Internet sau a rețelelor cu fir sau wireless. Această funcție vă permite să monitorizați traficul din rețea în timp real sau zilnic. De asemenea, aveti posibilitatea de a afisa traficul de retea din ultimele 24 de ore.

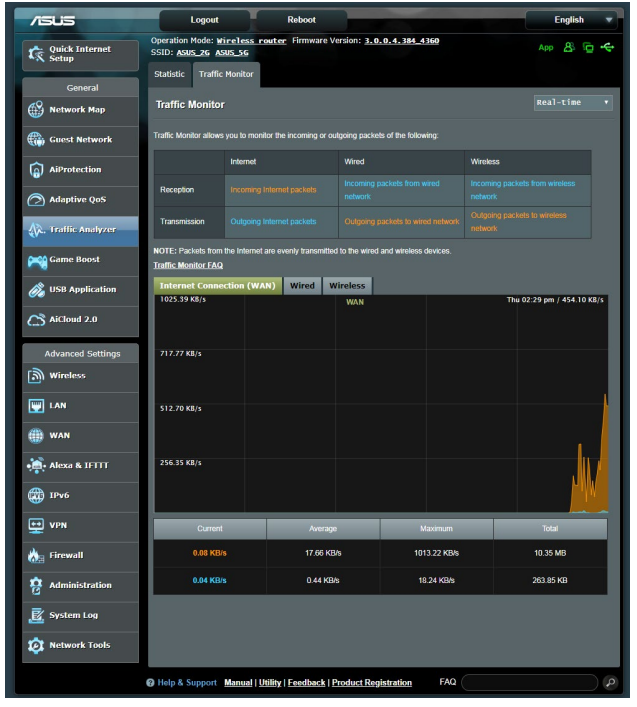

**NOTĂ:** Pachetele primite de la Internet sunt transmise în mod uniform către dispozitivele cu fir şi wireless.

# **3.6 Game (Joc)**

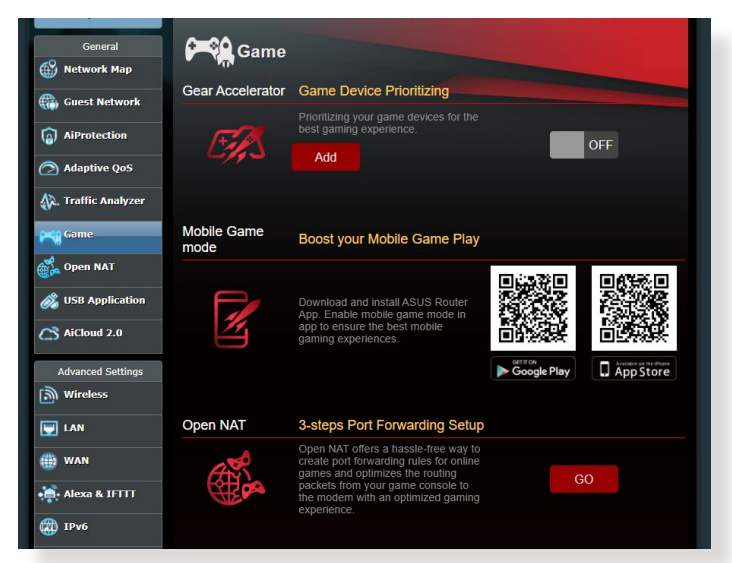

### **3.6.1 Gear Accelerator (Accelerator de viteză)**

Gear Accelerator (Accelerator de viteză) vă permite să acordați prioritate dispozitivelor de joc fără fir prin intermediul panoului de control online, pentru cea mai bună experiență de joc.

#### **Pentru a configura Gear Accelerator (Accelerator de viteză)**

- 1. Din panoul de navigare, mergeți la **General > Game (Joc)**.
- 2. Din fila **Gear Accelerator (Accelerator de viteză)**, faceți clic pe **ON (Activat)**.
- 3. După aplicarea setării, faceți clic pe **Add (Adăugare)** pentru a alege numele clientului.
- 4. Faceți clic pe  $\bigoplus$  pentru a adăuga profilul clientului.
- 5. Faceţi clic pe **Apply (Aplicare)** pentru a salva setările.

**NOTĂ:** Dacă doriți să ștergeți profilul clientului, faceți clic pe .

### **3.6.2 Mobile Game Mode (Mod jocuri pe mobil)**

Descărcați aplicația ASUS router pe telefonul dvs. mobil, activați modul de joc mobil cu un singur clic pentru a acorda prioritate telefonului mobil pentru o experiență de joc online mai bună.

#### **Pentru a configura modul de jocuri pe mobil**

- 1. Descărcați aplicația ASUS router, urmați pașii pentru a finaliza setările de rețea.
- 2. Din pagina principală, faceți clic pe  $($
- 3. Faceți clic pe **GO (Start)** pentru a configura modul de joc mobil pe telefonul dvs. mobil..

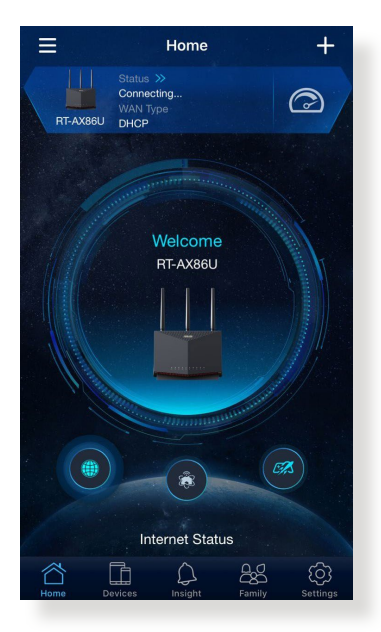

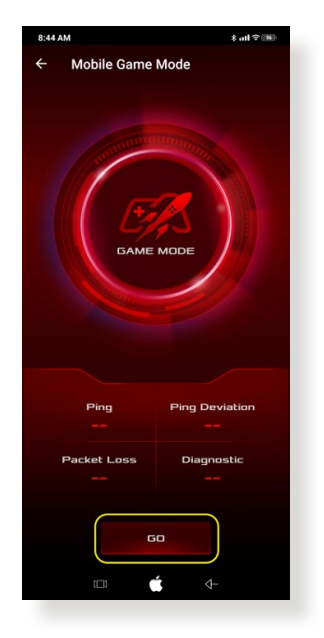

### **3.6.3 Open NAT**

Open NAT oferă o modalitate fără probleme de a crea reguli de redirectionare a porturilor pentru jocurile online și optimizează pachetele de rutare de la consola de jocuri la modem, cu o experiență de joc optimizată.

#### **Pentru a configura Open NAT**

- 1. Din panoul de navigare, mergeți la **General > Game (Joc)**.
- 2. Din fila **Open NAT** , faceți clic pe **GO (Start)**.
- 3. Activare redirectionare porturi.
- 4. Din câmpul **Game Profile (Profil joc)**, faceți clic pe **Add (Adăugare)**.
- 5. Selectați jocul și completați setările de bază.
- 6. Faceţi clic pe **OK**.

# **3.7 Utilizarea aplicaţiei USB**

Funcția USB Extension (Extensie USB) oferă submeniurile AiDisk, Servers Center (Centru servere), Network Printer Server (Server de imprimantă în reţea) şi Download Master (Coordonator de descărcări).

**IMPORTANT!** Pentru a utiliza funcțiile serverului, este necesar să introduceți un dispozitiv de stocare USB, cum ar fi un hard disk USB sau o unitate flash USB, în portul USB 3.0 de pe panoul din spate al ruterului wireless. Asigurați-vă că dispozitivul de stocare USB este formatat și partitionat corespunzător. Consultați site-ul web ASUS la adresa http:// event.asus.com/2009/networks/disksupport/, pentru a vedea tabelul de asistență cu privire la sistemul de fișiere.

### **3.7.1 Utilizarea AiDisk**

Funcția AiDisk vă permite să partajați fișiere de pe discul USB prin Internet. AiDisk vă va oferi asistență pentru configurarea parametrilor DDNS ASUS DDNS şi ai serverului FTP.

#### **Pentru a utiliza AiDisk:**

- 1. Din panoul de navigare, mergeţi la **General** > **USB application (Aplicaţie USB)**, apoi faceţi clic pe pictograma **AiDisk**.
- 2. Din ecranul **Welcome to AiDisk wizard (Bun venit la asistentul AiDisk)**, faceţi clic pe **Go (Salt)**.

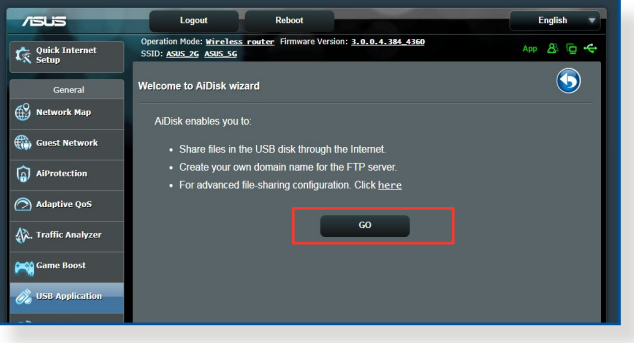

3. Selectați drepturile de acces pe care doriți să le atribuiți clientilor care accesează datele partajate.

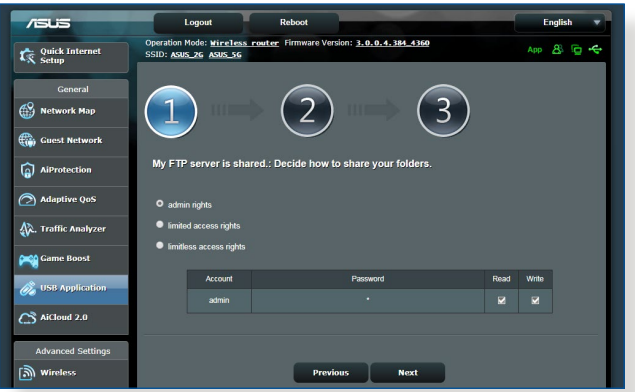

4. Creaţi numele de domeniu prin serviciile DDNS ASUS, selectaţi **I will use the service and accept the Terms of service (Voi utiliza acest serviciu şi sunt de acord cu condiţiile serviciului)** și tastați numele domeniului. Când ați terminat, faceţi clic pe **Next (Următorul)**.

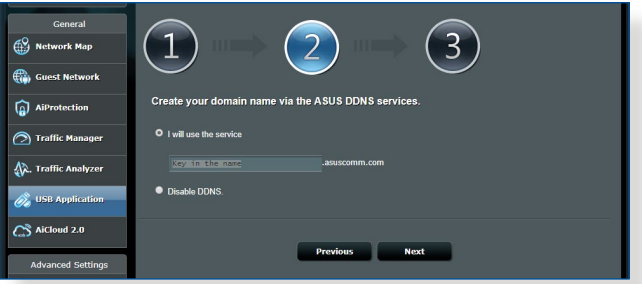

Puteţi selecta **Skip ASUS DDNS settings (Omitere setări DDNS ASUS)** şi apoi face clic pe **Next (Următorul)** pentru a omite realizarea setărilor DDNS.

- 5. Faceţi clic pe **Finish (Terminare)** pentru a încheia configurarea.
- 6. Pentru a accesa site-ul FTP pe care l-aţi creat, lansaţi un browser de Web sau un utilitar terţ de client FTP şi tastaţi linkul ftp (**ftp://<domain name>.asuscomm.com**) pe care l-aţi creat.

### **3.7.2 Utilizarea centrului de servere**

Centrul de servere vă permite să partajaţi fişierele media de pe discul USB prin intermediul unui director de server media, prin intermediul serviciului de partajare Samba sau prin intermediul unui serviciu de partajare prin FTP. De asemenea, în centrul de servere puteti configura și alte setări pentru discul USB.

#### **Utilizarea serverului media**

Ruterul dvs. wireless permite dispozitivelor compatibile DLNA să acceseze fişierele multimedia aflate pe un disc USB conectat a ruterul wireless.

**NOTĂ:** Înainte de a utiliza functia de server media DLNA, conectati dispozitivul la reteaua RT-AX86U.

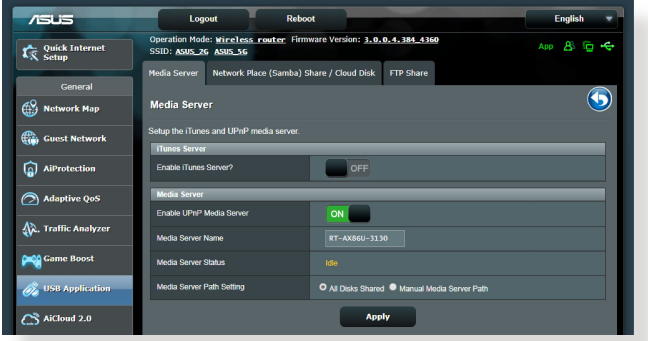

Pentru a lansa pagina de configurare a serverului media, mergeti la **General** > **USB application (Aplicaţie USB)** > **Media Services and Servers (Servicii şi servere media)** > fila **Media Servers (Servere media)**. Consultaţi informaţiile de mai jos pentru a obține descrieri ale câmpurilor:

- **Activaţi serverul iTunes**: Selectaţi ON/OFF (Activat/ Dezactivat) pentru a activa sau dezactiva serverul iTunes.
- **Stare server media**: Afişează starea serverului media.
- **Configurarea căii pentru serverul media:** Select **All Disks Shared (Toate discurile partajate)** sau **Manual Media Server Path (Cale manuală server media).**

#### **Utilizarea serviciului Network Place (Samba) Share**

#### **(Partajare locaţie reţea (Samba))**

Serviciul Network Place (Samba) Share (Partajare locaţie reţea (Samba)) vă permite să setați contul și permisiunea pentru serviciul Samba.

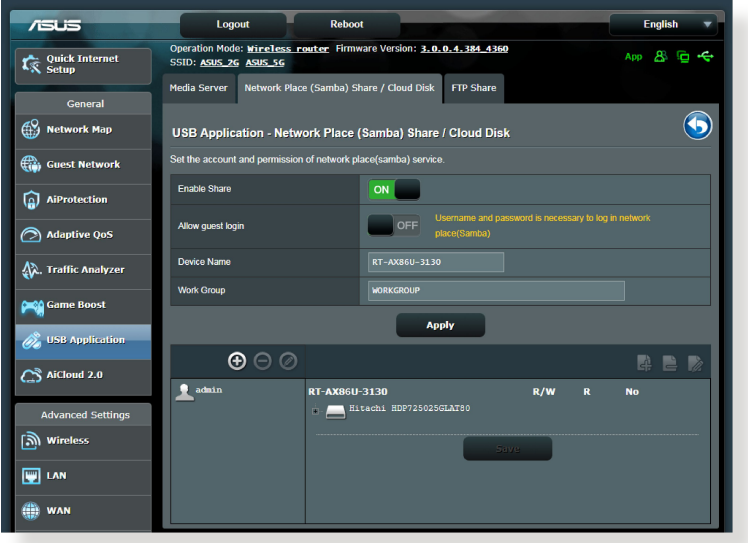

### **Pentru a utiliza partajarea Samba:**

1. Din panoul de navigare, mergeţi la **General > USB application > Media Services and Servers (Servicii şi servere media) >**  fila **Network Place (Samba) Share / Cloud Disk (Partajare locaţie reţea (Samba) / Disc cloud)**.

**NOTĂ**: Locaţia de reţea (Samba) Share (Partajare (Samba)) este activată în mod implicit.

2. Urmati pașii de mai jos pentru a adăuga, șterge sau modifica un cont.

#### **Pentru a crea un nou cont:**

- a) Faceti clic pe  $\Theta$  pentru a adăuga un cont nou.
- b) În câmpurile **Account (Cont)** şi **Password (Parolă)** , introduceti numele și parola pentru clientul de rețea. Reintroduceti parola pentru confirmare. Faceti clic pe **Add (Adăugare)** pentru adăugarea contului în listă.

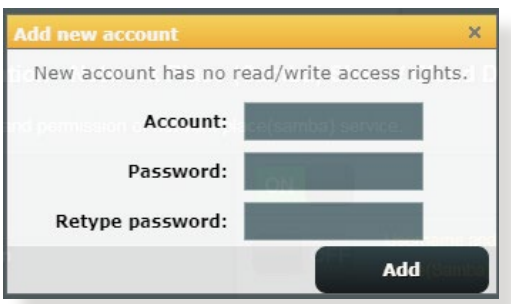

#### **Pentru a şterge un cont existent:**

- a) Selectați contul pe care doriți să-l ștergeți.
- b) Faceți clic pe  $\Theta$ .
- c) Când vi se solicită, faceţi clic pe **Delete (Ştergere)** pentru a confirma ştergerea contului.

#### **Pentru a adăuga un folder:**

- a) Faceti clic pe 4.
- b) Introduceţi numele folderului şi faceţi clic pe **Add (Adăugare)**. Folderul pe care l-aţi creat va fi adăugat în lista de foldere.

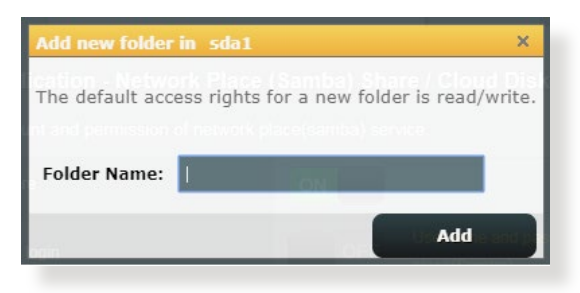

- 3. Selectați drepturile de acces pe care doriți să le atribuiți pentru fiecare director în parte, astfel:
	- **R/W (C/S):** Selectaţi această opţiune pentru a atribui accesul de citire/scriere.
	- **R:** Selectaţi această opţiune pentru a atribui acces numai pentru citire.
	- **No (Nu):** Selectati această optiune dacă nu doriti să partajați un anumit folder de fişiere
- 4. Faceţi clic pe **Apply (Aplicare)** pentru a aplica modificările.

### **Utilizarea serviciului FTP Share (Partajare FTP)**

Caracteristica de partajare prin FTP permite unui server FTP să partajeze fişiere de pe un disc USB cu alte dispozitive, prin intermediul retelei locale sau al Internetului.

#### **IMPORTANT!**

- Asiguraţi-vă că eliminaţi în siguranţă discul USB. Eliminarea incorectă a discului USB poate să cauzeze coruperea datelor.
- Pentru a scoate în siguranţă discul USB, consultaţi secţiunea **Safely removing the USB disk (Eliminarea în siguranţă a discului USB)** sub **3.1.3 Monitoring your USB device (Monitorizarea dispozitivului USB)**.

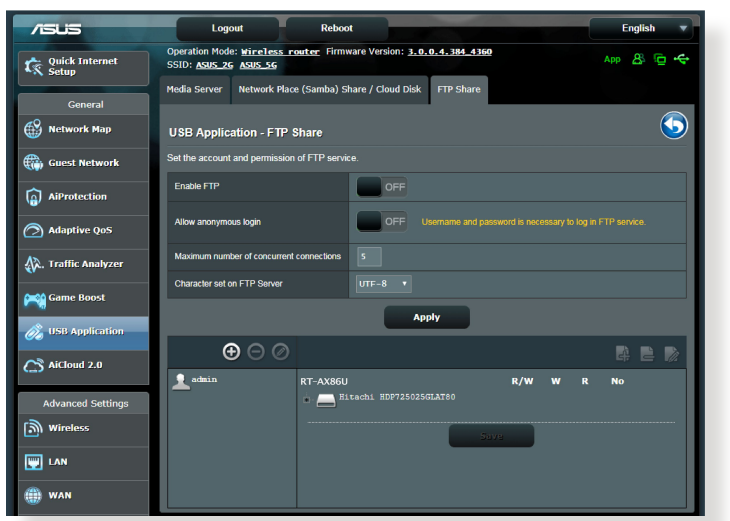

#### **Pentru a utiliza serviciul de partajare prin FTP:**

**NOTĂ:** Verificaţi dacă aţi configurat serverul FTP prin AiDisk. Pentru mai multe detalii, consultati sectiunea **3.6.1 Using AiDisk (Utilizarea AiDisk)**.

- 1. Din panoul de navigare, faceţi clic pe **General** > **USB application (Aplicaţie USB)** > **Media Services and Servers (Servicii şi servere media)** > **FTP Share (Partajare FTP)**.
- 2. Selectați drepturile de acces pe care doriți să le atribuiți pentru fiecare director în parte, astfel:
	- **R/W:** Selectaţi această opţiune pentru a atribui drepturi de citire/scriere pentru un anumit director.
	- **W:** Selectaţi această opţiune pentru a atribui drepturi de scriere pentru un anumit director**.**
	- **R:** Selectati această optiune pentru a atribui doar drepturi de citire pentru directorul specificat.
	- **Niciun drept de acces:** Selectaţi această opţiune dacă nu doriți să partajați un anumit director.
- 3. Faceţi clic pe **Apply (Aplicare)** pentru a aplica modificările.
- 4. Pentru a accesa serverul FTP, tastaţi linkul ftp **ftp://<numegazdă>.asuscomm.com** şi numele de utilizator şi parola într-un browser de Web sau într-un utilitar tert FTP.

### **3.7.3 3G/4G**

Modemurile 3G/4G prin USB pot fi conectate la dispozitivul RT-AX86U pentru a permite accesul la Internet.

**NOTĂ**: Pentru a vedea o listă cu modemuri USB verificate, accesaţi: http://event.asus.com/2009/networks/3gsupport/

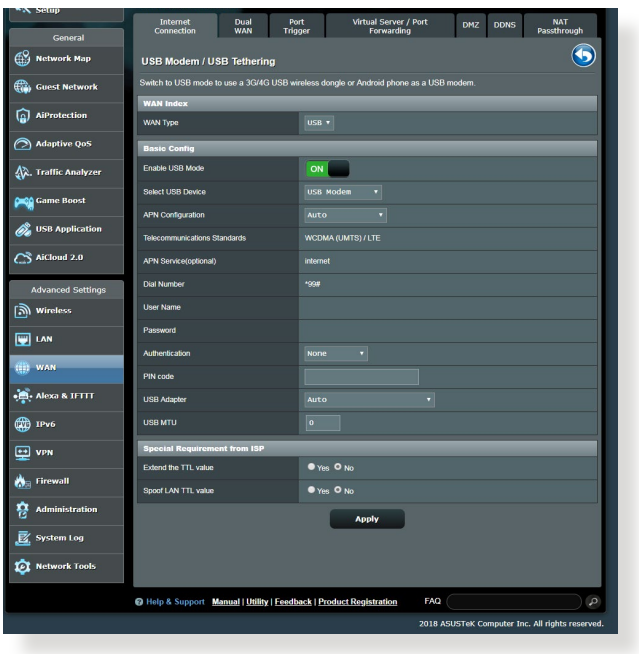

#### **Pentru a configura accesul la Internet prin 3G/4G:**

- 1. Din panoul de navigare, faceţi clic pe **General** > **USB application (Aplicaţie USB)** > **3G/4G**.
- 2. În câmpul **Enable USB Modem (Activare modem USB)**, selectaţi **Yes (Da)**.
- 3. Configurați următoarele:
	- **Locaţie:** Selectaţi locaţia furnizorului de servicii 3G/4G din lista verticală.
	- **ISP**: Selectati furnizorul de servicii Internet (ISP) din lista verticală.
	- **Serviciu APN (opţional)**: Pentru detalii, contactaţi furnizorul de servicii 3G/4G.
	- **Număr apelare şi cod PIN**: Numărul de acces şi codul PIN pentru conectare la furnizorul de servicii 3G/4G.

**NOTĂ:** Este posibil ca pentru diferiţi furnizori codul PIN să difere.

- **Nume utilizator/Parolă:** Numele de utilizator şi parola vor fi furnizate de către operatorul reţelei 3G/4G.
- **Adaptor USB**: Alegeti adaptorul USB pentru reteaua 3G/4G din lista verticală. Dacă nu sunteți sigur cu privire la modelul adaptorului USB sau dacă modelul acestuia nu este listat printre opţiuni, selectaţi **Auto (Automat)**.
- 4. Faceţi clic pe **Apply (Aplicare)**.

**NOTĂ:** Ruterul va reporni pentru ca setările să fie aplicate.

# **3.8 Utilizarea AiCloud 2.0**

AiCloud 2.0 este o aplicaţie de servicii cloud care vă permite să salvați, sincronizați, partajați și accesați fișierele dvs.

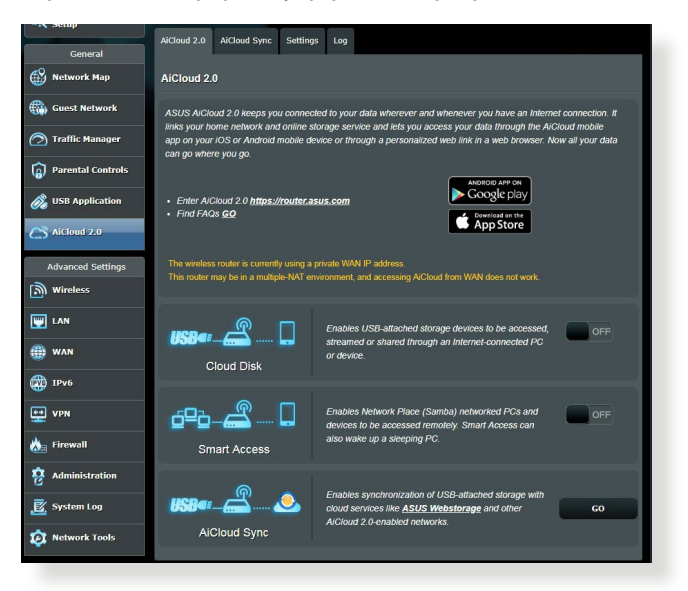

#### **Pentru a utiliza AiCloud 2.0:**

- 1. Din Google Play Store sau Apple Store, descărcaţi şi instalaţi aplicaţia ASUS AiCloud 2.0 pe dispozitivul dvs. inteligent.
- 2. Conectaţi dispozitivul inteligent la reţeaua dvs. Urmaţi instrucțiunile pentru finalizarea procesului de configurare AiCloud 2.0.

### **3.8.1 Cloud Disk**

#### **Pentru a crea un disc cloud:**

- 1. Inseraţi un dispozitiv de stocate USB în ruterul wireless.
- 2. Porniţi aplicaţia **Cloud Disk**.

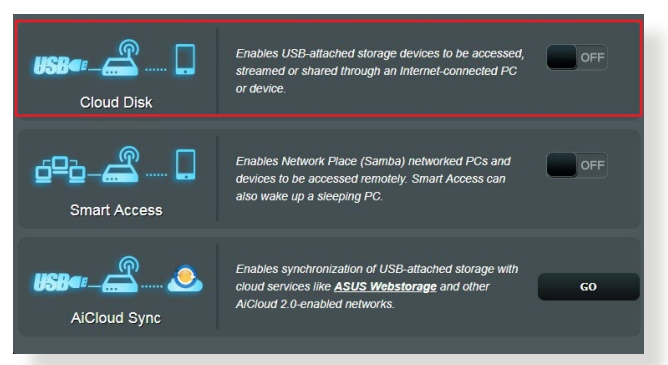

3. Mergeţi la https://router.asus.com şi introduceţi numele de cont și parola pentru ruterul dvs. Pentru o experiență optimă, vă recomandăm să utilizaţi **Google Chrome** sau **Firefox**.

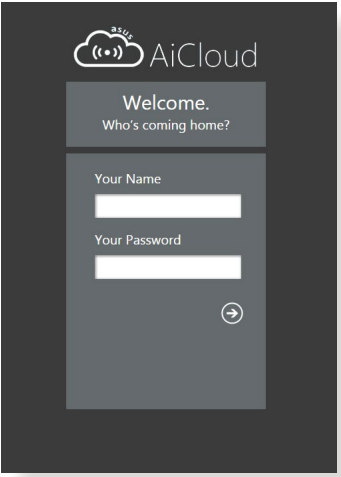

4. Acum veti putea începe să accesați fișierele aflate pe dispozitivele conectate în retea, prin intermediul Cloud Disk.

**NOTĂ:** Când accesati dispozitivele care sunt conectate la retea, trebuie să introduceți manual numele de utilizator și parola dispozitivului, deoarece acestea nu sunt salvate de către AiCloud 2.0, din motive de securitate.

### **3.8.2 Smart Access**

Funcţia Smart Access vă permite să accesaţi cu uşurinţă reţeaua de acasă, prin intermediul numelui de domeniu al ruterului dvs.

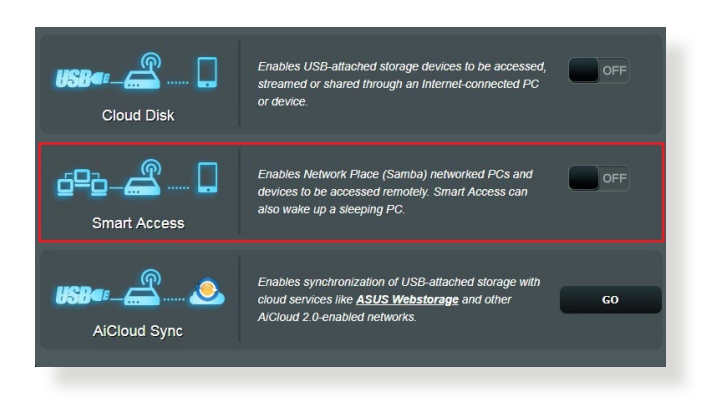

#### **NOTE:**

- Puteți crea un nume de domeniu pentru ruterul dvs. cu ajutorul ASUS DDNS. Pentru mai multe detalii, consultaţi secţiunea **4.3.6 DDNS**.
- În mod implicit, AiCloud 2.0 oferă o conexiune HTTPS securizată. Introduceti adresa https://[yourASUSDDNSname].asuscomm. com pentru a utiliza aplicațiile Cloud Disk și Smart Access în cele mai sigure condiții.

### **3.8.3 AiCloud Sync**

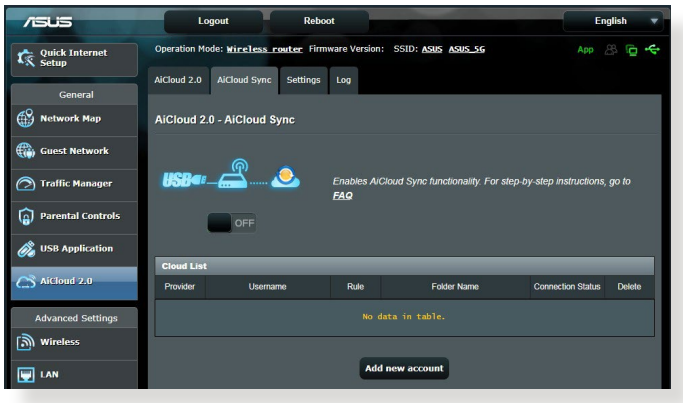

#### **Pentru utilizarea caracteristicii AiCloud Sync:**

- 1. Lansaţi AiCloud 2.0, faceţi clic pe **AiCloud Sync**.
- 2. Selectaţi **ON (Activat)** pentru a activa caracteristica AiCloud Sync.
- 3. Faceţi clic pe **Add new account (Adăugare cont nou)**.
- 4. Introduceţi parola contului ASUS WebStorage şi selectaţi directorul pe care doriți să îl sincronizați cu WebStorage.
- 5. Faceţi clic pe **Apply (Aplicare)**.

# **4 Configurarea setărilor Complexe**

## **4.1 Wireless**

### **4.1.1 Aspecte generale**

Fila General vă permite să configurați setările de bază pentru reteaua wireless.

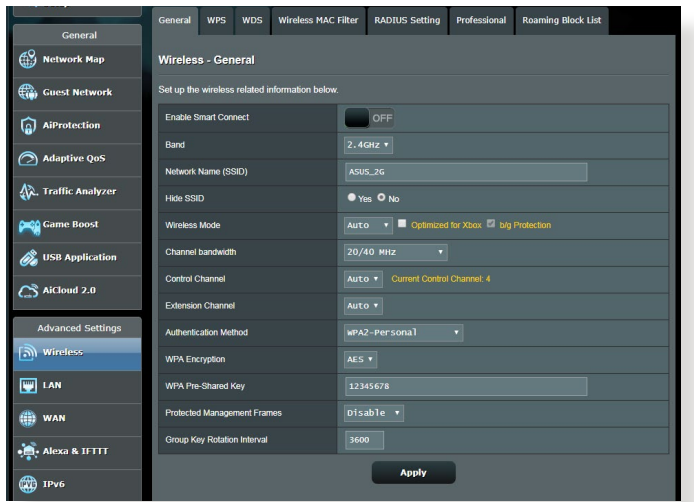

#### **Pentru configurarea setărilor de bază pentru reţeaua wireless:**

- 1. Din panoul de navigare, mergeţi la **Advanced Settings (Setări avansate)** > **Wireless** > fila **General**.
- 2. Selectaţi banda de frecvenţă de 2.4 GHz sau de 5 GHz pentru reţeaua dvs. wireless.
- 3. Atribuiți un nume unic, care să conțină maximum 32 de caractere, pentru SSID (Service Set Identifier - identificator set servicii) sau pentru numele reţelei, cu scopul de a identifica reteaua wireless. Dispozitivele Wi-Fi pot identifica reteaua wireless şi se pot conecta la aceasta prin intermediul SSID-ului atribuit. SSID-urile de pe bannerul cu informații sunt actualizate după ce în setări sunt salvate noi SSID-uri.

**NOTĂ**: Puteți atribui SSID-uri unice pentru benzile de frecvență de 2.4 GHz și de 5 GHz.

- 4. În câmpul **Hide SSID (Ascundere SSID)**, selectaţi **Yes (Da)** pentru a împiedica dispozitivele wireless să detecteze SSID-ul dvs. Când este activată această funcție, va trebui să introduceți manual SSID-ul pe dispozitivul wireless pentru a accesa reţeaua wireless.
- 5. Selectati oricare din aceste optiuni privind modul wireless pentru a stabili tipurile de dispozitive wireless care se pot conecta la ruterul wireless:
	- **• Automat**: Selectaţi **Auto (Automat)** pentru a permite dispozitivelor 802.11AC, 802.11n, 802.11g şi 802.11b să se conecteze la ruterul wireless.
	- **• Moştenit**: Selectaţi **Legacy (Moştenit)** pentru a permite dispozitivelor 802.11b/g/n să se conecteze la ruterul wireless. Cu toate acestea,dispozitivele care acceptă în mod nativ standardul 802.11n vor beneficia de o viteză maximă de 54 Mbps.
	- **• Doar N**: Selectaţi **N only (Doar N)** pentru a maximiza performanţele standardului wireless N. Această setare previne conectarea la ruterul wireless a dispozitivelor 802.11g şi 802.11b.
- 6. Selectați oricare din aceste lățimi de bandă pentru a obține viteze de transmitere mai mari:

**40 MHz:** Selectaţi această lăţime de bandă pentru a maximiza randamentul reţelei wireless.

**20 MHz (implicit):** Selectaţi această lăţime de bandă daca întâmpinaţi probleme cu conexiunea wireless.

- 7. Selectati canalul de functionare pentru ruterul dys. wireless. Selectați **Auto (Automat)** pentru a permite ruterului wireless să selecteze automat canalul care are cele mai putine interferente.
- 8. Selectați oricare dintre aceste metode de autentificare:
	- **Sistem deschis**: Această opţiune nu oferă niciun tip de securitate.
- **Shared Key (Cheie partajată):** Trebuie să utilizaţi criptarea WEP și să introduceți cel puțin o cheie partajată.
- **WPA/WPA2 Personal/WPA Auto-Personal**: Această opţiune oferă o securitate puternică. Puteţi utiliza WPA (cu TKIP), sau WPA2 (cu AES). Dacă selectați această opțiune, trebuie să utilizaţi criptarea TKIP + AES şi să introduceţi expresia de acces WPA (cheia de retea).
- **WPA/WPA2 Enterprise/WPA Auto-Enterprise**: Această opțiune oferă o securitate foarte puternică. Opțiunea are integrat serverul EAP sau un server RADIUS extern, cu autentificare de fundal.

**NOTĂ:** Ruterul dvs. wireless acceptă o rată de transmitere maximă de 54 Mbps când **Wireless Mode (Mod wireless)** este setat la **Auto (Automat)** şi **metoda de criptare** este **WEP** sau **TKIP**.

- 9. Selectați oricare din aceste opțiuni de criptare WEP (Wired Equivalent Privacy - confidenţialitate echivalentă cu cea a reţelelor cu fir) pentru datele transmise prin reţeaua dvs. wireless:
	- **Off (Dezactivat)**: Dezactivează criptarea WEP
	- **64-bit (64 de biţi)**: Activează o criptare WEP slabă
	- **128-bit (128 de biţi)**: Activează o criptare WEP îmbunătăţită.
- 10. Când aţi terminat, faceţi clic pe **Apply (Aplicare)**.

### **4.1.2 WPS**

WPS (Wi-Fi Protected Setup - configurare Wi-Fi protejată) este un standard de securitate pentru reţele wireless care vă permite să conectați cu usurință dispozitive la o rețea wireless. Puteți configura funcția WPS printr-un cod PIN sau utilizând butonul WPS.

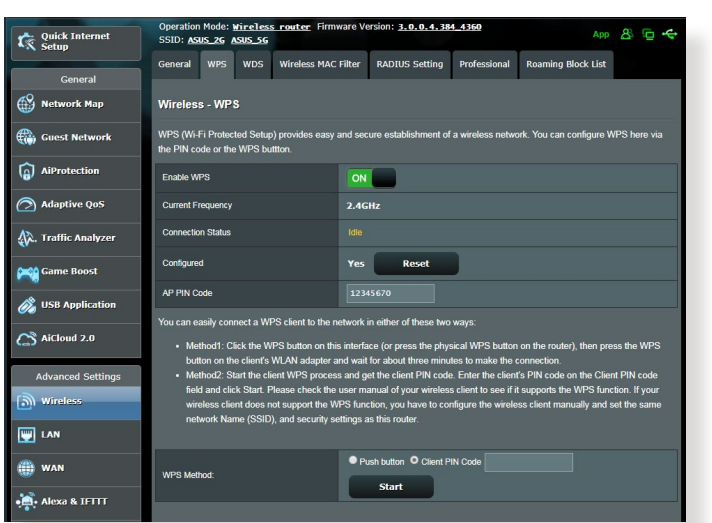

**NOTĂ**: Verificaţi dacă dispozitivele acceptă WPS.

#### **Pentru a activa WPS în reţeaua dvs. wireless:**

- 1. Din panoul de navigare, mergeţi la **Advanced Settings (Setări avansate)** > **Wireless** > fila **WPS**.
- 2. În câmpul **Enable WPS (Activare WPS)**, deplasaţi cursorul la **ON (Activat)**.
- 3. În mod implicit, WPS utilizează banda de frecvenţă de 2.4 GHz. Dacă doriți să schimbați frecvența la 5 GHz, setați funcția WPS la **OFF (Dezactivat)**, faceţi clic pe **Switch Frequency (Comutare frecvenţă)** din câmpul **Current Frequency (Frecvenţă curentă)** şi apoi setaţi din nou funcţia WPS la **ON (Activat)**.

**NOTĂ:** WPS acceptă autentificarea prin utilizarea standardelor Open System (Sistem deschis), WPA-Personal şi WPA2-Personal. WPS nu acceptă rețelele wireless care utilizează metodele de criptare Shared Key (Cheie partajată), WPA-Enterprise, WPA2-Enterprise şi RADIUS.

- 4. În câmpul WPS Method (Metodă WPS), selectaţi **Push Button (Buton de comandă)** sau **Client PIN Code (Cod PIN client)**. Dacă selectați opțiunea Push Button (Buton de comandă), mergeţi la pasul 5. Dacă selectaţi opţiunea **Client PIN code (Cod PIN client)**, mergeţi la pasul 6.
- 5. Pentru a configura WPS folosind butonul WPS al ruterului, urmaţi paşii de mai jos:
	- a Faceţi clic pe **Start** sau apăsaţi butonul WPS care poate fi găsit în partea din spat a ruterului wireless.
	- b. Apăsați pe butonul WPS de pe dispozitivului wireless. Acesta poate fi identificat cu ajutorul siglei WPS.

**NOTĂ:** Verificaţi dispozitivul wireless sau consultaţi manualul de utilizare al acestuia pentru a afla unde se află butonul WPS.

- c. Ruterul wireless va efectua scanarea pentru a detecta toate dispozitivele WPS disponibile. Dacă ruterul wireless nu găseşte niciun dispozitiv WPS, acesta va fi comutat în modul de aşteptare.
- 6. Pentru a configura WPS folosind codul PIN al clientului, urmati paşii de mai jos:
	- a. Localizati codul PIN WPS în manualul de utilizare al dispozitivului dvs. wireless sau de pe dispozitivul însuşi.
	- b.Introduceţi codul PIN al clientului în caseta de text.
	- c. Faceţi clic pe **Start** pentru a comuta ruterul wireless în modul de cercetare WPS. Indicatorii cu LED ai ruterului vor clipi rapid de trei ori până când configurarea WPS este finalizată.

### **4.1.3 Modul Punte**

Modul Punte sau WDS (Wireless Distribution System - sistem de distributie wireless) permite ruterului dvs. wireless ASUS să se conecteze la un alt punct de acces wireless, în mod exclusiv, împiedicând alte dispozitive sau stații de lucru wireless să acceseze ruterul wireless ASUS. Acest mod poate fi considerat şi ca un repetator wireless, unde ruterul dvs. wireless ASUS comunică cu un alt punct de acces şi cu alte dispozitive wireless.

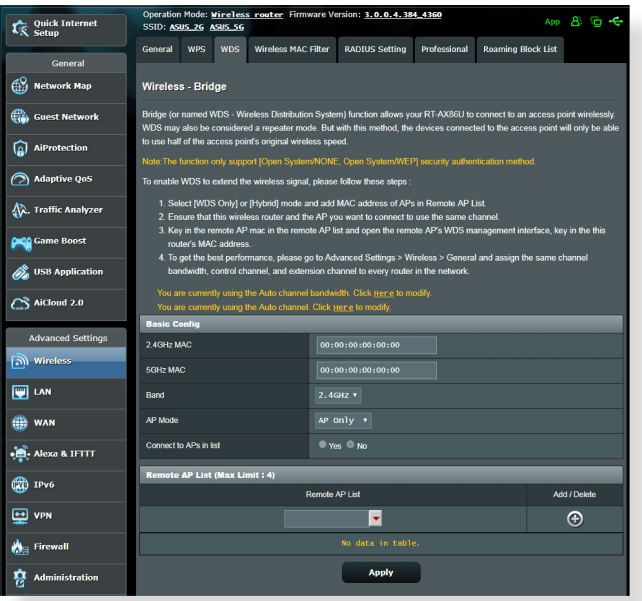

Pentru a configura puntea wireless:

- 1. Din panoul de navigare, mergeţi la **Advanced Settings (Setări avansate)** > **Wireless** > fila **WDS.**
- 2. Selectaţi banda de frecvenţă pentru puntea wireless.
- 3. În câmpul **AP Mode (Mod AP)**, selectați una din aceste opțiuni:
	- **• Numai AP**: Dezactivează funcţia Wireless Bridge (Punte wireless).
	- **• Numai WDS**: Activează funcţia Wireless Bridge (Punte wireless), dar împiedică alte dispozitive/staţii de lucru wireless să se conecteze la ruter.

• **HIBRID**: Activează funcția Wireless Bridge (Punte wireless) si permite altor dispozitive/statii de lucru wireless să se conecteze la ruter.

**NOTĂ:** În modul Hybrid (Hibrid), dispozitivele wireless conectate la ruterul wireless ASUS vor beneficia numai de jumătate din viteza conexiunii la punctul de acces.

- 4. În câmpul **Connect to APs in list (Conectare la AP-uri din listă)**, faceți clic pe **Yes (Da)** dacă doriți să vă conectați la un punct de acces din lista cu puncte de acces la distanţă.
- 5. În câmpul **Control Channel (Canal control)**, selectaţi canalul operaţional pentru puntea wireless. Selectaţi **Auto (Automat)** pentru a permite ruterului să selecteze automat canalul care are cele mai putine interferente.

**NOTĂ:** Disponibilitatea canalelor diferă în funcţie de ţară sau regiune.

6. În lista cu puncte de acces la distanţă, introduceţi o adresă MAC şi faceţi clic pe butonul **Add (Adăugare)** pentru a introduce adresa MAC a altor puncte de acces disponibile.

**NOTĂ:** Orice punct de acces adăugat la listă trebuie să se afle pe acelaşi canal de control ca şi ruterul wireless ASUS.

7. Faceţi clic pe **Apply (Aplicare)**.

### **4.1.4 Wireless MAC Filter (Filtru MAC wireless)**

Filtrul MAC wireless asigură controlul asupra pachetelor transmise către o anumită adresă MAC (Media Access Control - control acces media) din reteaua dvs. wireless.

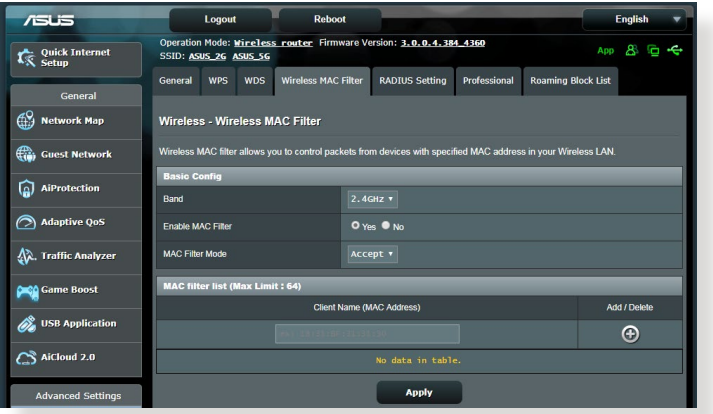

#### **Pentru a configura filtrul MAC wireless:**

- 1. Din panoul de navigare, mergeţi la **Advanced Settings (Setări avansate)** > **Wireless** > fila **Wireless MAC Filter (Filtru MAC wireless)**.
- 2. Bifaţi **Yes (Da)** în câmpul **Enable Mac Filter (Activare filtru Mac)**.
- 3. În lista verticală **MAC Filter Mode (Mod filtru MAC)**, selectaţi **Accept (Acceptare)** sau **Reject (Respingere)**.
	- Selectaţi **Accept (Acceptare)** pentru a permite dispozitivelor din lista de filtrare MAC să acceseze reţeaua wireless.
	- Selectaţi **Reject (Respingere)** pentru a împiedica dispozitivele din lista de filtrare MAC să acceseze reţeaua wireless.
- 4. În lista de filtrare MAC, faceţi clic pe butonul **Add (Adăugare)** şi introduceţi adresa MAC a dispozitivului wireless.
- 5. Faceţi clic pe **Apply (Aplicare)**.

### **4.1.5 Setarea RADIUS**

Setarea RADIUS (Remote Authentication Dial In User Service serviciu de autentificare la distanță a utilizatorilor, prin apelare) oferă un strat suplimentar de siguranță atunci când alegeți optiunea WPA-Enterprise, WPA2-Enterprise, sau Radius cu 802.1x ca şi mod de autentificare.

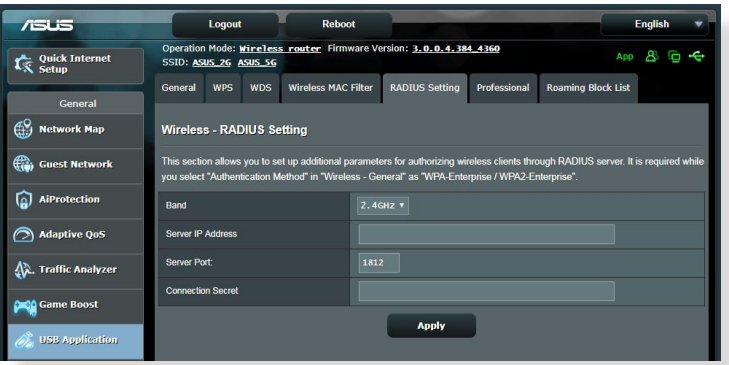

#### **Pentru a configura setările wireless RADIUS:**

1. Asiguraţi-vă că modul de autentificare al ruterului wireless este setat la WPA-Enterprise, WPA2-Enterprise sau Radius cu 802.1x.

**NOTĂ**: Consultaţi secţiunea **4.1.1 Aspecte generale** pentru detalii privind configurarea modului de autentificare al ruterului wireless.

- 2. Din panoul de navigare, mergeţi la **Advanced Settings (Setări avansate)** > **Wireless** > **RADIUS Setting (Setare RADIUS)**.
- 3. Selectaţi banda de frecvenţă.
- 4. În câmpul **Server IP Address (Adresă IP server)**, introduceţi adresa IP a serverului RADIUS.
- 5. În câmpul **Connection Secret (Secret conexiune)**, atribuiţi parola pentru accesarea serverului RADIUS.
- 6. Faceţi clic pe **Apply (Aplicare)**.

### **4.1.6 Professional (Profesional)**

Ecranul Professional (Profesional) oferă opţiuni avansate de configurare.

General WPS WDS Wireless MAC Filter RADIUS Setting Professional Roaming Block List **General** <sup>Q</sup> Network Map Wireless - Professional **Ca** Guest Network Wireless Professional Setting allows you to set up add  $\widehat{\mathbb{Q}}$  AiProtection  $2.4$ GHz  $\star$ **Rook** Adaptive QoS O you @ No **Enable Radio** Enable wireless scheduler **O** Yes O No A. Traffic Analyzer Set AP Isolated  $\bullet$  Yos  $\bullet$  No. **Came Boost** Enable v Disconnect clients with RSSI lower than -55 dBm Roaming assistant **SE** USB Application **Diuntenth Convictence**  $\bigcap$  AiCloud 2.0 Enable IGMP Snooping  $nizable$ Multicast Rate(Mbos) Advanced Settings Preamble Type ี โล๊) Wireless AMPDU RTS  $\overline{\mathbf{w}}$  LAN **RTS Threshold O** WAN **DTIM** Interval Alexa & IFTTT Beacon Interval Enable TX Bursting **DED** IPv6 Enable WMM Fnable v  $\boxed{\leftarrow}$  vpn **Enable WMM No-Acknow** Disable v  $\bigotimes_{\square}$  Firewall Enable WMM APSD Enable v Administration Up to MCS 11 (NitroQAM/1024-QAM) \* **Modulation Scheme**  $\bar{\mathbb{E}}$  System Log Airtime Fairness Enable v Multi-User MIMO **101** Network Tools Explicit Beamforming Enable v Universal Beamforming Apply

**NOTĂ:** Vă recomandăm să folosiţi valorile implicite în această pagină.

În ecranul **Professional Settings (Setări profesionale)**, puteţi configura următoarele:

- **Band (Bandă)**: Selectaţi banda de frecvenţă pentru care se vor aplica setările profesionale.
- **Activare radio**: Selectaţi **Yes (Da)** pentru a activa caracteristica wireless a reţelei. Selectaţi **No (Nu)** pentru a dezactiva caracteristica wireless a reţelei.
- **Enable wireless scheduler (Activare planificator fără fir)**: Puteţi alege formatul pentru afişarea ceasului, cu 24 de ore sau cu 12 ore. Culoarea din tabel indică Allow (Se permite) sau Deny (Se respinge). Faceti clic pe fiecare cadru pentru a schimba setările pentru ora din zilele săptămânii şi faceţi clic pe **OK** când terminaţi.

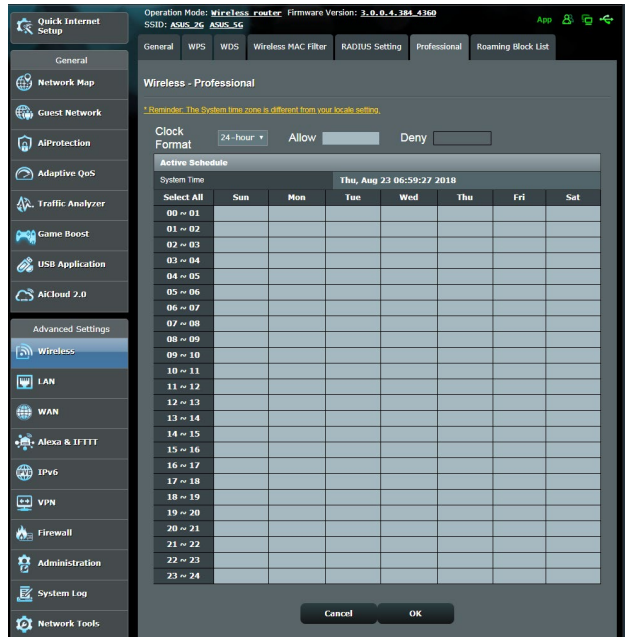

- **Setare AP izolat**: Elementul Set AP isolated (Setare AP izolat) împiedică dispozitivele wireless din reteaua dvs. să comunice între ele. Această caracteristică este utilă dacă se întâmplă adesea ca mulţi vizitatori să se conecteze sau să se deconecteze de la reţeaua dvs. Selectaţi **Yes (Da)** pentru a activa această caracteristică sau **No (Nu)** pentru a o dezactiva.
- **Rată distribuire multiplă (Mbps)**: Selectaţi rata de transmisie pentru distribuirea multiplă sau faceţi clic pe **Disable (Dezactivare)** pentru a dezactiva transmiterea singulară simultană.
- **Tip preambul**: Parametrul Preamble Type (Tip preambul) defineşte durata de timp pe care ruterul o alocă procesului CRC (Cyclic Redundancy Check - verificare redundanţă ciclică). CRC este o metodă de detectare a erorilor care au loc în timpul transmiterii datelor. Selectaţi **Short (Scurt)** în cazul unei reţele wireless ocupate, cu trafic intens. Selectaţi **Long (Lung)** dacă reţeaua dvs. wireless are în componenţă dispozitive wireless mai vechi.
- **· Prag RTS**: Selectati o valoare mai mică pentru RTS (Request to Send - solicitare de trimitere) pentru a îmbunătăți comunicarea wireless într-o reţea wireless ocupată sau cu multe interferente, cu trafic intens și numeroase dispozitive wireless.
- **Interval DTIM**: Parametrul DTIM (Delivery Traffic Indication Message - mesaj de indicare a traficului de livrare) Interval (Interval DTIM) sau Data Beacon Rate (Rată semnalizator date) reprezint intervalul de timp înainte ca un semnal să fie trimis către un dispozitiv wireless în modul de inactivitate, indicând faptul că se aşteaptă livrarea unui pachet de date. Valoare implicită este de trei milisecunde.
- **Interval semnalizator**: Parametrul Beacon Interval (Interval semnalizator) reprezintă intervalul de timp între un mesaj DTIM şi următorul. Valoare implicită este de 100 milisecunde. Reduceţi valoarea pentru Beacon Interval (Interval semnalizator) în cazul unei conexiuni wireless instabile sau pentru dispozitive aflate în roaming.
- **Reglare putere TX**: Acest parametru se referă la cantitatea de miliWatti (mW) necesară pentru a alimenta semnalul radiu al ruterului wireless. Introduceţi o valoare cuprinsă între 0 şi 100.
- **Activare WMM APSD:** Activati parametrul WMM APSD (Wi-Fi Multimedia Automatic Power Save Delivery - livrare multimedia prin Wi-Fi cu economisire automată a energiei) pentru a optimiza modul de gestionare a energiei la transferurile între dispozitivele wireless. Selectaţi **Disable (Dezactivare)** pentru a dezactiva caracteristica WMM APSD.

# **4.2 LAN**

### **4.2.1 LAN IP**

Ecranul LAN IP vă permite să modificaţi setările de IP pentru LAN ale ruterului dvs. wireless.

**NOTĂ:** Toate modificările aduse adresei IP a reţelei LAN vor fi reflectate în setările DHCP.

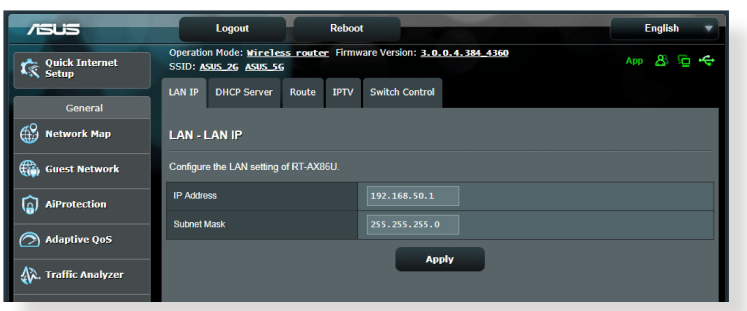

**Pentru a modifica setările IP ale reţelei LAN:**

- 1. Din panoul de navigare, mergeţi la **Advanced Settings (Setări avansate)** > **LAN** > fila **LAN IP**.
- 2. Modificaţi valorile pentru **IP address (Adresă IP)** şi **Subnet mask (Mască subreţea)**.
- 3. Când aţi terminat, faceţi clic pe **Apply (Aplicare)**.

### **4.2.2 serverului DHCP**

Ruterul dvs. wireless foloseşte protocolul DHCP pentru a atribui automat adresele IP în rețeaua dvs. Puteți specifica intervalul de adrese IP și durata de atribuire pentru clienții din rețeaua dvs.

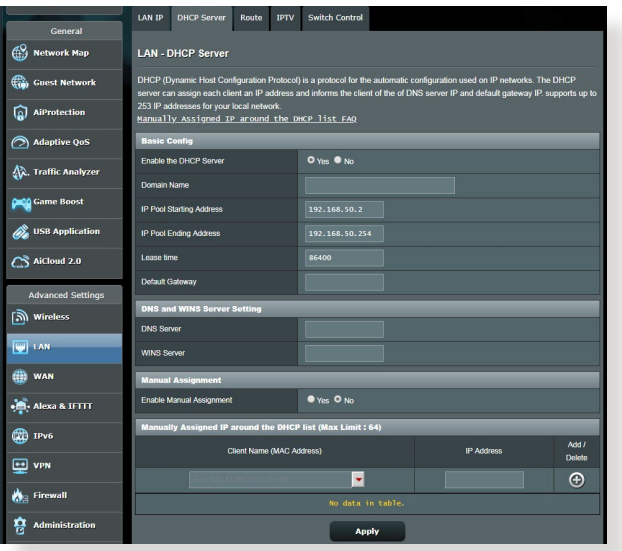

#### **Pentru configurarea serverului DHCP:**

- 1. Din panoul de navigare, bifaţi **Advanced Settings** > **LAN** > **DHCP Server**.
- 2. În câmpul **Enable the DHCP Server (Activaţi serverul DHCP)** bifaţi **Yes (Da)**.
- 3. În caseta **Domain Name (Nume domeniu)**, introduceţi un nume de domeniu pentru ruterul wireless.
- 4. În câmpul **IP Pool Starting Address (Plajă adresă IP de pornire)**, tastati adresa IP de pornire.
- 5. În câmpul **IP Pool Ending Address (Plajă adresă IP de sfârşit)**, tastati adresa IP de sfârșit.
- 6. În câmpul **Lease Time (Perioadă de închiriere)** tastaţi data la care expiră adresele IP şi ruterul wireless va aloca automat adrese IP noi pentru clienții rețelei.

#### **NOTE:**

- **•** Vă recomandăm să utilizaţi un format de adresă IP de tip 192.168.50. xxx (unde xxx poate fi orice număr între 2 şi 254) când specificaţi un interval de adrese IP.
- Adresa de pornire pentru plaja de adrese IP nu trebuie să fie mai mare decât adresa de sfârşit pentru plaja respectivă.
- 7. În secţiunea **DNS and Server Settings (Setări DNS şi server)**, introduceti adresa IP pentru serverul DNS și pentru serverul WINS, dacă este necesar.
- 8. Ruterul dvs. wireless poate atribui manual adrese IP pentru dispozitivele din reţea. În câmpul **Enable Manual Assignment (Activare atribuire manuală)**, alegeţi **Yes (Da)** pentru a atribui o adresă IP pentru anumite adrese MAC din reţea. În lista DHCP pot fi adăugate până la 32 de adrese MAC pentru atribuirea automată a adreselor IP.

### **4.2.3 Rută**

Dacă reţeaua dvs. utilizează mai multe rutere wireless, puteţi configura un tabel de direcţionare pentru a beneficia de acelaşi serviciu de Internet.

**NOTĂ**: Vă recomandăm să nu modificaţi setările implicite ale rutei, decât dacă aveţi cunoştinţe legate de tabelele de direcţionare.

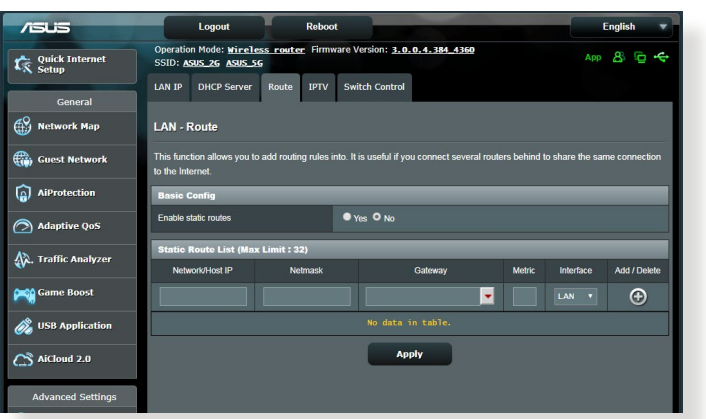

### **Pentru a configura tabelul de direcţionare în reţeaua LAN:**

- 1. Din panoul de navigare, mergeţi la **Advanced Settings (Setări avansate)** > **LAN** > fila **Route (Rută)**.
- 2. În câmpul **Enable static routes (Activare rute statice)**, selectaţi **Yes (Da)**.
- 3. În **Static Route List (Listă rute statice)**, introduceţi informaţiile de reţea a altor puncte sau noduri de acces. Faceţi clic pe **butonul Add (Adăugare)**  $\Theta$  sau **Delete (Ștergere)**  $\Theta$ pentru a adăuga un dispozitiv în listă sau pentru a elimina un dispozitiv din listă.
- 4. Faceţi clic pe **Apply (Aplicare)**.

### **4.2.4 IPTV**

Ruterul wireless acceptă conectarea la servicii IPTV prin intermediul unui ISP sau al unei reţele LAN. Fila IPTV oferă setările necesare pentru configurarea serviciilor IPTV, VoIP, de distribuire multiplă şi UDP. Contactaţi furnizorul de servicii Internet pentru a obţine informaţii specifice cu privire la serviciile disponibile.

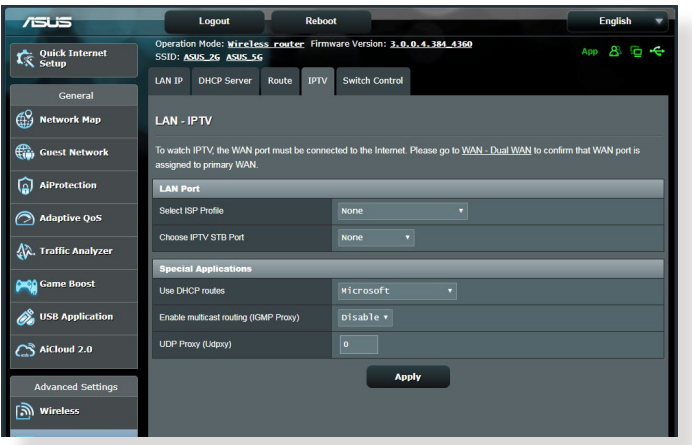

# **4.3 WAN**

### **4.3.1 Conexiune la Internet**

Ecranul Internet Connection (Conexiune Internet) vă permite să configuraţi setările pentru diverse tipuri de conexiuni WAN.

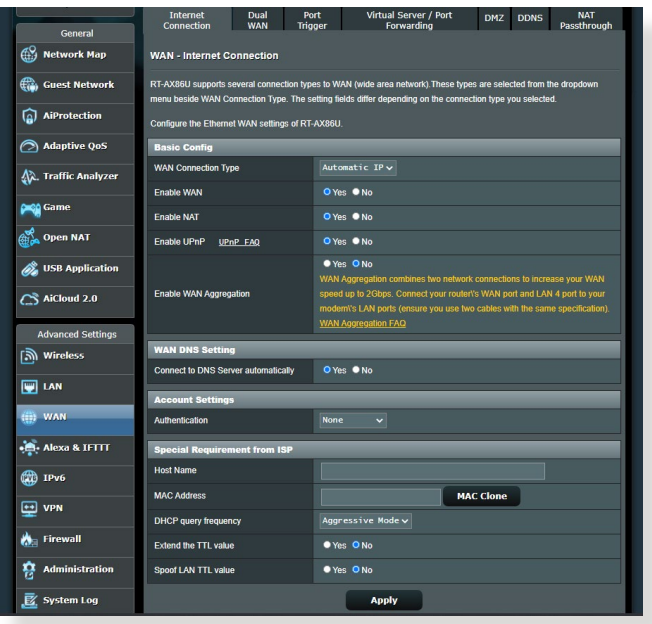

#### **Pentru configurarea setărilor conexiunii WAN:**

- 1. Din panoul de navigare, mergeţi la **Advanced Settings (Setări avansate)** > **WAN** > fila **Internet Connection (Conexiune Internet)**.
- 2. Configurați următoarele setări: Când ați terminat, faceți clic pe **Apply (Aplicare)**.
- **• Tip conexiune WAN**: Alegeţi tipul furnizorului de servicii Internet. Puteţi alege între **Automatic IP (IP automat)**, **PPPoE**, **PPTP**, **L2TP** sau **fixed IP (IP fix)**. Consultaţi-vă furnizorul de servicii Internet dacă ruterul dvs. nu poate obţine o adresă IP validă sau dacă aveţi dubii cu privire la tipul conexiunii WAN.
- **Activare WAN**: Selectaţi **Yes (Da)** pentru a permite ruterului să acceseze Internetul. Selectaţi **No (Nu)** pentru a dezactiva accesul la Internet.
- **• Activare NAT**: NAT (Network Address Translation translatare adresă de reţea) este un sistem unde un IP public (IP de WAN) este utilizat pentru a furniza acces la Internet clientilor de retea care au o adresă IP privată într-un mediu LAN. Adresa IP privată a fiecărui client din retea este salvată într-un tabel NAT și este utilizată pentru a direcționa pachetele de date primite.
- **• Activare UPnP**: UPnP (Universal Plug and Play plug and play universal) permite mai multor dispozitive (cum ar fi rutere, televizoare, sisteme stereo, console de jocuri şi telefoane celulare) să fie controlate printr-o reţea bazată pe IP-uri, cu sau fără un centru de comandă, prin intermediul unui gateway. UPnP conectează PC-uri indiferent de dimensiunea acestora, asigurând o reţea simplificată pentru cu capacitatea de configurare și transfer de fișiere la distanță. Folosind UPnP, noile dispozitive din retea sunt descoperite în mod automat. După ce sunt conectate la reţea, dispozitivele pot fi configurate la distanță pentru a accepta aplicații P2P, jocuri interactive, conferințe video şi servere web sau proxy. Spre deosebire de protocolul de directionare a porturilor, care implică o configurare manuală a setărilor pentru porturi, UPnP configură în mod automat ruterul să accepte conexiunile primite și să direcționeze solicitările către un anumit PC din reteaua locală.
- **• Enable WAN Aggregation (Activare agregare WAN):** Agregarea WAN combină două conexiuni de rețea pentru a crește viteza WAN până la 2 Gbps. Conectați router-ul.
- **Conectare la serverul DNS**: Permite acestui ruter să obțină adresa IP DNS în mod automat de la furnizorul de servicii Internet. Un server DNS este o gazdă pe Internet care translatează numele de Internet în adrese IP numerice.
- **Autentificare**: Acest element poate fi specificat de unii furnizori de servicii Internet. Consultați-vă furnizorul de servicii Internet și completați câmpurile de autentificare, dacă este necesar.
- **Nume gazdă**: Acest câmp vă permite să introduceţi un nume de gazdă pentru ruterul dvs. Aceasta este, în general, o cerinţă specială din partea furnizorului de servicii Internet. Dacă furnizorul dvs. de servicii Internet a atribuit un nume de gazdă computerului dvs., introduceți aici numele respectiv.
- **Adresă MAC**: Adresa MAC este un identificator unic pentru dispozitivul dvs. conectat în retea. Unii furnizori de servicii Internet monitorizează adresa MAC a dispozitivelor din retea care se conectează la serviciile furnizate de aceştia şi resping orice dispozitiv nerecunoscut care încearcă să se conecteze. Pentru a evita problemele de conectare cauzate de o adresă MAC neînregistrată, puteți:
	- Să contactați ISP-ul și să îi solicitați să vă actualizeze adresa MAC asociată abonamentului.
	- Să clonati sau să modificați adresa MAC a ruterului wireless ASUS pentru a corespunde adresei MAC a dispozitivului care era anterior recunoscut în reţea de către ISP.

### **4.3.2 Dual WAN (WAN dual)**

WAN dual vă permite să selectați două conexiuni ISP la router, una WAN primară și una WAN secundară.

#### **Pentru a configura WAN dual:**

- 1. Din panoul de navigare, mergeţi la Advanced **Settings (Setări avansate) > WAN**.
- 2. Mergeți la câmpul WAN, selectați **ON (Activat)**.
- 3. Alegeți **WAN-ul principal** și WAN-ul secundar. Există opțiuni WAN, USB, Ethernet LAN și 2.5G WAN.
- 4. alegeți **Fail Over** sau **Load Balance**.
- 5. Click **Apply**.

**NOTE:** Explicații detaliate sunt disponibile pe site-ul de asistență pentru întrebări frecvente ASUS https://www.asus.com/support/FAQ/1011719

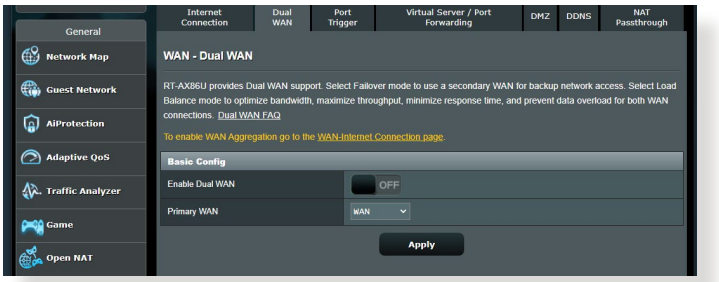

# **4.3.3 Triggering de port**

Operatia de triggering pentru intervalul de porturi deschide un port de intrare predeterminat pentru o perioadă limitată de timp, ori de câte ori un client din reţeaua locală realizează o conexiune de ieşire pe un port specificat. Triggeringul de port este utilizat în următoarele situații:

- Mai multi clienti locali necesită redirectionarea prin porturi pentru aceeași aplicație, în momente diferite.
- O aplicatie necesită anumite porturi de intrare, care diferă de porturile de ieşire.

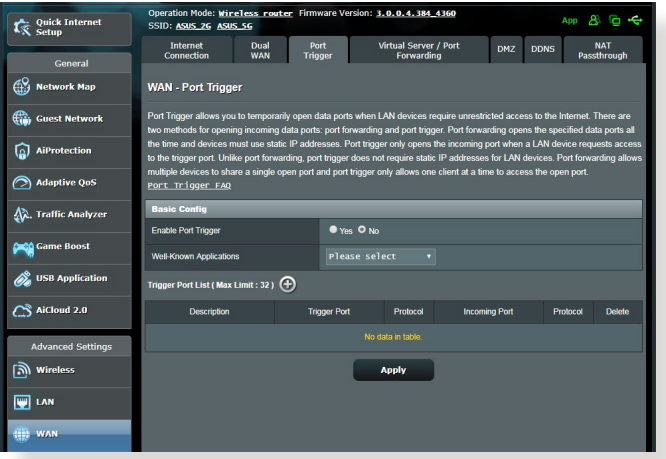

#### **Pentru a configura triggeringul de port:**

- 1. Din panoul de navigare, mergeţi la **Advanced Settings (Setări avansate)** > **WAN** > fila **Port Trigger (Triggering de port)**.
- 2. Configurați următoarele setări: Când ați terminat, faceți clic pe **Apply (Aplicare)**.
	- **• Activare triggering de port**: Selectaţi **Yes (Da)** pentru a activa triggeringul de port.
	- **Aplicaţii cunoscute**: Selectaţi jocurile şi serviciile web populare pe care doriţi să le adăugaţi în lista de triggering de port.
	- **Descriere**: Introduceţi o scurtă denumire sau o descriere pentru serviciu.
- **• Port declansator**: Specificati un port care să declanseze deschiderea portului de intrare.
- **Protocol**: Selectati protocolul, TCP sau UDP.
- **Port de intrare**: Specificati un port de intrare pentru a primi date transmise dinspre Internet.

#### **NOTE:**

- Când vă conectați la un server IRC, un PC client realizează o conexiune de ieşire folosind intervalul de porturi declanşatoare cuprins între 66660 şi 70000. Serverul IRC răspunde prin verificarea numelui de utilizator şi crearea unei noi conexiuni la PC-ul client, utilizând un port de intrare.
- Dacă opțiunea de triggering de port este dezactivată, ruterul anulează conexiunea deoarece nu poate stabili care PC solicită accesul la serverul IRC. Când optiunea de triggering de port este activată, ruterul atribuie un port de intrare pentru a se putea primi datele. Acest port de intrare se închide după trecerea unei anumite perioade de timp, deoarece ruterul nu poate stabili c u siguranță momentul închiderii aplicației.
- Opţiunea de triggering de port permite unui singur client din reţea să utilizeze concomitent un anumit serviciu şi un anumit port de intrare.
- Nu puteți utiliza aceeași aplicație pentru a declanșa un port pentru mai multe PC-uri în același timp. Ruterul va direcționa portul numai către ultimul computer, în vederea trimiterii de către acesta a unei solicitări/unui semnal de declanşare către ruter.

# **4.3.4 Server virtual/Redirecţionare porturi**

Redirecționarea porturilor este o metodă de direcționare a traficului de retea dinspre Internet, printr-un anumit port sau printr-un anumit interval de porturi, către un dispozitiv sau mai multe dispozitive din reteaua dvs. locală. Configurarea redirecţionării porturilor pe ruterul dvs. permite PC-urilor din afara reţelei să acceseze anumite servicii furnizate de un PC din reţeaua dvs.

**NOTĂ:** Când optiunea de redirectionare a porturilor este activată, ruterul ASUS blochează traficul de intrare nesolicitat dinspre Internet şi permite răspunsuri numai din partea solicitărilor de ieşire ale reţelei LAN. Clientul de retea nu are acces direct la Internet, și vice versa.

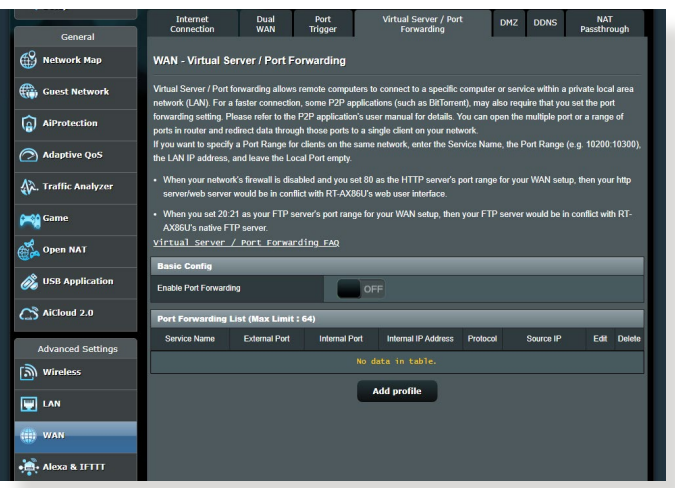

**Pentru a configura redirecţionarea porturilor:**

1. Din panoul de navigare, mergeţi la **Advanced Settings (Setări avansate)** > **WAN** > fila **Virtual Server/Port Forwarding (Server virtual/Redirecţionare porturi)**.

- 2. Configurați următoarele setări: Când ați terminat, faceți clic pe **ON**.
	- **Activare redirecţionare porturi**: Porniți **ON** pentru a activa redirecționarea portului.
	- **Listă servere cunoscute**: Stabiliţi tipul de serviciu pe care doriti să îl accesați.
	- **Listă jocuri cunoscute**: Element listează porturile necesare pentru ca jocurile online cunoscute să functioneze corect.
	- **Port server FTP**: Evitați atribuirea intervalului de porturi 20:21 pentru serverul FTP, deoarece acest lucru va duce la intrarea în conflict cu atribuirea nativă a ruterului în ceea ce priveşte serverul FTP.
	- **Nume serviciu**: Introduceţi numele serviciului.
	- **Interval porturi**: Dacă doriți să specificați un interval de porturi pentru clienții din aceeași rețea, introduceți numele serviciului, intervalul de porturi (de exemplu, 10200:10300), adresa IP din LAN și lăsați necompletat parametrul Local Port (Port local). Parametrul Port Range (Interval porturi) acceptă diverse formate, precum interval de porturi (300:350), porturi individuale (566,789) sau modul Mix (Mixt) (1015:1024,3021).

#### **NOTE:**

- Când firewall-ul reţelei dvs. este dezactivat şi dvs. setaţi valoarea 80 ca interval de porturi pentru serverul HTTP în configuraţia WAN, serverul HTTP/web va intra în conflict cu interfaţa de utilizare web a ruterului.
- O retea foloseste porturi pentru a realiza schimbul de date, fiecărui port fiindu-i atribuit un număr şi o anumită sarcină. De exemplu, portul 80 este utilizat pentru HTTP. Un anumit port poate fi utilizat de către o singură aplicaţie sau de către un singur serviciu la un moment dat. Prin urmare, nu este posibil ca două PC-uri să acceseze date prin acelaşi port şi în acelaşi timp. De exemplu, nu veţi putea configura opţiunea Port Forwarding (Redirecţionare porturi) pe portul 100 pentru două PC-uri în acelaşi timp.
	- **• IP local**: Introduceţi adresa IP a clientului din reţeaua LAN.

**NOTĂ**: Folosiţi o adresă IP statică pentru clientul local, pentru ca operația de redirecționare a porturilor să se deruleze corect. Consultați sectiunea **4.2 LAN** pentru mai multe informatii.

- **Port local:** Introduceti un port specific pentru a primi pachetele redirectionate. Lăsați acest câmp necompletat dacă doriți ca pachetele primite să fie redirectionate către intervalul de porturi specificat.
- **Protocol**: Selectati protocolul. În cazul în care aveti dubii, selectati optiunea **BOTH (Ambele)**.

#### **Pentru a verifica dacă opţiunea Port Forwarding (Redirecţionare porturi) a fost configurată cu succes:**

- Verificați dacă serverul sau aplicația este configurată și funcționează.
- Veţi avea nevoie de un client din afara reţelei LAN, dar care să aibă acces la Internet (denumit "client Internet"). Acest client nu trebuie să fie conectat la ruterul ASUS.
- Pe clientul Internet, folositi IP-ul WAN al ruterului pentru a accesa serverul. Dacă redirecționarea porturilor este configurată cu succes, ar trebui să puteţi accesa fişierele sau aplicaţiile.

#### **Diferenţe între triggeringul de port şi redirecţionarea porturilor:**

- Triggeringul de port va funcționa chiar dacă nu se configurează o adresă IP specifică în reţeaua LAN. Spre deosebire de redirectionarea porturilor, care necesită o adresă IP statică în rețeaua LAN, triggeringul de port permite redirecţionarea dinamică a porturilor prin intermediul ruterului. Intervale predeterminate de porturi sunt configurate să accepte pentru o anumită perioadă de timp conexiunile primite. Triggeringul de port permite mai multor computere să execute aplicaţii care în mod normal ar necesita redirecţionarea manuală a aceloraşi porturi către fiecare PC din reţea.
- Triggeringul de port oferă o mai mare securitate decât redirectionarea porturilor, deoarece porturile de intrare nu sunt deschise în permanenţă. Acestea se deschid numai când o aplicaţia realizează o conexiune de ieşire prin intermediul portului de declanşare.

### **4.3.5 DMZ**

Un DMZ virtual expune un client la reţeaua Internet, permiţând acestui client să primească toate pachetele direcţionate către reteaua dvs. LAN.

Traficul primit de pe Internet este de obicei direcţionat către un anumit client numai dacă pentru rețeaua respectivă s-a configurat redirectionarea porturilor sau un declansator de porturi. Într-o configuratie de tip DMZ, un client din retea primeste toate pachetele de intrare.

Configurarea DMZ pentru o rețea este utilă când aveți nevoie ca porturile de intrare să fie deschise sau când doriți să găzduiți un server de domenii, un server web sau un server e-mail.

**ATENȚIE:** Deschierea tuturor porturilor unui client face ca reteaua să fie vulnerabilă la atacurile din exterior. Trebuie să fiți conștient de riscurile de securitate pe care le implică o configurație DMZ.

#### **Pentru a configura DMZ:**

- 1. Din panoul de navigare, mergeţi la **Advanced Settings (Setări avansate)** > **WAN** > fila **DMZ**.
- 2. Configuraţi următoarele setări. Când aţi terminat, faceţi clic pe **Apply (Aplicare)**.
	- **Adresa IP a staţiei expuse:** Introduceţi adresa IP pentru clientul din reţeaua LAN, client care va furniza serviciul DMZ şi care va fi expus pe Internet. Asigurați-vă că clientul de server are o adresă IP statică.

#### **Pentru eliminarea DMZ:**

- 1. Ştergeţi adresa IP a clientului din reţea LAN din caseta de text **IP address of Exposed Station (Adresa IP a staţiei expuse)**.
- 2. Când aţi terminat, faceţi clic pe **Apply (Aplicare)**.

### **4.3.6 DDNS**

Configurarea DDNS (Dynamic DNS - DNS dinamic) vă permite să accesaţi ruterul din exteriorul reţelei prin intermediul serviciului ASUS DDNS sau al unui alt serviciu DDNS.

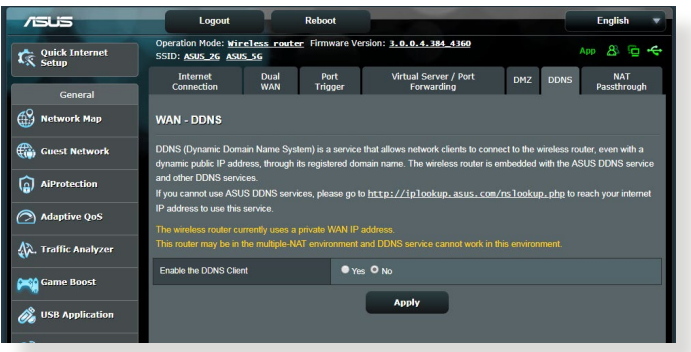

### **Pentru a configura DDNS:**

- 1. Din panoul de navigare, mergeţi la **Advanced Settings (Setări avansate)** > **WAN** > fila **DDNS**.
- 2. Configurați următoarele setări: Când ați terminat, faceți clic pe **Apply (Aplicare)**.
	- **Activare client DDNS**: Activaţi DDNS pentru a accesa ruterul ASUS prin intermediul numelui DNS şi nu prin intermediul adresei IP WAN.
	- **Nume server și gazdă**: Alegeti ASUS DDNS sau un alt serviciu DDNS. Dacă doriţi să utilizaţi ASUS DDNS, completaţi numele gazdei în formatul xxx.asuscomm.com (xxx este numele gazdei).
	- Dacă doriți să utilizați un alt serviciu DDNS, faceți clic pe FREE TRIAL (Perioadă de încercare gratuită) şi înregistraţi-vă online mai întâi. Completați numele de utilizator sau adresa de mail şi parola sau cheia DDNS.

• **Activare caracter wildcard**: Activati caracterul wildcard, dacă serviciul DDNS necesită acest lucru.

#### **NOTE**:

Serviciul DDNS nu va funcționa în următoarele condiții:

- Când ruterul wireless utilizează o adresă IP WAN privată (192.168.x.x, 10.x.x.x sau 172.16.x.x), fapt indicat printr-un text de culoare galbenă.
- Este posibil ca ruterul să se afle într-o reţea care utilizează mai multe tabele NAT.

# **4.3.7 NAT Passthrough (Trecere NAT)**

Parametrul NAT Passthrough (Trecere NAT) permite unei conexiuni aparținând unei rețele private virtuale să treacă prin ruter şi să fie direcţionară către clienţii din reţea. Opţiunile PPTP Passthrough (Trecere PPTP), L2TP Passthrough (Trecere L2TP), IPsec Passthrough (Trecere IPsec) şi RTSP Passthrough (Trecere RTSP) sunt activate în mod implicit.

Pentru a activa/dezactiva setările pentru parametrul NAT Passthrough (Trecere NAT), mergeti la **Advanced Settings (Setări avansate)** > **WAN** > fila **NAT Passthrough (Trecere NAT)**. Când aţi terminat, faceţi clic pe **Apply (Aplicare)**.

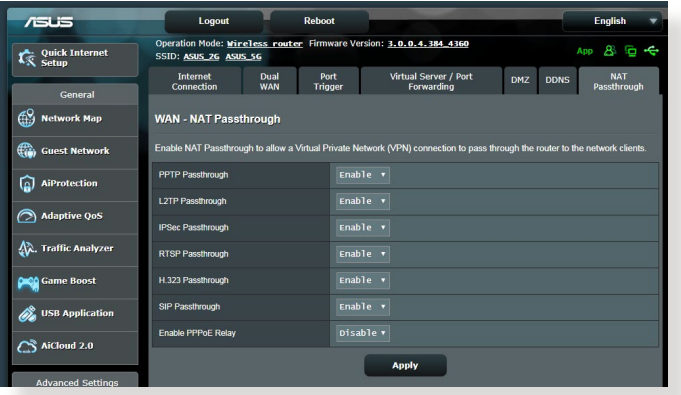

# **4.4 IPv6**

Acest ruter wireless acceptă adresele de tip IPv6, un sistem care oferă suport pentru mai multe adrese IP. Acest standard nu este încă disponibil pe scară largă. Contactați furnizorul de servicii internet dacă abonamentul dvs. include standardul IPv6.

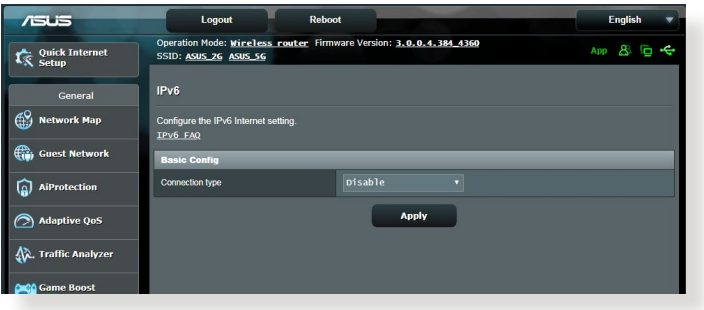

#### **Pentru a configura IPv6:**

- 1. Din panoul de navigare, mergeţi la **Advanced Settings (Setări avansate)** > **IPv6**.
- 2. Selectati o optiune pentru **Connection Type (Tip conexiune)**. Optiunile de configurare variază în funcție de tipul de conexiune selectat.
- 3. Introduceţi setările pentru IPv6 şi DNS.
- 4. Faceţi clic pe **Apply (Aplicare)**.

**NOTĂ**: Consultaţi furnizorul de servicii Internet cu pentru a primi informaţii specifice despre standardul IPv6 inclus în abonamentul dvs.

# **4.5 Paravan de protecţie**

Ruterul wireless poate juca rolul de firewall hardware pentru reteaua dvs.

**NOTĂ**: Caracteristică de firewall este activată implicit.

### **4.5.1 Aspecte generale**

#### **Pentru a configura setările de bază pentru firewall:**

- 1. Din panoul de navigare, mergeţi la **Advanced Settings (Setări avansate)** > **Firewall** > fila **General**.
- 2. În câmpul **Enable Firewall (Activare firewall)**, selectaţi **Yes (Da)**.
- 3. Pentru parametrul **Enable DoS protection (Activare protecţie DoS)**, selectaţi **Yes (Da)** pentru a proteja reţeaua împotriva atacurilor DoS (Denial of Service - respingerea serviciilor), cu toate că este posibil ca performanțele ruterului să fie afectate de această setare.
- 4. De asemenea, puteţi monitoriza pachetele schimbate între reteaua LAN și conexiunea WAN. Pentru parametrul Logged packets type (Tip pachete înregistrate), selectaţi **Dropped (Refuzate)**, **Accepted (Acceptate)** sau **Both (Ambele)**.
- 5. Faceţi clic pe **Apply (Aplicare)**.

# **4.5.2 URL Filter (Filtru URL)**

Puteți să specificați cuvinte cheie sau adrese web pentru a preveni accesul la anumite locatii URL.

**NOTĂ**: Filtrul URL se bazează pe o interogare a serverului DNS. Dacă un client din retea a accesat deja un site web precum http://www.abcxxx. com, atunci siteul web nu va fi blocat (siteurile web accesate în trecut sunt stocate într-o memorie cache a serverului DNS). Pentru a rezolva această problemă, ștergeți memoria cache a serverului DNS înainte de a configura filtrul URL.

#### **Pentru configurarea unui filtru URL:**

- 1. Din panoul de navigare, mergeţi la **Advanced Settings (Setări avansate)** > **Firewall** > fila **URL Filter (Filtru URL)**.
- 2. În câmpul Enable URL Filter (Activare filtru URL), selectaţi **Enabled (Activat)**.
- 3. Introduceti o locatie URL și apoi faceți clic pe butonul  $\odot$ .
- 4. Faceţi clic pe **Apply (Aplicare)**.

# **4.5.3 Keyword filter (Filtru cuvinte cheie)**

Filtrul de cuvinte cheie blochează accesul la paginile web care conțin anumite cuvinte cheie.

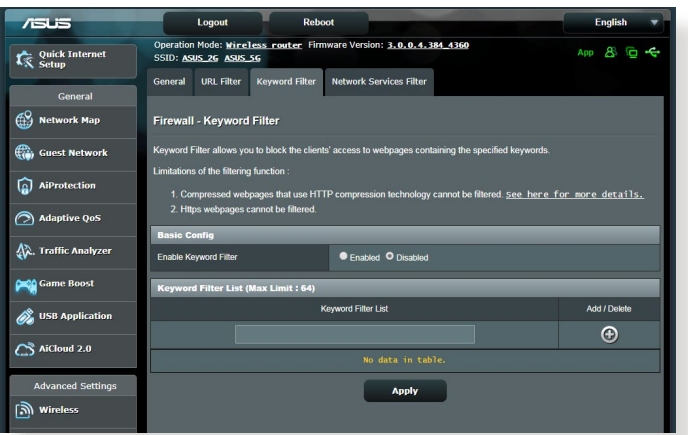

#### **Pentru configurarea unui filtru de cuvinte cheie:**

- 1. Din panoul de navigare, mergeţi la **Advanced Settings (Setări avansate)** > **Firewall** > fila **Keyword filter (Filtru cuvinte cheie)**.
- 2. În câmpul Enable Keyword Filter (Activare filtru cuvinte cheie), selectati **Enabled (Activat)**.
- 3. Introduceti un cuvânt sau o expresie și apoi faceți clic pe butonul **Add (Adăugare)**.
- 4. Faceţi clic pe **Apply (Aplicare)**.

#### **NOTE:**

- **•** Filtrul de cuvinte cheie se bazează pe o interogare a serverului DNS. Dacă un client din retea a accesat deja un site web precum http:// www.abcxxx.com, atunci siteul web nu va fi blocat (siteurile web accesate în trecut sunt stocate într-o memorie cache a serverului DNS). Pentru a rezolva această problemă, ștergeți memoria cache a serverului DNS înainte de a configura filtrul de cuvinte cheie.
- **•** Paginile web comprimate prin utilizarea mecanismului de compresie HTTP nu pot fi supuse filtrării. Paginile HTTPS nu pot fi blocate prin utilizarea unui filtru de cuvinte cheie.

### **4.5.4 Network Services Filter (Filtru servicii reţea)**

Filtrul pentru serviciile din reţea blochează pachetele schimbate între reţeaua LAN şi conexiunea WAN şi restricţionează clienţii din retea să acceseze anumite servicii web, cum ar fi Telnet sau FTP.

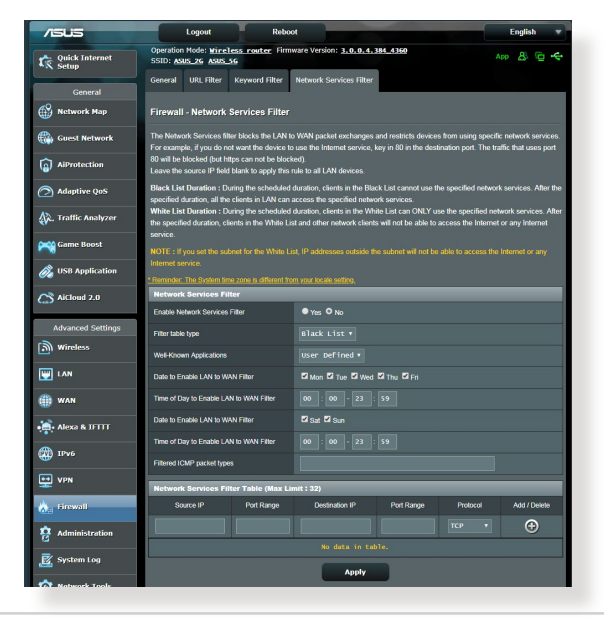

#### **Pentru configurarea unui filtru de servicii de reţea:**

- 1. Din panoul de navigare, mergeţi la **Advanced Settings (Setări avansate)** > **Firewall** > fila **Network Services Filter (Filtru servicii reţea)**.
- 2. În câmpul Enable Network Services Filter (Activare filtru servicii reţea), selectaţi **Yes (Da)**.
- 3. Selectaţi tipul de tabel de filtrare. **Black List (Listă neagră)** blochează serviciile de reţea specificate. **White List (Listă albă)** limitează accesul numai la serviciile de retea specificate.
- 4. Specificaţi ziua şi intervalul orar în care filtrele vor fi active.
- 5. Pentru a specifica un serviciu de reţea ce urmează să fie filtrat, introduceți IP-ul sursă, IP-ul destinație, intervalul de porturi și protocolul. Faceți clic pe butonul **o.**
- 6. Faceţi clic pe **Apply (Aplicare)**.

# **4.6 Administration (Administrare)**

# **4.6.1 Operation mode (Mod de funcţionare)**

Pagina Operation Mode (Mod funcționare) vă permite să selectați un mod de functionare corespunzător pentru reteaua dvs.

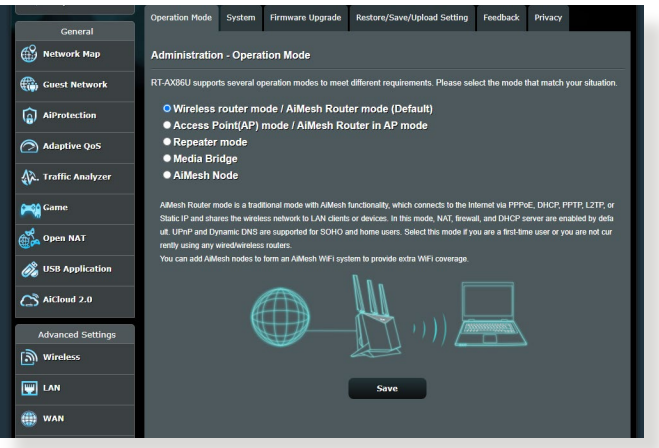

### **Pentru a configura modul de funcţionare:**

- 1. Din panoul de navigare, mergeţi la **Advanced Settings (Setări avansate)** > **Administration (Administrare)** > fila **Operation Mode (Mod de funcţionare)**.
- 2. Selectați oricare dintre aceste moduri de funcționare:
	- **Mod ruter wireless (implicit)**: În modul ruter wireless, ruterul wireless se conectează la Internet şi furnizează acces la Internet dispozitivelor disponibile din propria reţea locală.
	- **Mod punct de acces**: În acest mod, ruterul creează o retea wireless nouă pe baza unei reţele existente.
	- **• Mod repetor:** Acest mod transformă routerul într-un repetor fără fir pentru a extinde intervalul semnalului.
	- **Media Bridge (Punte media):** Modul Media Bridge (Punte media) asigură cea mai rapidă conexiune Wi-Fi pentru conectarea simultană a mai multor dispozitive media. Pentru a configura modul Media Bridge (Punte media), aveți nevoie de două RT-AX86U: unul configurat ca stație media și celălalt ca router.
	- **Nod AiMesh:** Puteți seta RT-AX86U ca nod AiMesh pentru a extinde o acoperire WiFi a routerelor AiMesh existente.

3. Faceţi clic pe **Save (Salvare)**.

**NOTĂ**: Ruterul va reporni după ce schimbați modul de funcționare.

# **4.6.2 System (Sistem)**

Pagina **System (Sistem)** vă permite să configuraţi setările ruterului wireless.

### **Pentru configurarea setărilor sistemului:**

- 1. Din panoul de navigare, mergeţi la **Advanced Settings (Setări avansate)** > **Administration (Administrare)**> fila **System (Sistem)**.
- 2. Puteți configura următoarele setări:
	- **· Schimbare parolă de conectare ruter**: Puteti schimba parola şi numele de conectare pentru ruterul wireless introducând un nume nou şi o parolă nouă.
	- **Comportament buton WPS**: Butonul fizic WPS de pe routerul wireless poate fi utilizat pentru activarea funcției WPS.
	- Fus orar: Selectati fusul orar pentru reteaua dvs.
	- **Server NTP**: Ruterul wireless poate accesa un server NTP (Network time Protocol - Protocol oră reţea) pentru a sincroniza ora.
	- **Activare Telnet**: Faceţi clic pe **Yes (Da)** pentru a activa serviciile Telnet pentru reţea. Faceţi clic pe **No (Nu)** pentru a dezactiva serviciile Telnet.
	- **Metodă autentificare**: Puteţi selecta HTTP, HTTPS sau ambele protocoale pentru a securiza accesul la ruter.
	- **Activare acces web prin WAN**: Selectaţi **Yes (Da)** pentru a permite dispozitivelor din afara reţelei să acceseze setările interfeţei de utilizare a ruterului wireless. Selectaţi **No (Nu)** pentru a interzice accesul.
	- **Se permit doar anumite IP-uri**: Faceţi clic pe **Yes (Da)** dacă doriţi să specificaţi adresele IP ale dispozitivelor care au permisiunea de a accesa setările interfeţei de utilizare a ruterului wireless din WAN.
	- **Listă clienţi**: Introduceţi adresele IP WAN ale dispozitivelor din reţea care au permisiunea de a accesa setările ruterului wireless. Lista va fi utilizată dacă aţi făcut clic pe **Yes (Da)** în elementul **Only allow specific IP (Se permit doar anumite IP-uri)**.
- 3. Faceţi clic pe **Apply (Aplicare)**.

# **4.6.3 Actualizarea softului integrat**

**NOTĂ**: Descărcaţi ultimul soft integrat de pe pagina web a ASUS la: **http://www.asus.com.**

#### **Pentru actualizarea softului integrat:**

- 1. Din panoul de navigare, mergeţi la **Advanced Settings (Setări avansate)** > **Administration (Administrare)**> fila **Firmware Upgrade (Upgrade firmware)**.
- 2. În câmpul **New Firmware File (Fişier firmware nou)**, faceţi clic pe **Browse (Navigare)** pentru a localiza fişierul descărcat.
- 3. Faceţi click pe **Upload (Încărcare**).

#### **NOTE**:

- Când procesul de actualizare este finalizat, așteptați un timp pentru ca sistemul să repornească.
- Dacă procesul de actualizare eşuează, routerul va intra automat în modul de urgență sau de defecțiune și indicatorul LED de curent de pe partea frontală pâlpâie lent. Pentru a reface sistemul, consultați sectiunea **5.2 Firmware Restoration (Restaurare firmware).**

# **4.6.4 Refacerea/Salvarea/Încărcarea setărilor**

#### **Pentru a reface/salva/încărca setările:**

- 1. Din panoul de navigare, mergeţi la **Advanced Settings (Setări avansate)** > **Administration (Administrare)**> fila **Restore/ Save/Upload Setting (Setări restaurare/salvare/încărcare)**.
- 2. Selectați sarcina pe care doriți s-o îndepliniți:
	- Pentru a reface setările iniţiale din fabrică, faceţi click pe **Restore (Refacere)** apoi click **OK** în mesajul de confirmare.
	- Pentru a salva setările curente de sistem, faceţi clic pe **Save (Salvare)**, navigaţi la folderul în care intenţionaţi să salvaţi fişierul şi faceţi clic pe **Save (Salvare)**.
	- Pentru a reface setarea sistemului anterior, click **Upload (Încărcare)** pentru a localiza fişierul sistemului pe care doriţi să.l refaceţi apoi faceţi click pe **Deschidere**.

**IMPORTANT!** Dacă apar probleme, încărcaţi cea mai recentă versiune de firmware şi configuraţi noile setări. Nu restauraţi setările implicite ale ruterului.

# **4.7 System Log (Jurnal de sistem)**

Jurnalul de sistem conţine activităţile de reţea care au fost înregistrate.

**NOTĂ:** Jurnalul de sistem se resetează când ruterul este repornit sau oprit din functionare.

#### **Pentru vizualizarea jurnalului de sistem:**

- 1. Din panoul de navigare, mergeţi la **Advanced Settings (Setări avansate)** > **System Log (Jurnal de sistem)**.
- 2. Puteţi vizualiza activităţile din reţea în oricare din aceste file:
	- Jurnal general
	- Atribuiri DHCP
	- Jurnal wireless
	- Redirecţionare porturi
	- Tabel directionare

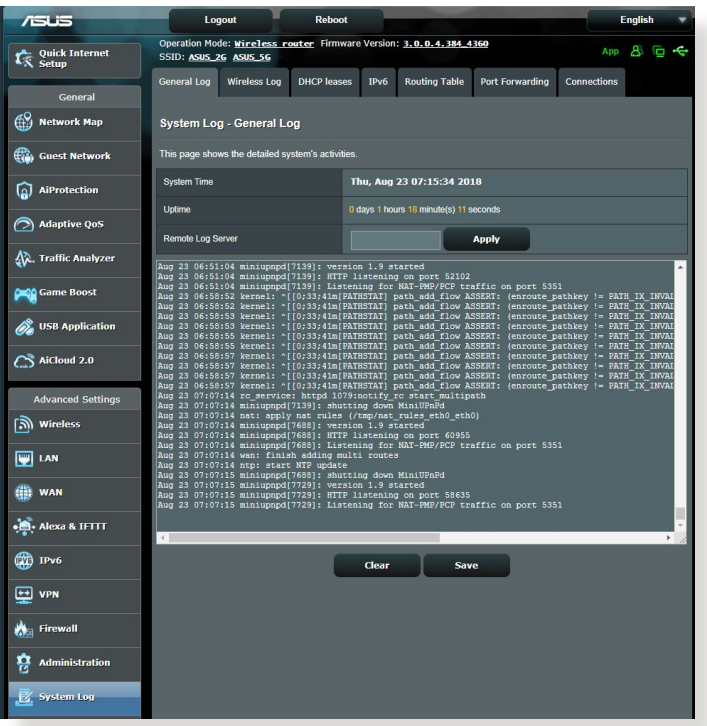

# **5 utilitarelor**

#### **NOTE:**

- Descărcați și instalați utilitarele routerului wireless de pe site-ul web ASUS:
	- Utilitarul Device Discovery, versiunea 1.4.7.1, poate fi descărcat de la adresa **https://www.asus.com/Networking/RT-AX86U/ HelpDesk\_Download/**
	- Utilitarul Firmware Restoration, versiunea 1.9.0.4, poate fi descărcat de la adresa **https://www.asus.com/Networking/RT-AX86U/HelpDesk\_Download/**
	- Utilitarul Windows Printer Utility, versiunea 1.0.5.5, poate fi descărcat de la adresa **http://dlcdnet.asus.com/pub/ASUS/ LiveUpdate/Release/Wireless/Printer.zip**
- Utilitarele nu sunt acceptate în sistemul de operare MAC OS.

# **5.1 Detectarea Dispozitivului**

Detectarea Dispozitivului este o utilitară ASUS WLAN ce detectează dispozitivul Router ASUS şi vă permite să configuraţi setările de conectare în reţeaua wireless.

#### **Pentru a lansa utilitara Detectează Dispozitivul**

• De pe desktopul computerului dvs click **Start > All programs (Toate Programele) > ASUS Utility (Utilitară ASUS)** > **Wireless Router (Router fără cablu)> Device Discovery (Detectare Dispozitiv)**.

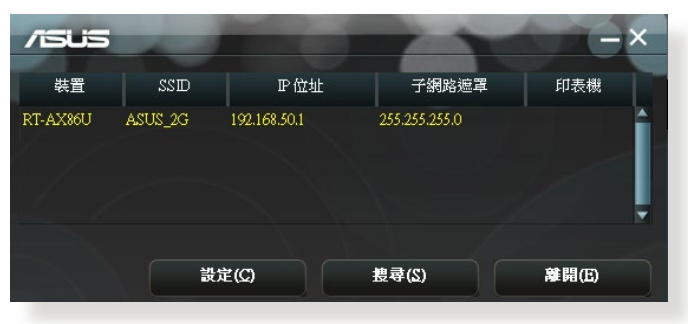

**NOTĂ:**Atunci când setaţi ruterul la modul Access Point (Punct de acces), trebuie să utilizaţi utilitarul Device Discovery (Descoperire dispozitiv) pentru a obţine adresa IP a ruterului.

# **5.2 Refacerea softului integrat**

Utilitarul Firmware Restoration (Restabilire firmware) se utilizează pe un ruter fără fir ASUS care nu a reuşit în timpul procesului de upgrade de firmware. Acesta încarcă firmware-ul specificat. Procesul durează aproximativ trei până la patru minute.

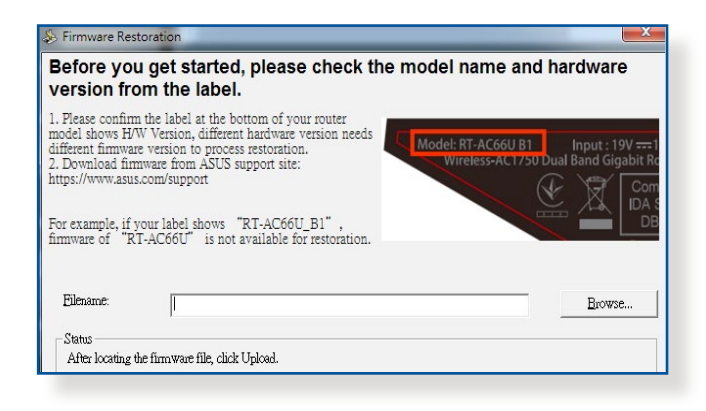

**IMPORTANT!** Lansați modul de salvare înainte de a utiliza utilitarul Firmware Restoration (Restabilire firmware).

**NOTĂ:** Această caracteristică nu este acceptată în sistemul de operare MAC OS.

#### **Pentru a lansa modul de salvare şi a utiliza utilitarul Firmware Restoration (Restabilire firmware):**

- 1. Deconectați ruterul fără fir de la sursa de alimentare.
- 2. Ţineţi apăsat butonul Reset (Reiniţializare) de pe panoul din spate şi simultan conectaţi din nou ruterul fără fir la sursa de alimentare. Eliberaţi butonul Reset (Reiniţializare) atunci când LED-ul de alimentare de pe panoul frontal iluminează intermitent lent, ceea ce indică faptul că ruterul fără fir este în modul de salvare.

3. Setați un IP static pentru computerul dvs. și utilizați următoarele instrumente pentru a configura setările TCP/IP.

**Adresă IP:** 192.168.1.x

**Mască subreţea:** 255.255.255.0

- 4. De pe desktopul computerului, faceti clic pe **Start > All Programs (Toate programele) > ASUS Utility (Utilitară ASUS)** > **Wireless Router (Router fără cablu) > Firmware Restoration (Restabilire firmware)**.
- 5. Specificaţi un fişier de firmware, apoi faceţi clic pe **Upload (Încărcare)**.

**NOTĂ:** Acesta nu este un utilitar de upgrade de firmware şi nu poate fi utilizat pe un ruter fără fir ASUS în funcţiune. Upgrade-urile normale de firmware trebuie efectuate prin intermediul interfeţei Web. Consultaţi **Capitolul 4: Configurarea setărilor Complexe** pentru mai multe detalii.

# **5.3 Configurarea serverului de tipărire**

# **5.3.1 Partajarea imprimante EZ ASUS**

Utilitarul de partajare a imprimantei EZ ASUS vă permite să conectați o imprimantă USB la ruterul USB al ruterului wireless și să configuraţi un server de tipărire. Acest lucru permite clienţilor din reţeaua dvs. să tipărească şi să scaneze fişiere în modul wireless.

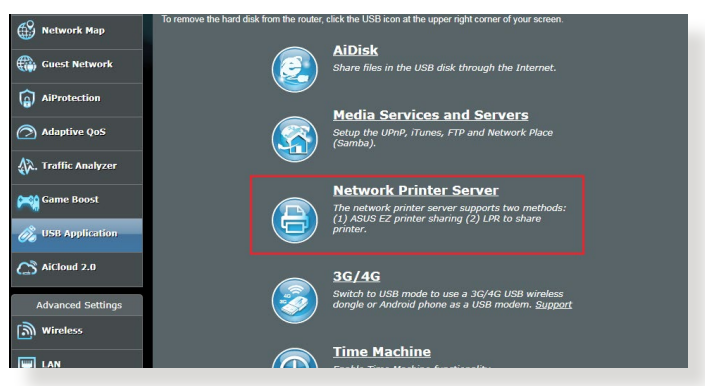

**NOTĂ:** Funcția server de tipărire este acceptată în sistemele de operare Windows® 7, Windows® 8, Windows® 8.1, şi Windows® 10.

#### **Pentru a configura modul de partajare a imprimantei EZ:**

- 1. Din panoul de navigare, mergeţi la **General** > **USB Application (Aplicaţie USB)** > **Network Printer Server (Server imprimantă reţea)**.
- 2. Faceţi clic pe **Download Now! (Descărcare acum!)** pentru a descărca utilitarul de tipărire în retea.

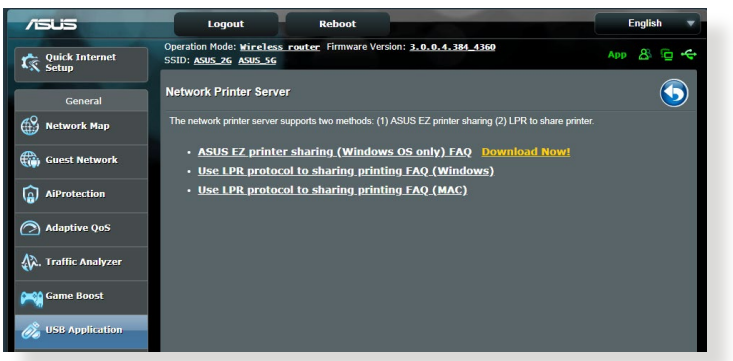

**NOTĂ:**Utilitarul de tipărire în reţea este acceptat numai în sistemele de operare Windows® 7, Windows® 8, Windows® 8.1, şi Windows® 10. Pentru a instala utilitarul pe un sistem de operare Mac, selectaţi opţiunea **Use LPR protocol for sharing printer (Utilizare protocol LPR pentru partajarea imprimantei)**.

3. Dezarhivati fisierul descărcat și faceți clic pe pictograma Printer (Imprimantă) pentru a executa programul de configurare a imprimantei în reteas.

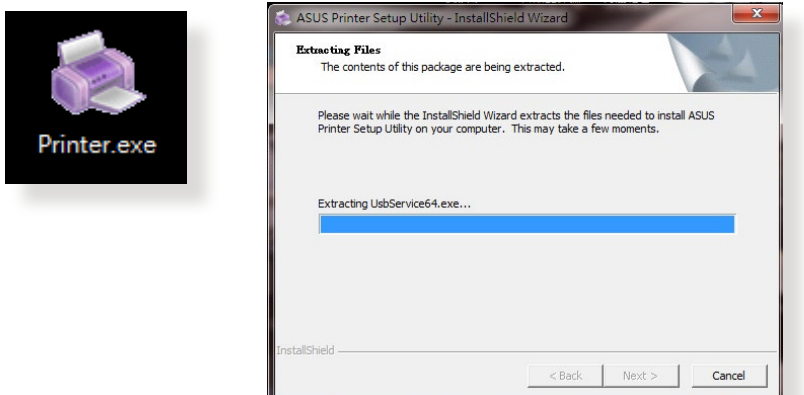

4. Urmaţi instrucţiunile de pe ecran pentru a configura componentele hardware, apoi faceţi clic pe **Next (Următorul)**.

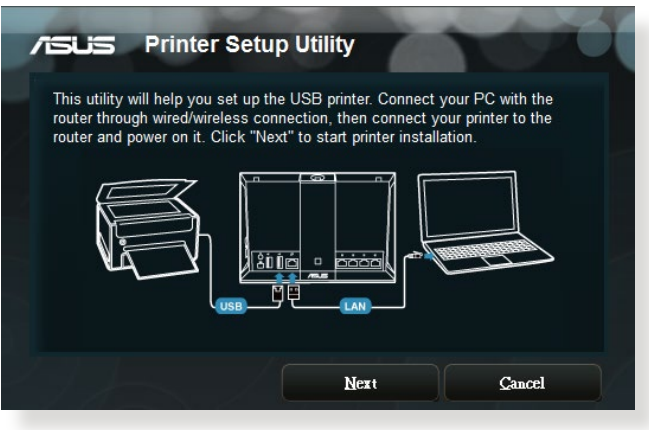

- 5. Aşteptaţi câteva minute pentru finalizarea instalării iniţiale. Faceti clic pe **Next (Urmatorul)**.
- 6. Faceţi clic pe **Finish (Finalizare)** pentru a încheia instalarea.
- 7. Urmaţi instrucţiunile Windows® OS pentru a instala driverul de imprimantă.

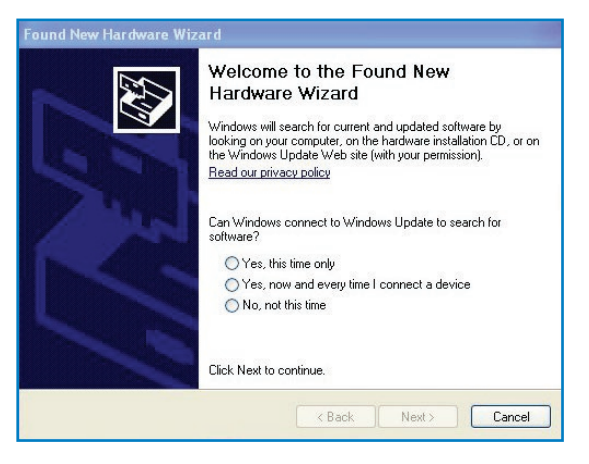

8. După ce instalarea driverului imprimantei este completă, clienţii de reţea vor putea utiliza imprimanta.

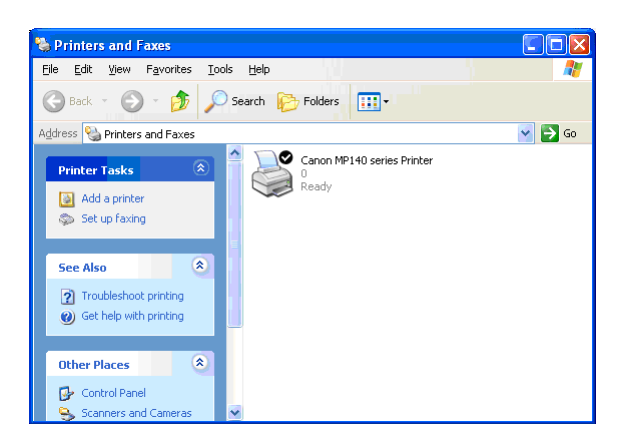

### **5.3.2 Utilizarea protocolului LPR pentru partajarea imprimantei**

Puteți partaja imprimanta cu computere care funcționează cu sistemele de operare Windows® şi MAC prin utilizarea protocolului LPR/LPD (Line Printer Remote/Line Printer Daemon - Control la distanţă imprimantă de linie/Daemon imprimantă de linie)

#### **Partajarea imprimantei compatibile LPR Pentru partajarea imprimantei compatibile LPR:**

1. Din desktopul Windows®, faceţi clic pe **Start** > **Devices and Printers (Dispozitive şi imprimante)** > **Add a printer (Adăugare imprimantă)** pentru a executa **Add Printer Wizard (Expert adăugare imprimantă)**.

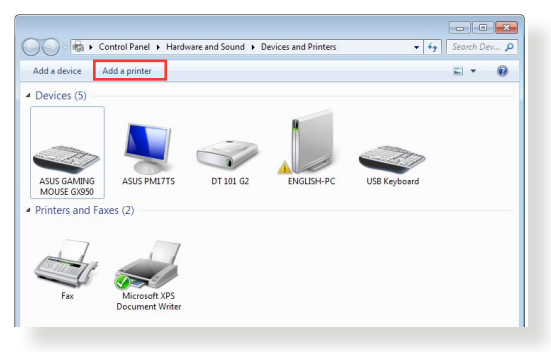

2. Selectaţi **Add a local printer (Adăugare imprimantă locală)** şi apoi faceţi clic pe **Next (Următorul)**.

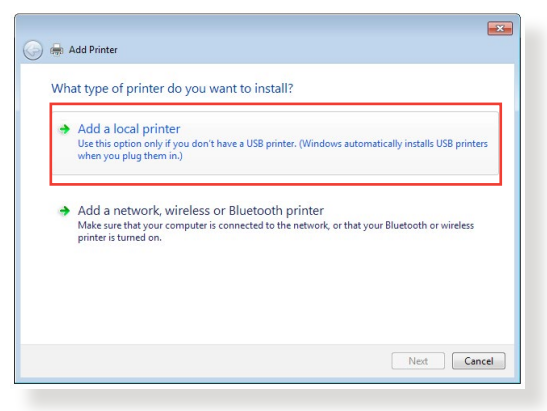

3. Selectaţi **Create a new port (Se creează un port nou)** apoi setaţi **Type of Port (Tip port)** la **Standard TCP/IP Port (Port TCP/IP standard)**. Faceţi clic pe **New Port (Port nou)**.

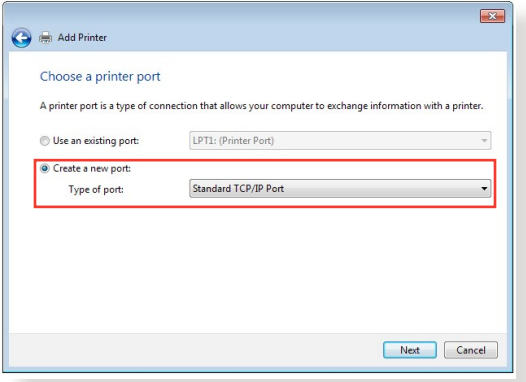

4. În câmpul **Hostname or IP address (Nume de gazdă sau adresă IP)**, introduceţi adresa IP a ruterului wireless şi apoi faceţi clic pe **Next (Următorul)**.

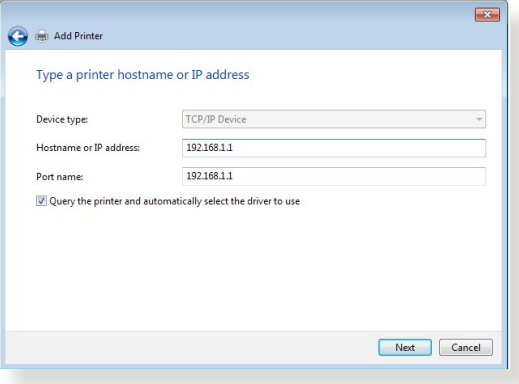

5. Selectaţi **Custom (Particularizat)** şi apoi faceţi clic pe **Settings (Setări)**.

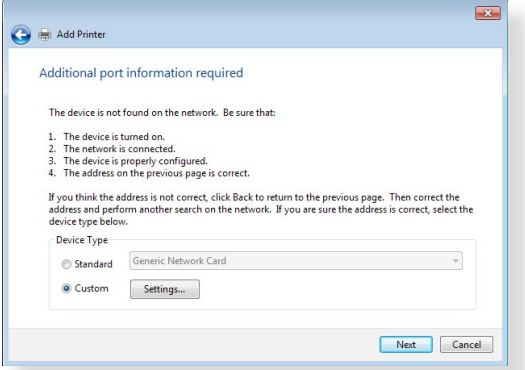

6. Setaţi **Protocol** la **LPR**. În câmpul **Queue Name (Nume coadă)**, introduceţi o valoare pentru **LPR Server (Server LPR)** şi apoi faceţi clic pe **OK** pentru a continua.

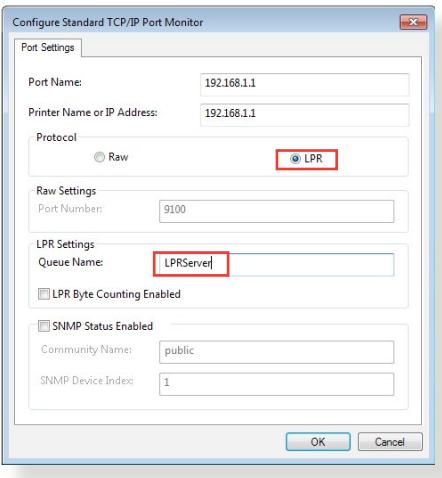

7. Faceţi clic pe pe **Next (Următorul)** pentru a finaliza configurarea portului standard TCP/IP.

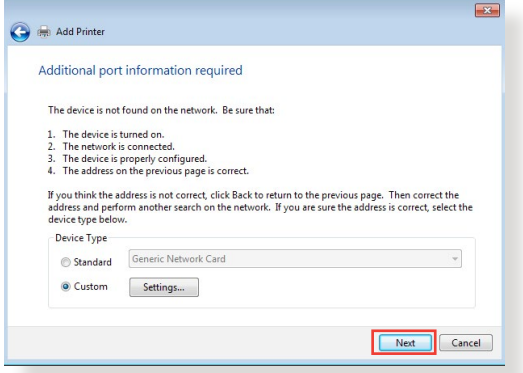

8. Instalaţi driverul de imprimantă din lista cu modelele distribuitorului. Dacă imprimanta dvs. nu figurează în listă, faceţi clic pe **Have Disk (Obţinere disc)** pentru instala manual driverele imprimantei de pe un CD-ROM sau dintr-un fişier.

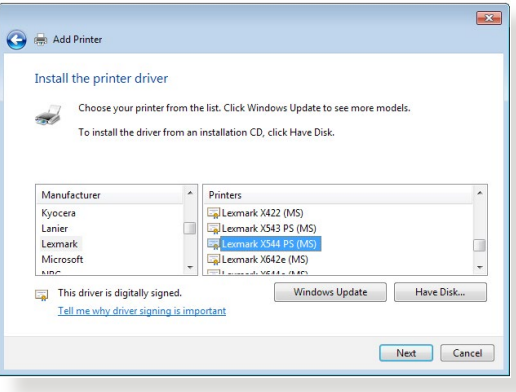

9. Faceţi clic pe **Next (Următorul)** pentru a accepta numele implicit pentru imprimantă.

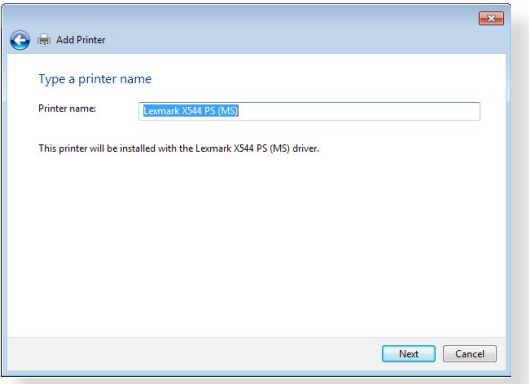

10. Faceţi clic pe **Finish (Terminare)** pentru a finaliza instalarea.

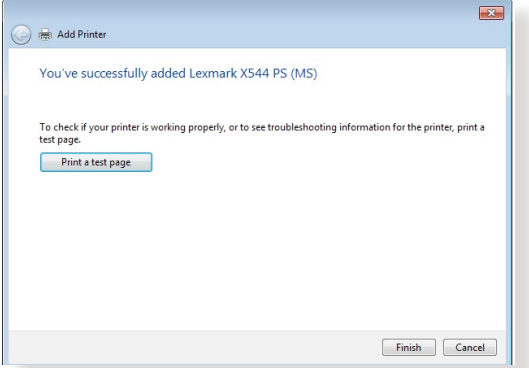

# **5.4 Download Master**

Download Master este un utilitar care vă ajută să descărcați fișiere chiar şi în timp ce laptopurile dvs. sau alte dispozitive sunt oprite.

**NOTĂ:** Aveti nevoie de un dispozitiv USB conectat la ruterul wireless pentru a utiliza utilitarul Download Master.

#### **Pentru a utiliza Download Master:**

1. Faceţi clic pe **General** > **USB application (Aplicaţie USB)** > **Download Master** pentru a descărca şi instala automat acest utilitar.

**NOTĂ:** Dacă aveţi mai multe unităţi USB, selectaţi dispozitivul USB pe care doriți să fie descărcate fișierele.

- 2. După finalizarea procesului de descărcare, faceți clic pe pictograma Download Master pentru a porni utilitarul.
- 3. Faceţi clic pe **Add (Adăugare)** pentru a adăuga o sarcină de descărcare.

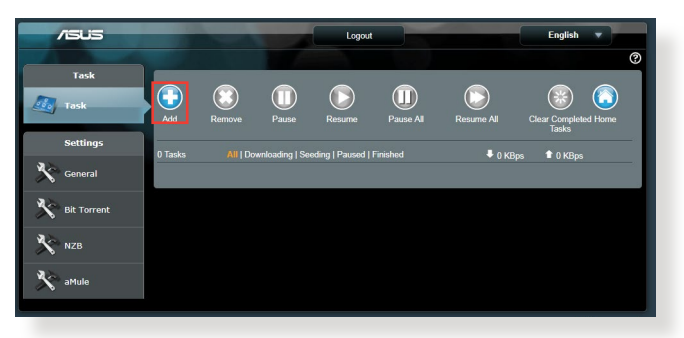

4. Selectaţi un tip de descărcare, precum BitTorrent, HTTP sau FTP. Furnizaţi un fişier de tip torrent sau o locaţie URL pentru a începe descărcarea.

**NOTĂ:** Pentru detalii referitoare la Bit Torrent, consultaţi secţiunea **5.4.1 Configuring Bit Torrent download settings (Configurarea setărilor de descărcare Bit Torrent)**.

5. Utilizaţi panoul de navigare pentru a configura setările avansate.

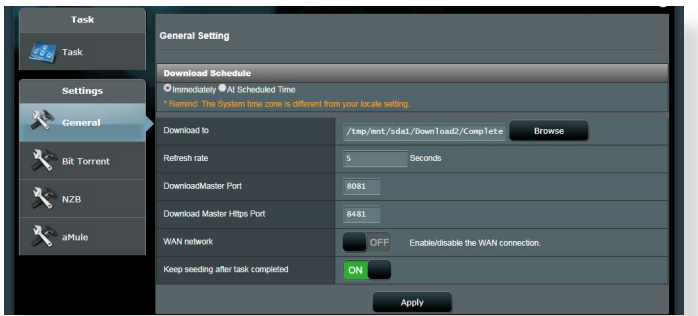

**5.4.1 Configurarea setărilor de descărcare pentru Bit Torrent**

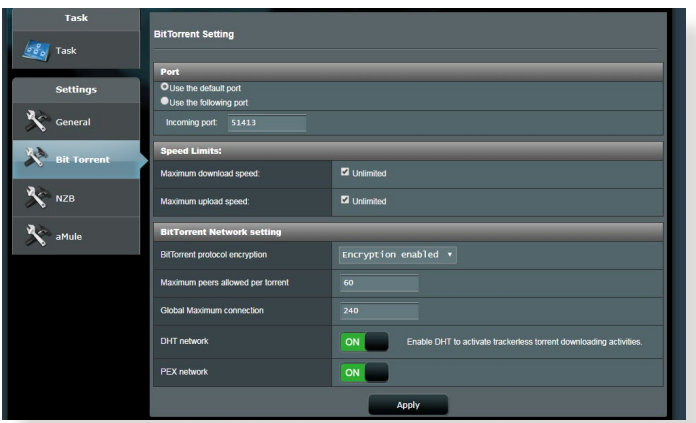

#### **Pentru a configura setările de descărcare pentru BitTorrent:**

- 1. Din panoul de navigare al Download Master, faceţi clic pe **Bit Torrent** pentru a lansa pagina **Bit Torrent Setting (Setări Bit Torrent)**.
- 2. Selectaţi un anumit port pentru sarcina dvs. de descărcare.
- 3. Pentru a preveni congestionarea reţelei, puteţi limita vitezele maxime pentru încărcare şi descărcare sub **Speed Limits (Limite viteză)**.
- 4. Puteți limita numărul maxim de perechi și puteți activa sau dezactiva criptarea fişierelor în timpul descărcărilor.

# **5.4.2 Setări NZB**

Puteţi configura un server USENET pentru descărcarea fişierelor NZB. După introducerea setărilor USENET, selectaţi **Apply (Aplicare)**.

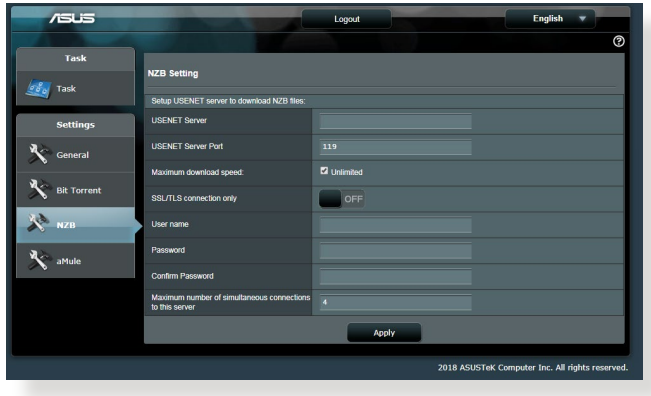

# **6 Remedierea defecţiunilor**

Acest capitol oferă soluții pentru problemele pe care le puteți întâmpina la folosirea ruterului. În cazul în care întâmpinaţi probleme care nu sunt mentionate în acest capitol, accesati siteul de asistență ASUS, la adresa: https://www.asus.com/support/. Aici puteți găsi mai multe informații despre produs, dar și detalii de contact pentru departamentul de asistenţă tehnică ASUS.

# **6.1 Depanarea de bază**

Dacă întâmpinați probleme la folosirea ruterului, parcurgeți pașii din această secțiune înainte de a căuta alte soluții.

# **Upgradaţi firmware-ul la cea mai recentă versiune.**

1. Lansaţi interfaţa de utilizare web. Mergeţi la **Advanced Settings (Setări avansate)** > **Administration (Administrare)** > fila **Firmware Upgrade (Upgrade firmware)**. Faceţi clic pe **Check (Verificare)** pentru a verifica dacă este disponibil cel mai recent firmware.

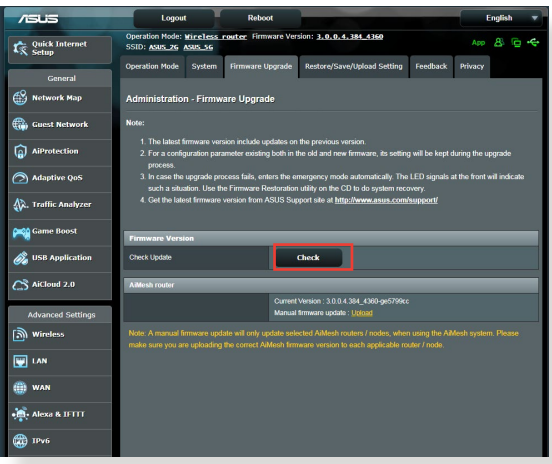

- 2. Dacă cel mai recent firmware este disponibil, accesaţi site-ul global ASUS, la adresa https://www.asus.com/Networking/RT-AX86U/HelpDesk/, pentru a descărca cel mai recent firmware.
- 3. Din pagina **Firmware Upgrade (Upgrade firmware)**, faceţi clic pe **Browse (Navigare)** pentru a localiza fişierul firmware.
- 4. Faceţi clic pe **Upload (Încărcare)** pentru upgradarea firmwareului.

#### **Reporniţi reţeaua în următoarea secvenţă:**

- 1. Opriti functionarea modemului.
- 2. Deconectaţi modemul.
- 3. Opriti functionarea ruterului și computerelor.
- 4. Conectati modemul.
- 5. Porniţi funcţionarea modemului şi apoi aşteptaţi 2 minute.
- 6. Porniţi funcţionarea ruterului şi apoi aşteptaţi 2 minute.
- 7. Porniţi funcţionarea computerelor.

#### **Verificaţi dacă aţi conectat corect cablurile Ethernet.**

- Când cablul Ethernet care conectează ruterul cu modemul este conectat corect, LEDul pentru WAN va fi aprins.
- Când cablul Ethernet care conectează computerul pornit cu ruterul cu ruterul este conectat corect, LEDul pentru conexiunea LAN corespunzătoare va fi aprins.

#### **Verificaţi dacă setarea wireless de pe computerul dvs. corespunde cu cea a ruterului.**

• Când conectaţi computerul la ruter în modul wireless, asiguraţivă că numele reţelei wireless (SSID), metoda de criptare şi parola sunt corecte.

#### **Verificaţi dacă setările reţelei sunt corecte.**

• Fiecare client din reţea trebuie să aibă o adresă IP validă. ASUS recomandă utilizarea serverului DHCP al ruterului wireless pentru alocarea automată a adreselor IP pentru computerele din retea.

• Unii furnizori de servicii prin cablu necesită să utilizați adresa MAC a computerului care a fost înregistrat iniţial în cont. Puteţi vizualiza adresa MAC în interfaţa de utilizare web, pagina **Network Map (Hartă reţea)** > **Clients (Clienţi)**, după care poziţionaţi cursorul mouseului deasupra dispozitivului dvs. afişat în **Client Status (Stare client)**.

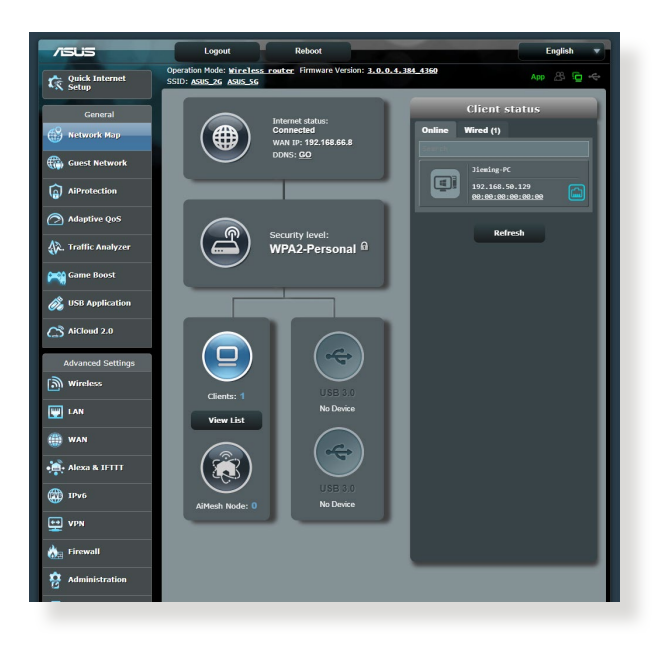
# **6.2 Întrebări frecvente**

# **Nu pot accesa interfaţa de utilizare a ruterului folosindun browser web.**

- În cazul în care computerul dvs. este conectat prin cablu, verificati conectarea cablului Ethernet și starea LEDului, după cum s-a descris în secţiunea precedentă.
- Asigurați-vă că utilizați informații de conectare corecte. Numele si parola de conectare implicite sunt ambele "admin". Asigurativă că tasta Caps Lock este dezactivată când introduceți informatiile de conectare.
- Ştergeţi modulele cookie şi fişierele din browserul Web. Pentru Internet Explorer 8, urmaţi aceşti paşi:
	- 1. Lansaţi Internet Explorer, apoi faceţi clic pe **Tools (Instrumente)** > **Internet Options (Opţiuni Internet)**.
	- 2. În fila **General**, sub **Browsing history (Istoric navigare)**, faceţi clic pe **Delete... (Ştergere...)**, selectaţi **Temporary Internet Files and website**

 $\overline{\phantom{0}}$  $\overline{\mathbf{v}}$ Internet Ontions General Security Privacy Content Connections Programs Advanced Home page -lome page<br>To create home page tabs, type each address on its own line. https://www.msn.com/?PC=UF01 Use current Use default Use new tab Starfun-○ Start with tabs from the last session Start with home page Tahe Change how webpages are displayed in tabs. Tabs Browsing history rowsing ristory<br>Delete temporary files, history, cookies, saved passwords, and web<br>form information. □ Delete browsing history on exit Delete... Settings Annearance -Colors Languages Fonts Accessibility OK Cancel Apply

**files (Fişiere Internet temporare şi fișiere site web)** şi **Cookies and website data (Module cookie și date privind site-ul web)**, iar apoi faceţi clic pe **Delete (Ştergere)**.

#### **NOTE:**

- Comenzile pentru ştergerea modulelor cookie şi a fişierelor diferă în funcţie de browserul Web.
- Dezactivaţi setările de server proxy, revocaţi conexiunea pe linie comutată şi configuraţi setările TCP/IP pentru a obţine automat adrese IP. Pentru mai multe detalii, consultaţi capitolul 1 din manualul utilizatorului.
- Asiguraţi-vă că utilizaţi cabluri Ethernet de tip CAT5e sau CAT6.

# **Clientul nu poate stabili o legătura wireless cu routerul.**

**NOTĂ:**Dacă aveţi probleme la conectarea la reţeaua în banda de frecvență de 5 GHz, asigurați-vă că dispozitivul wireless acceptă această bandă sau dispune de caracteristici de conectare în bandă dublă.

- **• În afara razei:**
	- Puneti routerul mai aproape de clientul wireless.
	- Încercați să reglați antenele ruterului pentru a obține direcția de propagare optimă, după cum se descrie în secţiunea **1.4 Positioning your wireless router (Poziționarea router-ului wireless)**.
- **• Serverul DHCP a fost dezactivat:** 
	- 1. Lansaţi interfaţa de utilizare web. Mergeţi la **General** > **Network Map (Hartă reţea)**> **Clients (Clienţi)** şi apoi căutați dispozitivul pe care doriți să îl conectați la ruter.
	- 2. Dacă nu puteţi găsi dispozitivul în **Network Map (Hartă reţea)**, mergeţi la **Advanced Settings (Setări avansate)**  > **LAN** > **DHCP Server (Server DHCP)**, lista **Basic Config (Configuraţie de bază)**, selectaţi **Yes (Da)** pentru parametrul **Enable the DHCP Server (Activare server DHCP)**.

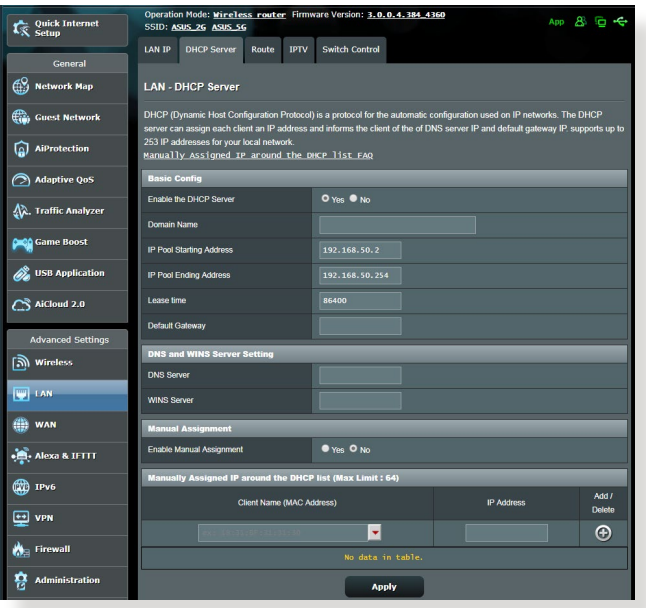

• Numele retelei (SSID) este ascuns. Dacă dispozitivul dvs. poate găsi nume de reţea (SSID) ale altor rutere, dar nu şi numele de reţea al ruterului dvs., mergeţi la **Advanced Settings (Setări avansate)** > **Wireless** > **General**, selectaţi **No (Nu)** pentru parametrul **Hide SSID (Ascundere SSID)** şi selectaţi **Auto (Automat)** pentru parametrul **Control Channel (Canal control)**.

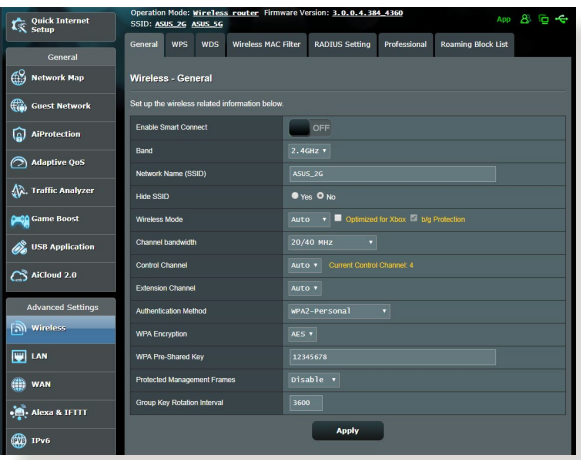

- Dacă utilizați un adaptor LAN wireless, verificați conformitatea canalului wireless în uz cu canalele disponibile în regiunea/ţara dvs. Dacă nu există conformitate, ajustați canalul, lățimea de bandă a canalului şi modul wireless.
- Dacă în continuare nu vă puteţi conecta wireless la ruter, puteţi reseta ruterul la setările implicite din fabrică. În interfaţa de utilizare a ruterului, faceţi clic pe **Administration (Administrare)** > **Restore/Save/Upload Setting (Setări restaurare/salvare/încărcare)** şi faceţi clic pe**Restore (Restaurare)**.

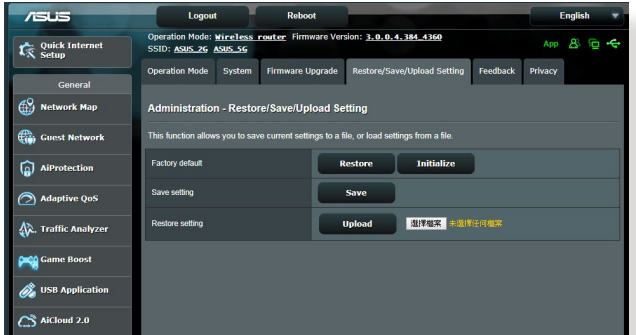

#### **Internetul nu este accesibil.**

- Verificati dacă ruterul dvs. se poate conecta la adresa IP WAN a furnizorului dvs. de servicii Internet. Pentru aceasta, lansati interfata de utilizare web și mergeți la **General> Network Map (Hartă reţea)** şi verificaţi parametrul **Internet Status (Stare reţea)**.
- Dacă ruterul dvs. nu se poate conecta la adresa IP WAN a furnizorului dvs. de servicii Internet, încercati să reporniți reteaua asa cum se descrie în sectiunea **Restart your network in following sequence (Reporniţi reţeaua în următoarea secvenţă)** sub **Basic Troubleshooting (Depanare de bază)**.

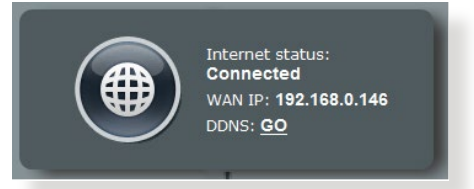

• Dispozitivul a fost blocat prin intermediul funcţiei Parental Control (Control parental). Mergeţi la **General** > **AiProtection** > **Parental Control (Control parental)** și vedeți dacă dispozitivul se află în listă. Dacă dispozitivul apare sub **Client Name (Nume client)**, eliminaţi dispozitivul folosind butonul **Delete (Ştergere)** sau ajustaţi setările privind gestionarea timpului.

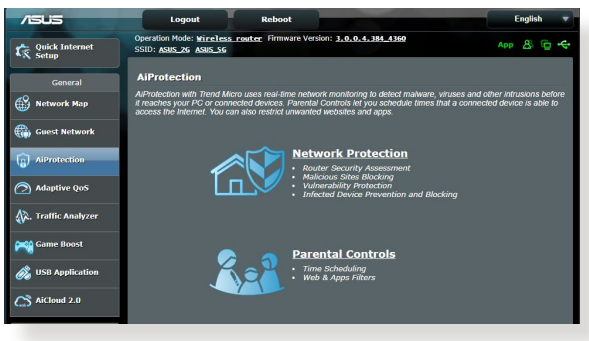

- Dacă în continuare nu puteți accesa Internetul, încercați să reporniți computerul și să verificați adresa IP a rețelei și adresa gateway-ului.
- Verificaţi indicatorii de stare de pe modemul ADSL şi ruterul wireless. Dacă LEDul WAN de pe ruterul wireless nu este aprins, verificaţi dacă aţi conectat corect cablurile.

# **Aţi uitat numele reţelei (SSID) sau parola reţelei**

- Configuraţi un nou SSID şi o nouă cheie de criptare prin intermediul unei retele prin cablu (cablu Ethernet. Lansati interfaţa de utilizare web, mergeţi la **Network Map (Hartă rețea)**, faceți clic pe pictograma ruterului, introduceți un nou SSID şi o nouă cheie de criptare şi apoi faceţi clic pe **Apply (Aplicare)**.
- Resetaţi ruterul la setările implicite. Lansaţi interfaţa de utilizare web, mergeţi la **Administration (Administrare)** > **Restore/ Save/Upload Setting (Setări restaurare/salvare/încărcare)** şi faceţi clic pe**Restore (Restaurare)**. Contul şi parola de conectare implicite sunt ambele "admin".

# **Cum să readuc sistemul la setările sale iniţiale?**

• Mergeţi la **Administration (Administrare)** > **Restore/Save/ Upload Setting (Setări restaurare/salvare/încărcare)** şi faceţi clic pe **Restore (Restaurare)**.

# **Upgradeul de firmware a eşuat.**

Lansaţi modul de recuperare înainte de a utiliza utilitarul Firmware Restoration (Restaurare firmware). Consultati sectiunea **5.2 Firmware Restoration (Restaurare firmware)** pentru a afla cum să utilizaţi utilitarul Firmware Restoration (Restaurare firmware).

# **Nu se poate accesa interfaţa de utilizare web**

Înainte de a configura ruterul fără fir, efectuați pașii descriși în această secţiune pentru computerul gazdă şi clienţii de reţea.

# **A. Dezactivaţi serverul proxy, dacă este activat.**

#### **Windows@**

- 1. Faceţi clic pe **Start > Internet Explorer** pentru a lansa browserul web**.**
- 2. Faceţi clic pe **Tools (Instrumente) > Internet options (Opţiuni Internet) > fila Connections (Conexiuni) > LAN settings (Setări LAN).**

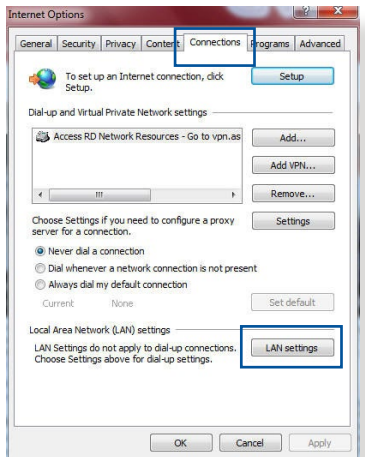

- 3. Din ecranul Local Area Network (LAN) Settings (Setări pentru rețeaua locală (LAN)), debifaţi opţiunea **Use a proxy server for your LAN (Utilizare server proxy pentru reţeaua locală)**.
- 4. Faceţi clic pe **OK** când aţi terminat.

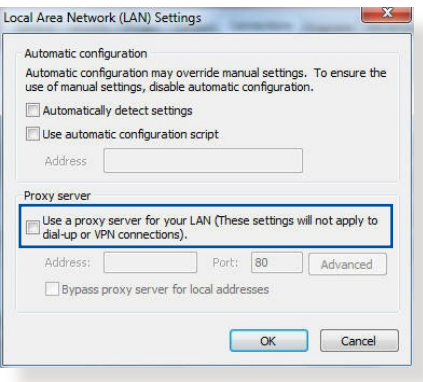

#### **MAC OS**

- 1. În browserul Safari, faceţi clic pe **Safari > Preferences (Preferinţe) > Advanced (Complex) > Change Settings... (Modificare setări…)**
- 2. În ecranul Network (Reţea), deselectaţi **FTP Proxy (Server proxy FTP)** şi **Web Proxy (HTTP) (Server proxy Web (HTTP))**.

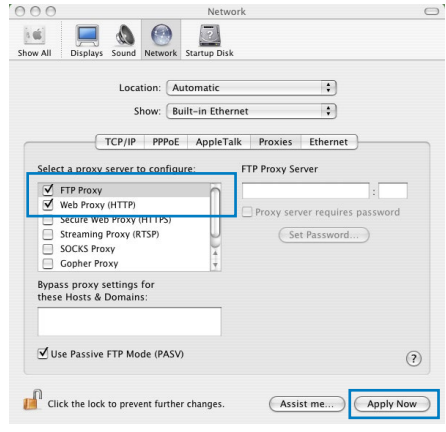

3. Faceţi clic pe **Apply Now (Se aplică acum)** când aţi terminat.

**NOTĂ:** Consultați caracteristica de ajutor a browserului pentru detalii despre dezactivarea serverului proxy.

#### **B. Configuraţi setările TCP/IP pentru obţinerea automată a unei adrese IP.**

#### **Windows@**

1. Faceţi clic pe **Start > Control Panel (Panou de control) > Network and Internet (Reţea şi Internet) > Network and Sharing Center (Centru de reţea şi partajare),** apoi faceți clic pe conexiunea de rețea pentru a afișa fereastra de stare.

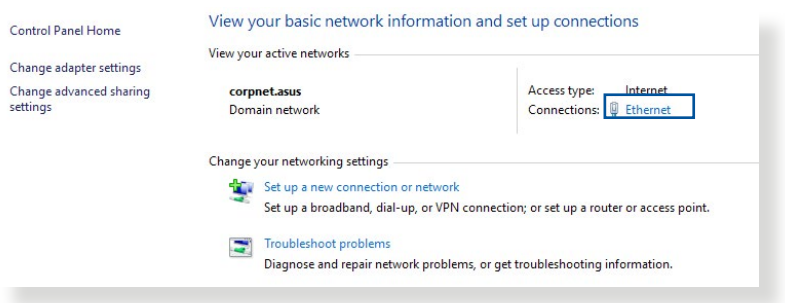

2. Faceți clic pe **Properties (Proprietăți)** pentru a afișa fereastra Ethernet Properties (Proprietăți Ethernet).

- 3. Selectaţi **Internet Protocol Version 4 (TCP/IPv4) (Protocol Internet versiunea 4 (TCP/IPv4)) sau Internet Protocol Version 6 (TCP/ IPv6) (Protocol Internet versiunea 6 (TCP/IPv6))**, apoi faceţi clic pe **Properties (Proprietăţi)**.
- 4. Pentru a obţine automat setările IP iPv4, bifaţi **Obtain an IP address automatically (Se obţine automat o adresă IP)**.

Pentru a obtine automat setările IP iPv6, bifaţi **Obtain an IPv6 address automatically (Se obţine automat o adresă IPv6).**

5. Faceţi clic pe **OK** când aţi terminat

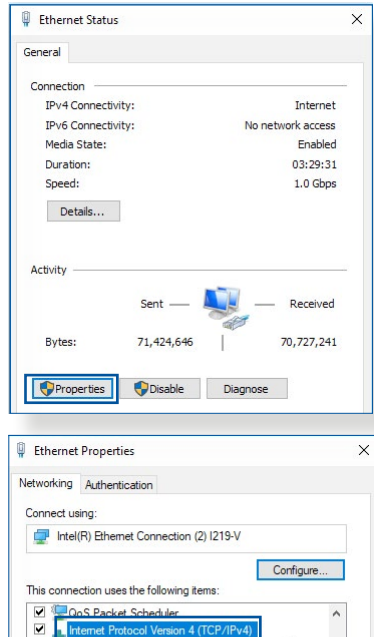

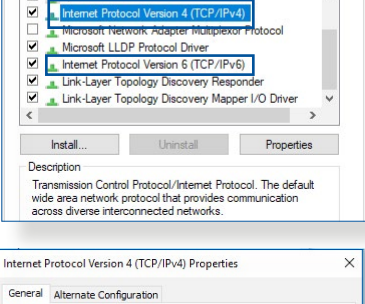

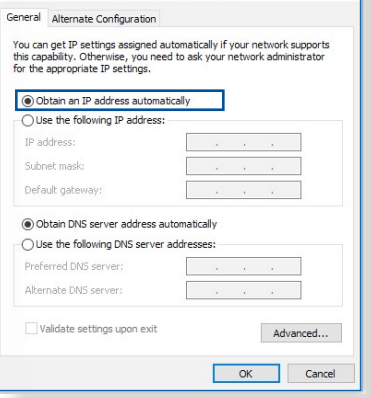

# **MAC OS**

- 1. Faceti clic pe pictograma Apple *C*localizată în partea stângă sus a ecranului.
- 2. Faceţi clic pe **System Preferences (Preferinţe sistem) > Network (Reţea) > Configure... (Configurare…)**
- 3. În fila **TCP/IP**, selectaţi **Using DHCP (Se utilizează DHCP**) din lista verticală **Configure IPv4 (Configurare IPv4)**.

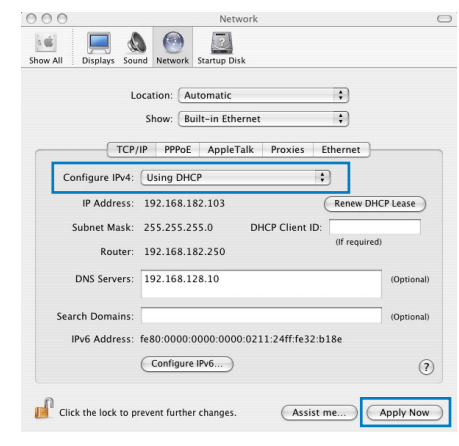

4. Faceti clic pe **Apply Now (Se aplică acum)** când ati terminat.

**NOTĂ:** Consultaţi caracteristica de ajutor şi asistenţă a sistemului de operare pentru detalii despre configurarea setărilor TCP/IP ale computerului.

### **C. Dezactivaţi conexiunea pe linie comutată, dacă este activată.**

#### **Windows@**

- 1. Faceţi clic pe **Start > Internet Explorer** pentru a lansa browserul web.
- 2. Faceţi clic pe **Tools (Instrumente) > Internet options (Opţiuni Internet)** > fila **Connections (Conexiuni)**.
- 3. Bifaţi **Never dial a connection (Nu se apelează niciodată o conexiune)**.
- 4. Faceţi clic pe **OK** când aţi terminat.

nternet Ontion General Security Privacy Conter Connections To set up an Internet connection, dick Setup Dial-up and Virtual Private Network settings Access RD Network Resources - Go to vpn.as Add. Add VPN Choose Settings if you need to configure a proxy<br>server for a connection. <sup>O</sup> Never dial a connection Dial whenever a network connection is not present Always dial my default connection Set default Current None Local Area Network (LAN) settings LAN Settings do not apply to dial-up connections. [LAN settings Choose Settings above for dial-up settings. OK Cancel Apply

**NOTĂ:** Consultaţi caracteristica de ajutor a browserului pentru detalii despre dezactivarea conexiunii pe linie comutată.

# **Anexă**

# **GNU General Public License**

### **Licensing information**

This product includes copyrighted third-party software licensed under the terms of the GNU General Public License. Please see The GNU General Public License for the exact terms and conditions of this license. All future firmware updates will also be accompanied with their respective source code. Please visit our web site for updated information. Note that we do not offer direct support for the distribution.

# **GNU GENERAL PUBLIC LICENSE**

Version 2, June 1991

Copyright (C) 1989, 1991 Free Software Foundation, Inc.

59 Temple Place, Suite 330, Boston, MA 02111-1307 USA

Everyone is permitted to copy and distribute verbatim copies of this license document, but changing it is not allowed.

# **Preamble**

The licenses for most software are designed to take away your freedom to share and change it. By contrast, the GNU General Public License is intended to guarantee your freedom to share and change free software--to make sure the software is free for all its users. This General Public License applies to most of the Free Software Foundation's software and to any other program whose authors commit to using it. (Some other Free Software Foundation software is covered by the GNU Library General Public License instead.) You can apply it to your programs, too.

When we speak of free software, we are referring to freedom, not price. Our General Public Licenses are designed to make sure that you have the freedom to distribute copies of free software (and charge for this service if you wish), that you receive source code or can get it if you want it, that you can change the software or use pieces of it in new free programs; and that you know you can do these things.

To protect your rights, we need to make restrictions that forbid anyone to deny you these rights or to ask you to surrender the rights. These restrictions translate to certain responsibilities for you if you distribute copies of the software, or if you modify it.

For example, if you distribute copies of such a program, whether gratis or for a fee, you must give the recipients all the rights that you have. You must make sure that they, too, receive or can get the source code. And you must show them these terms so they know their rights.

We protect your rights with two steps: (1) copyright the software, and (2) offer you this license which gives you legal permission to copy, distribute and/or modify the software.

Also, for each author's protection and ours, we want to make certain that everyone understands that there is no warranty for this free software. If the software is modified by someone else and passed on, we want its recipients to know that what they have is not the original, so that any problems introduced by others will not reflect on the original authors' reputations.

Finally, any free program is threatened constantly by software patents. We wish to avoid the danger that redistributors of a free program will individually obtain patent licenses, in effect making the program proprietary. To prevent this, we have made it clear that any patent must be licensed for everyone's free use or not licensed at all.

The precise terms and conditions for copying, distribution and modification follow.

#### **Terms & conditions for copying, distribution, & modification**

0. This License applies to any program or other work which contains a notice placed by the copyright holder saying it may be distributed under the terms of this General Public License. The "Program", below, refers to any such program or work, and a "work based on the Program" means either the Program or any derivative work under copyright law: that is to say, a work containing the Program or a portion of it, either verbatim or with modifications and/or translated into another language. (Hereinafter, translation is included without limitation in the term "modification".) Each licensee is addressed as "you".

Activities other than copying, distribution and modification are not covered by this License; they are outside its scope. The act of running the Program is not restricted, and the output from the Program is covered only if its contents constitute a work based on the Program (independent of having been made by running the Program). Whether that is true depends on what the Program does.

1. You may copy and distribute verbatim copies of the Program's source code as you receive it, in any medium, provided that you conspicuously and appropriately publish on each copy an appropriate copyright notice and disclaimer of warranty; keep intact all the notices that refer to this License and to the absence of any warranty; and give any other recipients of the Program a copy of this License along with the Program.

You may charge a fee for the physical act of transferring a copy, and you may at your option offer warranty protection in exchange for a fee.

2. You may modify your copy or copies of the Program or any portion of it, thus forming a work based on the Program, and copy and distribute such modifications or work under the terms of Section 1 above, provided that you also meet all of these conditions:

a) You must cause the modified files to carry prominent notices stating that you changed the files and the date of any change.

b) You must cause any work that you distribute or publish, that in whole or in part contains or is derived from the Program or any part thereof, to be licensed as a whole at no charge to all third parties under the terms of this License.

c) If the modified program normally reads commands interactively when run, you must cause it, when started running for such interactive use in the most ordinary way, to print or display an announcement including an appropriate copyright notice and a notice that there is no warranty (or else, saying that you provide a warranty) and that users may redistribute

the program under these conditions, and telling the user how to view a copy of this License. (Exception: if the Program itself is interactive but does not normally print such an announcement, your work based on the Program is not required to print an announcement.)

These requirements apply to the modified work as a whole. If identifiable sections of that work are not derived from the Program, and can be reasonably considered independent and separate works in themselves, then this License, and its terms, do not apply to those sections when you distribute them as separate works. But when you distribute the same sections as part of a whole which is a work based on the Program, the distribution of the whole must be on the terms of this License, whose permissions for other licensees extend to the entire whole, and thus to each and every part regardless of who wrote it.

Thus, it is not the intent of this section to claim rights or contest your rights to work written entirely by you; rather, the intent is to exercise the right to control the distribution of derivative or collective works based on the Program.

In addition, mere aggregation of another work not based on the Program with the Program (or with a work based on the Program) on a volume of a storage or distribution medium does not bring the other work under the scope of this License.

3. You may copy and distribute the Program (or a work based on it, under Section 2) in object code or executable form under the terms of Sections 1 and  $\dot{2}$  above provided that you also do one of the following:

a) Accompany it with the complete corresponding machinereadable source code, which must be distributed under the terms of Sections 1 and 2 above on a medium customarily used for software interchange; or,

b) Accompany it with a written offer, valid for at least three years, to give any third party, for a charge no more than your cost of physically performing source distribution, a complete machine-readable copy of the corresponding source code, to be distributed under the terms of Sections 1 and 2 above on a medium customarily used for software interchange; or,

c) Accompany it with the information you received as to the

offer to distribute corresponding source code. (This alternative is allowed only for noncommercial distribution and only if you received the program in object code or executable form with such an offer, in accord with Subsection b above.)

The source code for a work means the preferred form of the work for making modifications to it. For an executable work, complete source code means all the source code for all modules it contains, plus any associated interface definition files, plus the scripts used to control compilation and installation of the executable. However, as a special exception, the source code distributed need not include anything that is normally distributed (in either source or binary form) with the major components (compiler, kernel, and so on) of the operating system on which the executable runs, unless that component itself accompanies the executable.

If distribution of executable or object code is made by offering access to copy from a designated place, then offering equivalent access to copy the source code from the same place counts as distribution of the source code, even though third parties are not compelled to copy the source along with the object code.

- 4. You may not copy, modify, sublicense, or distribute the Program except as expressly provided under this License. Any attempt otherwise to copy, modify, sublicense or distribute the Program is void, and will automatically terminate your rights under this License. However, parties who have received copies, or rights, from you under this License will not have their licenses terminated so long as such parties remain in full compliance.
- 5. You are not required to accept this License, since you have not signed it. However, nothing else grants you permission to modify or distribute the Program or its derivative works. These actions are prohibited by law if you do not accept this License.

Therefore, by modifying or distributing the Program (or any work based on the Program), you indicate your acceptance of this License to do so, and all its terms and conditions for copying, distributing or modifying the Program or works based on it.

- 6. Each time you redistribute the Program (or any work based on the Program), the recipient automatically receives a license from the original licensor to copy, distribute or modify the Program subject to these terms and conditions. You may not impose any further restrictions on the recipients' exercise of the rights granted herein. You are not responsible for enforcing compliance by third parties to this License.
- 7. If, as a consequence of a court judgment or allegation of patent infringement or for any other reason (not limited to patent issues), conditions are imposed on you (whether by court order, agreement or otherwise) that contradict the conditions of this License, they do not excuse you from the conditions of this License. If you cannot distribute so as to satisfy simultaneously your obligations under this License and any other pertinent obligations, then as a consequence you may not distribute the Program at all. For example, if a patent license would not permit royalty-free redistribution of the Program by all those who receive copies directly or indirectly through you, then the only way you could satisfy both it and this License would be to refrain entirely from distribution of the Program.

If any portion of this section is held invalid or unenforceable under any particular circumstance, the balance of the section is intended to apply and the section as a whole is intended to apply in other circumstances.

It is not the purpose of this section to induce you to infringe any patents or other property right claims or to contest validity of any such claims; this section has the sole purpose of protecting the integrity of the free software distribution system, which is implemented by public license practices. Many people have made generous contributions to the wide range of software distributed through that system in reliance on consistent application of that system; it is up to the author/ donor to decide if he or she is willing to distribute software through any other system and a licensee cannot impose that choice.

This section is intended to make thoroughly clear what is believed to be a consequence of the rest of this License.

- 8. If the distribution and/or use of the Program is restricted in certain countries either by patents or by copyrighted interfaces, the original copyright holder who places the Program under this License may add an explicit geographical distribution limitation excluding those countries, so that distribution is permitted only in or among countries not thus excluded. In such case, this License incorporates the limitation as if written in the body of this License.
- 9. The Free Software Foundation may publish revised and/or new versions of the General Public License from time to time. Such new versions will be similar in spirit to the present version, but may differ in detail to address new problems or concerns.

Each version is given a distinguishing version number. If the Program specifies a version number of this License which applies to it and "any later version", you have the option of following the terms and conditions either of that version or of any later version published by the Free Software Foundation. If the Program does not specify a version number of this License, you may choose any version ever published by the Free Software Foundation.

10. If you wish to incorporate parts of the Program into other free programs whose distribution conditions are different, write to the author to ask for permission.

For software which is copyrighted by the Free Software Foundation, write to the Free Software Foundation; we sometimes make exceptions for this. Our decision will be guided by the two goals of preserving the free status of all derivatives of our free software and of promoting the sharing and reuse of software generally.

#### **NO WARRANTY**

11 BECAUSE THE PROGRAM IS LICENSED FREE OF CHARGE, THERE IS NO WARRANTY FOR THE PROGRAM, TO THE EXTENT PERMITTED BY APPLICABLE LAW. EXCEPT WHEN OTHERWISE STATED IN WRITING THE COPYRIGHT HOLDERS AND/OR OTHER PARTIES PROVIDE THE PROGRAM "AS IS" WITHOUT WARRANTY OF ANY KIND, EITHER EXPRESSED OR IMPLIED, INCLUDING, BUT NOT LIMITED TO, THE IMPLIED WARRANTIES OF MERCHANTABILITY AND FITNESS FOR A PARTICULAR PURPOSE. THE ENTIRE RISK AS TO THE QUALITY AND PERFORMANCE OF THE PROGRAM IS WITH YOU. SHOULD THE PROGRAM PROVE DEFECTIVE, YOU ASSUME THE COST OF ALL NECESSARY SERVICING, REPAIR OR CORRECTION.

12 IN NO EVENT UNLESS REQUIRED BY APPLICABLE LAW OR AGREED TO IN WRITING WILL ANY COPYRIGHT HOLDER, OR ANY OTHER PARTY WHO MAY MODIFY AND/OR REDISTRIBUTE THE PROGRAM AS PERMITTED ABOVE, BE LIABLE TO YOU FOR DAMAGES, INCLUDING ANY GENERAL, SPECIAL, INCIDENTAL OR CONSEQUENTIAL DAMAGES ARISING OUT OF THE USE OR INABILITY TO USE THE PROGRAM (INCLUDING BUT NOT LIMITED TO LOSS OF DATA OR DATA BEING RENDERED INACCURATE OR LOSSES SUSTAINED BY YOU OR THIRD PARTIES OR A FAILURE OF THE PROGRAM TO OPERATE WITH ANY OTHER PROGRAMS), EVEN IF SUCH HOLDER OR OTHER PARTY HAS BEEN ADVISED OF THE POSSIBILITY OF SUCH DAMAGES.

END OF TERMS AND CONDITIONS

# **For Turkey only**

#### **Authorised distributors in Turkey:**

#### **BOGAZICI BIL GISAYAR SAN. VE TIC. A.S.**

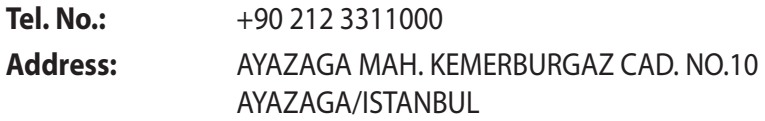

#### **CIZGI Elektronik San. Tic. Ltd. Sti.**

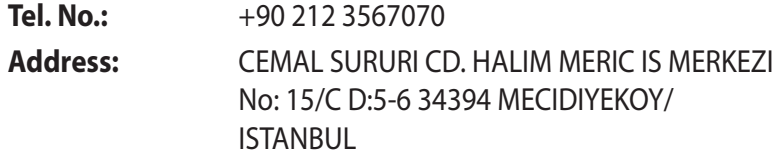

#### **KOYUNCU ELEKTRONiK BiLGi iSLEM SiST. SAN. VE DIS TIC. A.S.**

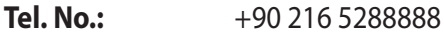

**Address:** EMEK MAH.ORDU CAD. NO:18, SARIGAZi, SANCAKTEPE ISTANBUL

AEEE Yönetmeliğine Uygundur.

# **Informaţii de contact despre producător**

### **ASUSTeK COMPUTER INC.**

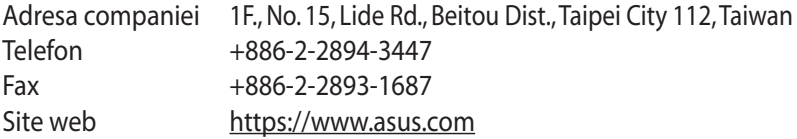

#### **Asistenţă tehnică**

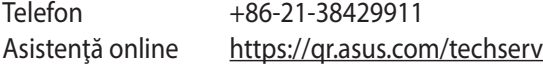

#### **ASUS COMPUTER INTERNATIONAL (America)**

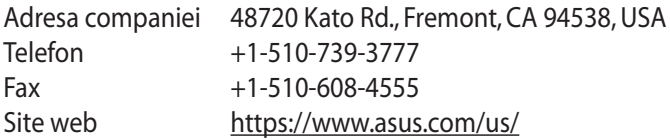

#### **Asistenţă tehnică**

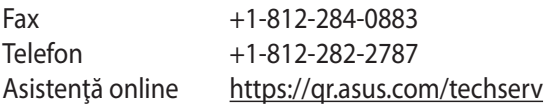

#### **ASUS COMPUTER GmbH (Germany şi Austria)**

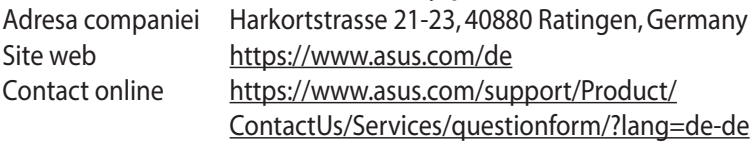

#### **Asistenţă tehnică**

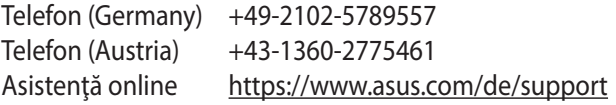